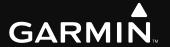

G1000° Integrated Flight Deck
Cockpit Reference Guide

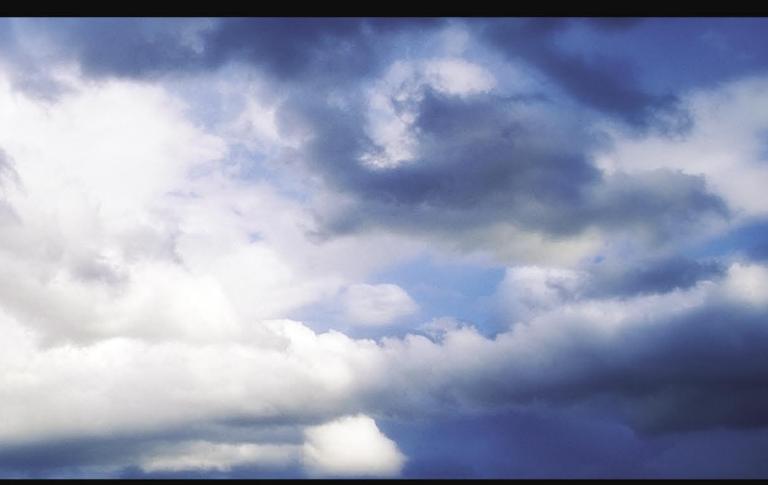

Cessna Nav III

Copyright © 2004-2007 Garmin Ltd. or its subsidiaries. All rights reserved.

This manual reflects the operation of System Software version 0563.05 or later for Cessna 172R, 172S, 182T, 182T, 206H, and T206H aircraft. Some differences in operation may be observed when comparing the information in this manual to earlier or later software versions.

Garmin International, Inc., 1200 East 151st Street, Olathe, Kansas 66062, U.S.A. Tel: 913/397.8200 Fax: 913/397.8282

Garmin AT, Inc., 2345 Turner Road SE, Salem, OR 97302, U.S.A.

Tel: 503/391.3411 Fax 503/364.2138

Garmin (Europe) Ltd, Liberty House, Bulls Copse Road, Hounsdown Business Park, Southampton, SO40 9RB, U.K.

Tel: 44/0870.8501241 Fax: 44/0870.8501251

Garmin Corporation, No. 68, Jangshu 2nd Road, Shijr, Taipei County, Taiwan

Tel: 886/02.2642.9199 Fax: 886/02.2642.9099

Web Site Address: www.garmin.com

Except as expressly provided herein, no part of this manual may be reproduced, copied, transmitted, disseminated, downloaded or stored in any storage medium, for any purpose without the express written permission of Garmin. Garmin hereby grants permission to download a single copy of this manual and of any revision to this manual onto a hard drive or other electronic storage medium to be viewed for personal use, provided that such electronic or printed copy of this manual or revision must contain the complete text of this copyright notice and provided further that any unauthorized commercial distribution of this manual or any revision hereto is strictly prohibited.

Garmin® and G1000® are registered trademarks of Garmin Ltd. or its subsidiaries. FliteCharts™, and SafeTaxi™ are trademarks of Garmin Ltd. or its subsidiaries. These trademarks may not be used without the express permission of Garmin.

NavData® is a registered trademark of Jeppesen, Inc.; Stormscope® is a registered trademark of L-3 Communications; and XM® is a registered trademark of XM Satellite Radio, Inc.; Honeywell® and Bendix/King® are registered trademarks of Honeywell International, Inc.; CO Guardian is a trademark of CO Guardian, Inc.

## WARNINGS, CAUTIONS, & NOTES

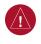

**WARNING:** Navigation and terrain separation must NOT be predicated upon the use of the terrain function. The G1000 Terrain Proximity feature is NOT intended to be used as a primary reference for terrain avoidance and does not relieve the pilot from the responsibility of being aware of surroundings during flight. The Terrain Proximity feature is only to be used as an aid for terrain avoidance and is not certified for use in applications requiring a certified terrain awareness system. Terrain data is obtained from third party sources. Garmin is not able to independently verify the accuracy of the terrain data.

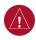

**WARNING:** The displayed minimum safe altitudes (MSAs) are only advisory in nature and should not be relied upon as the sole source of obstacle and terrain avoidance information. Always refer to current aeronautical charts for appropriate minimum clearance altitudes.

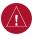

**WARNING:** The altitude calculated by G1000 GPS receivers is geometric height above Mean Sea Level and could vary significantly from the altitude displayed by pressure altimeters, such as the GDC 74A Air Data Computer, or other altimeters in aircraft. GPS altitude should never be used for vertical navigation. Always use pressure altitude displayed by the G1000 PFD or other pressure altimeters in aircraft.

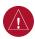

**WARNING:** Do not use outdated database information. Databases used in the G1000 system must be updated regularly in order to ensure that the information remains current. Pilots using any outdated database do so entirely at their own risk.

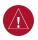

**WARNING:** Do not use basemap (land and water data) information for primary navigation. Basemap data is intended only to supplement other approved navigation data sources and should be considered as an aid to enhance situational awareness.

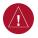

**WARNING:** Traffic information shown on the G1000 Multi Function Display is provided as an aid in visually acquiring traffic. Pilots must maneuver the aircraft based only upon ATC guidance or positive visual acquisition of conflicting traffic.

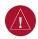

**WARNING:** Use of the Stormscope is not intended for hazardous weather penetration (thunderstorm penetration). Stormscope information, as displayed on the G1000 MFD, is to be used only for weather avoidance, not penetration.

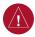

**WARNING:** GDL 69 Weather should not be used for hazardous weather penetration. Weather information provided by the GDL 69 is approved only for weather avoidance, not penetration.

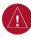

**WARNING:** NEXRAD weather data is to be used for long-range planning purposes only. Due to inherent delays in data transmission and the relative age of the data, NEXRAD weather data should not be used for short-range weather avoidance.

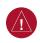

**WARNING**: The Garmin G1000, as installed in Cessna Nav III aircraft, has a very high degree of functional integrity. However, the pilot must recognize that providing monitoring and/or self-test capability for all conceivable system failures is not practical. Although unlikely, it may be possible for erroneous operation to occur without a fault indication shown by the G1000. It is thus the responsibility of the pilot to detect such an occurrence by means of cross-checking with all redundant or correlated information available in the cockpit.

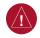

**WARNING:** For safety reasons, G1000 operational procedures must be learned on the ground.

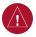

**WARNING:** The United States government operates the Global Positioning System and is solely responsible for its accuracy and maintenance. The GPS system is subject to changes which could affect the accuracy and performance of all GPS equipment. Portions of the Garmin G1000 utilize GPS as a precision electronic NAVigation AID (NAVAID). Therefore, as with all NAVAIDs, information presented by the G1000 can be misused or misinterpreted and, therefore, become unsafe.

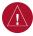

**WARNING:** To reduce the risk of unsafe operation, carefully review and understand all aspects of the G1000 Pilot's Guide documentation. Thoroughly practice basic operation prior to actual use. During flight operations, carefully compare indications from the G1000 to all available navigation sources, including the information from other NAVAIDs, visual sightings, charts, etc. For safety purposes, always resolve any discrepancies before continuing navigation.

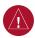

**WARNING:** The illustrations in this guide are only examples. Never use the G1000 to attempt to penetrate a thunderstorm. Both the FAA Advisory Circular, Subject: Thunderstorms, and the Aeronautical Information Manual (AIM) recommend avoiding "by at least 20 miles any thunderstorm identified as severe or giving an intense radar echo."

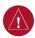

**WARNING:** Lamp(s) inside this product may contain mercury (HG) and must be recycled or disposed of according to local, state, or federal laws. For more information, refer to our website at www.garmin.com/aboutGarmin/environment/disposal.jsp.

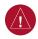

**WARNING:** Because of anomalies in the earth's magnetic field, operating the G1000 within the following areas could result in loss of reliable attitude and heading indications. North of 70° North latitude and south of 70° South latitude. An area north of 65° North latitude between longitude 75° West and 120° West. An area south of 55° South latitude between longitude 120° East and 165° East.

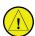

**CAUTION:** The PFD and MFD displays use a lens coated with a special anti-reflective coating that is very sensitive to skin oils, waxes, and abrasive cleaners. CLEANERS CONTAINING AMMONIA WILL HARM THE ANTI-REFLECTIVE COATING. It is very important to clean the lens using a clean, lint-free cloth and an eyeglass lens cleaner that is specified as safe for anti-reflective coatings.

## WARNINGS, CAUTIONS, & NOTES

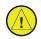

**CAUTION:** The Garmin G1000 does not contain any user-serviceable parts. Repairs should only be made by an authorized Garmin service center. Unauthorized repairs or modifications could void both the warranty and the pilot's authority to operate this device under FAA/FCC regulations.

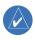

**NOTE:** When using Stormscope, there are several atmospheric phenomena in addition to nearby thunderstorms that can cause isolated discharge points in the strike display mode. However, clusters of two or more discharge points in the strike display mode do indicate thunderstorm activity if these points reappear after the screen has been cleared.

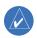

**NOTE:** All visual depictions contained within this document, including screen images of the G1000 panel and displays, are subject to change and may not reflect the most current G1000 system and aviation databases. Depictions of equipment may differ slightly from the actual equipment.

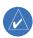

**NOTE:** This device complies with part 15 of the FCC Rules. Operation is subject to the following two conditions: (1) this device may not cause harmful interference, and (2) this device must accept any interference received, including interference that may cause undesired operation.

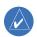

**NOTE:** The GDU 1040 and GDU 1044B PFD/MFD may require a warm-up time of up to 30 minutes when exposed to -40°C for an extended period. A warm-up time of up to 15 minutes may be required when exposed to -30°C for an extended period.

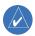

**NOTE:** This product, its packaging, and its components contain chemicals known to the State of California to cause cancer, birth defects, or reproductive harm. This notice is being provided in accordance with California's Proposition 65. If you have any questions or would like additional information, please refer to our web site at www.garmin.com/prop65.

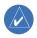

**NOTE:** Interference from GPS repeaters operating inside nearby hangars can cause an intermittent loss of attitude and heading displays while the aircraft is on the ground. Moving the aircraft more than 100 yards away from the source of the interference should alleviate the condition.

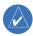

**NOTE:** Use of polarized eyewear may cause the flight displays to appear dim or blank.

| Part Number              | Change Summary                                                                                                    |
|--------------------------|----------------------------------------------------------------------------------------------------|
| 190-00384-03<br>(Rev. A) | Added XM Radio and XM Weather Added ADF capability Added DME capability Added BRG1/BRG2 pointers Added dual audio panel operation Added C172 parameters Changed Airspeed Trend Vector Changed Altitude Trend Vector Added Checklist capability Added Flight ID capability |
| 190-00384-03<br>(Rev. B) | Updated system software numbers                                                                                                    |
| 190-00384-04<br>(Rev. A) | Reformatted manual to new format<br>Added TAS capability                                                                                                    |
| 190-00384-04<br>(Rev. B) | Added DONE Softkey, XM-INFORMATION Page, and XM-RADIO Page operation.                                                                                                    |
| 190-00384-05<br>(Rev. A) | Added explanation of EIS display behavior upon exceedances Added better explanation of Intercom System Isolation Added Stormscope operation upon loss of heading input Added TAWS-B Added CO Guardian Added new Fuel Totalizer Updated G1000 System Messages              |
| 190-00384-06<br>(Rev A)  | Added GDU 7.00 (WAAS, VNAV & Charts) software parameters. Added AFCS for the 182 and 206 Added database loading instructions Updated G1000 System Messages Combined previous system software numbers into 0563.00                                                         |
| 190-00384-07             | Added GDU 8.02 parameters, Airways, and ADS-B                                                                                                    |
| 190-00384-08             | Added GDU 8.20 parameters, including gradient background on the PFD and GFC 700 for the C172.                                                                                                    |

#### **RECORD OF REVISIONS**

| Revision | Date of Revision | Affected Pages    | Description        |
|----------|------------------|-------------------|--------------------|
| А        | November, 2007   | i through Index-4 | Production release |

### **TABLE OF CONTENTS**

| <b>SECTIOI</b> | N 1: SYSTEM OVERVIEW                     | 1-1  | 3.2        | Lean Display                            | 3-4 |
|----------------|------------------------------------------|------|------------|-----------------------------------------|-----|
| 1.1            | PFD/MFD Controls                         | 1-2  |            | Normally-aspirated Aircraft             | 3-7 |
| 1.2            | PFD Softkeys                             | 1-5  |            | Turbocharged Aircraft                   | 3-7 |
|                | MFD Softkeys                             |      | 3.3        | System Display                          | 3-7 |
| 1.4            |                                          |      |            |                                         |     |
| 1.5            |                                          |      |            | 14: NAV/COM AND TRANSPONDER             |     |
| 1.6            | Backlighting                             |      | 4.1        |                                         |     |
| 1.7            | XM Radio - Automatic Muting              |      | 4.2        |                                         |     |
| 1.8            | Database Updates                         | 1-12 | 4.3        | Automatic Squelch                       |     |
|                | Jeppesen Aviation Database               |      | 4.4        | Quickly Activating 121.500 MHz          |     |
|                | Garmin Databases                         | 1-13 | 4.5        |                                         |     |
|                |                                          |      |            | DME Radio (optional)                    |     |
|                | N 2: FLIGHT INSTRUMENTS                  |      |            | ADF Radio (optional)                    |     |
| 2.1            | Airspeed Indicator                       |      | 4.6        | Frequency Auto-tuning                   |     |
|                | Speed Indication                         |      |            | Auto-tuning on the PFD                  |     |
|                | Speed Ranges                             |      |            | Auto-tuning on the MFD                  |     |
|                | Airspeed Trend Vector                    |      | 4.7        | Transponder                             |     |
|                | Vspeed References                        |      |            | Mode Selection                          |     |
| 2.2            | Attitude Indicator                       | 2-3  |            | Reply Status                            | 4-5 |
| 2.3            | Altimeter                                |      |            | Code Selection                          |     |
|                | Selected Altitude Bug                    | 2-4  |            | Flight ID Reporting                     | 4-6 |
|                | Altitude Trend Vector                    | 2-4  | CECTION    | S: AUDIO PANEL                          | г ( |
|                | Barometric Setting Box                   | 2-4  |            |                                         |     |
|                | Altitude Alerting                        | 2-4  |            | COM Radio Selection                     |     |
|                | Metric Display                           |      |            | Cabin Speaker                           |     |
|                | Low Altitude Annunciation                | 2-5  | 5.5        | Passenger Address (PA) System (T)182T a | na  |
| 2.4            | Vertical Deviation/Glidepath/Glideslope  |      | 5.4        | (T)206H Only<br>Marker Beacon Receiver  | 3-2 |
|                | Indicator                                |      | 5.4        |                                         |     |
| 2.5            | Marker Beacon Annunciations              |      |            | Marker Beacon Signal Sensitivity        | 3-2 |
|                | Vertical Speed Indicator                 |      | 5.5        | Nav Radio Audio Selection               |     |
|                | Barometric Altitude Minimums             |      | 5.6        | Intercom System (ICS) Isolation         |     |
| 2.8            | Horizontal Situation Indicator (HSI)     | 2-8  | 5.7<br>F 0 | Intercom Squelch Control                |     |
|                | Course Pointer                           |      | 5.8        | Digital Clearance Recorder and Player   | 3-4 |
|                | Course Deviation Indicator (CDI)         |      | SECTION    | N 6: AUTOMATIC FLIGHT CONTROL           | 6-1 |
|                | Bearing Pointers and Information Windows |      |            | AFCS Controls                           |     |
|                | DME (optional)                           |      |            | Flight Director Operation               |     |
|                | Navigation Source                        |      | 0.2        | Activating the Flight Director          |     |
|                | Wind Data                                |      |            | Command Bars                            |     |
| 2.10           | Generic Timer                            | 2-13 |            | AFCS Status Box                         |     |
| CECTIO         | N 3. ENCINE INDICATION SYSTEM (FI        | c\4  | 6.3        | Flight Director Modes                   |     |
|                | N 3: ENGINE INDICATION SYSTEM (EI        |      | 0.5        | Pitch Modes                             |     |
| 3.1            | Engine Display                           |      |            | Roll Modes                              |     |
|                |                                          |      |            |                                         |     |

### TABLE OF CONTENTS

| 6.4     | Autopilot Operation                         | 6-22 | 8.4     | Activate a Flight Plan Leg                       | 8-3  |
|---------|---------------------------------------------|------|---------|--------------------------------------------------|------|
|         | Flight Control                              |      | 8.5     | Stop Navigating a Flight Plan                    |      |
|         | Engaging the Autopilot                      |      | 8.6     | Invert Active Flight Plan                        |      |
|         | Control Wheel Steering                      |      |         | Create a New Flight Plan                         |      |
|         | Disengaging the Autopilot                   |      |         | Create a New Flight Plan Using the MFD           |      |
| 6.5     | Example Procedures                          |      |         | Create a New Flight Plan Using the PFD           |      |
|         | Departure                                   |      | 8.8     | Enter an Airway in a Flight Plan                 |      |
|         | Intercepting a VOR Radial                   |      |         | Load a Departure                                 |      |
|         | Flying a Flight Plan/GPS Course             |      | 8.10    | Load an Arrival                                  | 8-6  |
|         | Descent                                     |      | 8.11    | Load an Approach                                 | 8-6  |
|         | Approach                                    | 6-31 | 8.12    | Remove a Departure, Arrival, Approach, or        | •    |
|         | Go Around/Missed Approach                   | 6-33 |         | Airway from a Flight Plan                        |      |
| 6.6     | AFCS Annunciations and Alerts               | 6-34 | 8.13    | Store a Flight Plan                              |      |
|         | AFCS Status Alerts                          | 6-34 | 8.14    | Edit a Stored Flight Plan                        | 8-7  |
|         | Overspeed Protection                        | 6-35 | 8.15    | Delete a Waypoint from the Flight Plan           | 8-7  |
|         |                                             |      | 8.16    | Invert and Activate a Stored Flight Plan         | 8-7  |
|         | N 7: NAVIGATION                             |      | 8.17    | Copy a Flight Plan                               | 8-7  |
| 7.1     |                                             | 7-1  | 8.18    | Delete a Flight Plan                             | 8-8  |
| 7.2     | Direct-to Navigation                        | 7-1  | 8.19    | Graphical Flight Plan Creation                   | 8-8  |
|         | Direct-to Navigation from the MFD           | 7-1  | 8.20    | Trip Planning                                    | 8-8  |
|         | Direct-to Navigation from the PFD           |      |         |                                                  |      |
| 7.3     |                                             |      |         | I 9: PROCEDURES                                  |      |
| 7.4     |                                             |      | 9.1     | Arrivals and Departures                          |      |
|         | Intersection Information                    |      |         | Load and Activate a Departure Procedure          |      |
|         | NDB Information                             |      |         | Load and Activate An Arrival Procedure           |      |
|         | VOR Information                             |      | 9.2     | Approaches                                       |      |
| 7.8     | User Waypoint Information Page              |      |         | Load and/or Activate an Approach Procedure       |      |
| 7.9     | Nearest Airports                            |      |         | Activate An Approach in the Active Flight Plan   | 9-3  |
|         | Nearest Airport Information on the MFD      |      | CECTION | I 10: HAZARD AVOIDANCE                           | 10 1 |
|         | Nearest Airports Information on the PFD     |      |         |                                                  | 10-1 |
|         | Nearest Intersections                       |      | 10.1    | Customizing the Hazard Displays on the           | 10 1 |
|         | Nearest NDB                                 |      | 10.2    | Navigation Map                                   |      |
|         | Nearest VOR                                 |      | 10.2    | STORMSCOPE® (Optional)                           | 10-1 |
|         | Nearest User Waypoint                       |      |         | Displaying Stormscope Lightning Data on the      | 10 1 |
|         | Nearest Frequencies                         |      |         | Navigation Map Page                              |      |
| 7.15    | Nearest Airspaces                           | 7-29 | 10.2    | Stormscope Page                                  |      |
| CECTION | N 8: FLIGHT PLANNING                        | 0.1  | 10.3    | XM Weather (Service Optional)                    | 10-3 |
|         |                                             |      |         | Displaying METAR and TAF information on the      | 10.3 |
| 8.1     | User Defined Waypoints                      |      |         | Airport Information Page                         |      |
|         | Select the User WPT Information Page        |      |         | Displaying Weather on the Weather Data Link Page |      |
| 0.3     | Create User Waypoints from the Navigation M |      |         | Map Panning Information – Weather Data Link Pag  |      |
|         | Viewing the Active Flight Plan              |      |         | Weather Products & Symbols                       |      |
| 8.3     | Activate a Stored Flight Plan               | 8-2  |         | Weather Product Age                              | IU-6 |

#### **TABLE OF CONTENTS**

| 10.4    | <b>Traffic Systems</b> 10-7                        |
|---------|----------------------------------------------------|
|         | Traffic Information Service (TIS)10-7              |
|         | Traffic Advisory System (TAS) (Optional)10-8       |
|         | ADS-B Traffic (Optional)10-9                       |
| 10.5    | Terrain and Obstacle Proximity10-10                |
|         | Displaying Terrain and Obstacles on the Terrain    |
|         | Proximity Page10-10                                |
|         | Displaying Terrain and Obstacles on the Navigation |
|         | Map10-11                                           |
| 10.6    | Terrain Awareness & Warning System                 |
|         | (TAWS) Display (Optional)10-11                     |
|         | Displaying Terrain on the TAWS Page10-11           |
|         | Enable/Disable Aviation Data10-12                  |
|         | TAWS Inhibit                                       |
|         | Manual System Test                                 |
|         | Forward Looking Terrain Avoidance (FLTA)10-13      |
|         | Premature Descent Alert (PDA) 10-13                |
|         | Excessive Descent Rate Alert (EDR) 10-14           |
|         | Negative Climb Rate After TakeoffAlert (NCR) 10-14 |
|         | "Five-Hundred" Aural Alert10-14                    |
|         | Displaying Terrain and Obstacles on the Navigation |
|         | Map10-14                                           |
|         | Pop-up Alerts 10-15                                |
|         | TAWS Alerts Summary 10-16                          |
|         | Alert Annunciations                                |
| CECTION | 144-ADMODMAL ODERATION                             |
|         | 11: ABNORMAL OPERATION11-1                         |
|         | Reversionary Mode11-1                              |
|         | Abnormal COM Operation11-2                         |
|         | Unusual Attitudes11-2                              |
| 11.4    | Stormscope Operation with loss of                  |
| 44 5    | Heading Input                                      |
|         | Hazard Displays with Loss of GPS Position 11-2     |
| 11.0    | <b>Dead Reckoning</b> 11-3                         |
| SECTION | I 12: ANNUNCIATIONS & ALERTS12-1                   |
|         | Alert Level Definitions                            |
|         | NAV III Aircraft Alerts                            |
|         | WARNING Alerts                                     |
|         | CAUTION Alerts                                     |
|         | CAUTION Alerts (T182, T206, and 206 with Prop      |
|         | De-Ice Only)                                       |
|         | Safe Operating Annunciation (T182, T206, and 206   |
|         | with Prop De-Ice Only)12-3                         |

| 12.3  | CO Guardian Messages             | 12-3    |
|-------|----------------------------------|---------|
| 12.4  | AFCS Alerts                      | 12-4    |
|       | System Status Annunciation       | 12-4    |
| 12.5  | TAWS Alerts                      | 12-5    |
| 12.6  | Other G1000 Aural Alerts         | 12-6    |
| 12.7  | G1000 System Annunciations       | 12-7    |
| 12.8  | G1000 System Message Advisories  | 12-9    |
|       | MFD & PFD Message Advisories     | 12-10   |
|       | Database Message Advisories      |         |
|       | GMA 1347 Message Advisories      | 12-13   |
|       | GIA 63 Message Advisories        | 12-13   |
|       | GIA 63W Message Advisories       | 12-16   |
|       | GEA 71 Message Advisories        |         |
|       | GTX 33 Message Advisories        | 12-19   |
|       | GRS 77 Message Advisories        | 12-19   |
|       | GMU 44 Message Advisories        | 12-20   |
|       | GDL 69A Message Advisories       | 12-20   |
|       | GDC 74A Message Advisories       | 12-20   |
|       | Miscellaneous Message Advisories |         |
| INDEX |                                  | Index-1 |

Blank Page

The purpose of this Cockpit Reference Guide is to provide the pilot a resource with which to find operating instructions on the major features of the G1000 system more easily. **It is not intended to be a comprehensive operating guide.** Complete operating procedures for the complete system are found in the Garmin G1000 Pilot's Guide for the Cessna Nav III (190-00498-03).

This guide gives the pilot abbreviated operating instructions for the Primary Flight Display (PFD), Multi Function Display (MFD), and the GMA 1347 Audio Panel System.

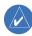

**NOTE:** The pilot should read and thoroughly understand the Cessna Pilot's Operating Handbook (POH) for limitations, procedures and operational information not contained in this Cockpit Reference Guide. The Cessna POH always takes precedence over the information found in this guide.

#### 1.1 PFD/MFD CONTROLS

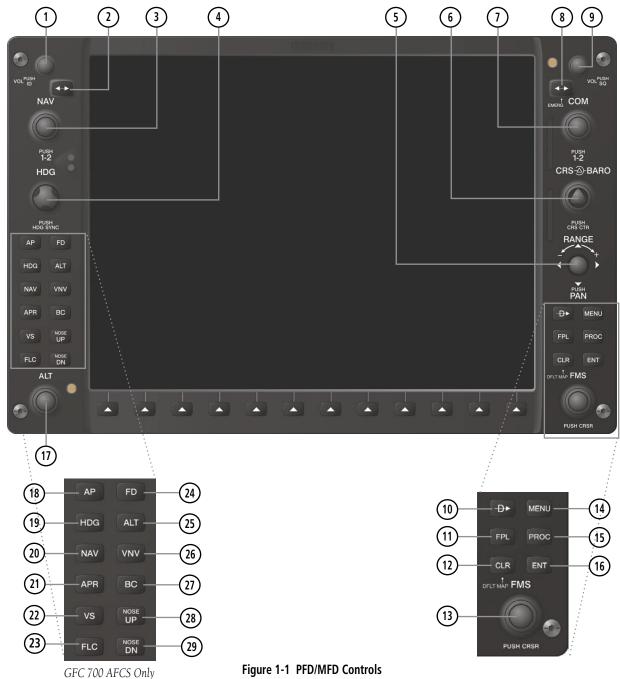

PFD and MFD controls function the same.

- 1 NAV VOL/ID Knob Controls the NAV audio level. Press to turn the Morse code identifier ON and OFF. Volume level is shown in the field as a percentage.
- 2 NAV Frequency Transfer Key Transfers the standby and active NAV frequencies.
- 3 **Dual NAV Knob** Tunes the MHz (large knob) and kHz (small knob) standby frequencies for the NAV receiver. Press to switch the tuning box (light blue box) between the NAV1 and NAV2 fields.
- 4 **Heading Knob** Turn to manually select a heading on the HSI. When pressed, it synchronizes the heading bug with the compass lubber line. Selected Heading provides the heading reference to the Flight Director while operating in Heading Select Mode.
- 5 **Joystick** Changes the map range (distance top to bottom of map display) when rotated. Activates the map pointer when pressed.
- 6 CRS/BARO Knob The large knob sets the altimeter barometric pressure and the small knob adjusts the course. The course is only adjustable when the HSI is in VOR1, VOR2, or OBS/SUSP Mode. Pressing this knob centers the CDI on the currently selected VOR. Selected Course provides course reference to the Flight Director when operating in Navigation and Approach Modes.
- 7 **Dual COM Knob** Tunes the MHz (large knob) and kHz (small knob) standby frequencies for the COM transceiver. Pressing this knob switches the tuning box (light blue box) between the COM1 and COM2 fields.

- (8) COM Frequency Transfer Key Transfers the standby and active COM frequencies. Pressing and holding this key for two seconds automatically tunes the emergency frequency (121.5 MHz) in the active frequency field.
- **9 COM VOL/SQ Knob** Controls COM audio level. Pressing this knob turns the COM automatic squelch ON and OFF. Audio volume level is shown in the field as a percentage.
- 10 **Direct-to Key** Allows the user to enter a destination waypoint and establish a direct course to the selected destination (specified by the identifier, chosen from the active route, or taken from the map pointer position).
- 11) FPL Key Displays the active Flight Plan Page for creating and editing the active flight plan, or for accessing stored flight plans.
- (12) **CLR Key (DFLT MAP)** Erases information, cancels an entry, or removes page menus. To display the Navigation Map Page immediately, press and hold **CLR** (MFD only).
- Dual FMS Knob Used to select the page to be viewed (only on the MFD). The large knob selects a page group (MAP, WPT, AUX, NRST), while the small knob selects a specific page within the page group. Pressing the small knob turns the selection cursor ON and OFF. When the cursor is ON, data may be entered in the different fields using the small and large knobs. The large knob is used to move the cursor on the page, while the small knob is used to select individual characters for the highlighted cursor location. When the G1000 displays a list that is too long for the display screen, a scroll bar appears along the right

side of the display, indicating the availability of additional items within the selected category. Press the small **FMS** Knob to activate the cursor and turn the large **FMS** Knob to scroll through the list.

- **MENU Key** Displays a context-sensitive list of options. This list allows the user to access additional features, or to make setting changes that relate to certain pages.
- **PROC Key** Selects approaches, departures and arrivals from the flight plan. If a flight plan is used, available procedures for the departure and/ or arrival airport are automatically suggested. If a flight plan is not used, the desired airport and the desired procedure may be selected. This key selects IFR departure procedures (DPs), arrival procedures (STARs) and approaches (IAPs) from the database and loads them into the active flight plan.
- (16) **ENT Key** Accepts a menu selection or data entry. This key is used to approve an operation or complete data entry. It is also used to confirm selections and information entries.
- 17) **Dual ALT Knob** Sets the selected altitude in the box located above the Altimeter. The large knob selects the thousands, while the small knob selects the hundreds. Altitude Select is used by the Automatic Flight Control System in certain modes, in addition to the standard G1000 Altitude Alerter function

The following are only available with the GFC 700 AFCS.

(18) **AP Key** – Engages/disengages the Autopilot and Flight Director. Pressing the **AP** Key activates the

Flight Director and engages the Autopilot in the default pitch axis and roll axis modes. Pressing the **AP** Key again disengages the autopilot and deactivates the Flight Director.

- (19) **HDG Key** Selects/deselects the Heading Select Mode.
- 20 **NAV Key** Selects/deselects the Navigation Mode.
- 21) APR Key Selects/deselects the Approach Mode.
- **VS Key** Selects/deselects the Vertical Speed Mode.
- **23) FLC Key** Selects/deselects the Flight Level Change Mode.
- **FD Key** Activates/deactivates the Flight Director only. Pressing the **FD** Key turns on the Flight Director in the default pitch axis and roll axis modes. Pressing the **FD** Key again deactivates the Flight Director and removes the command bars, unless the Autopilot is engaged. If the Autopilot is engaged, the **FD** Key is disabled.
- ALT Key Selects/deselects the Altitude Hold Mode.
- **VNV Key** Selects/deselects Vertical Navigation Mode.
- (27) **BC Key** Selects/deselects Back Course Mode.
- 28 (29) NOSE UP/NOSE DN Keys Controls the active pitch reference for the Pitch Hold, Vertical Speed, and Flight Level Change Modes.

#### 1.2 PFD SOFTKEYS

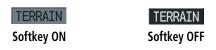

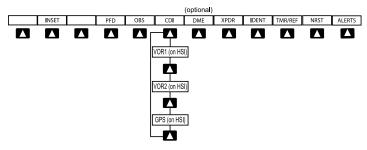

Figure 1-2 PFD Top Level Softkeys

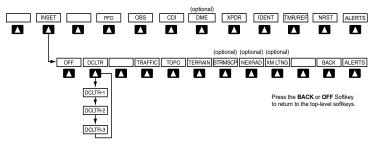

Figure 1-3 INSET Softkeys

**INSET** – Press to display the Inset Map in the lower left corner of the PFD.

*OFF* – Press to remove the Inset Map.

- DCLTR (3) Press momentarily to select the desired amount of map detail. The declutter level appears adjacent to the **DCLTR** Softkey.
- No declutter: All map features are visible.
- Declutter 1: Declutters land data.
- Declutter 2: Declutters land and SUA data.
- Declutter 3: Declutters large NAV data remaining (removes everything except the active flight plan).

TRAFFIC – Press to display traffic on the map.

- TOPO Press to display topographical data (i.e., coastlines, terrain, rivers, lakes, etc.) and elevation scale on the Inset Map.
- *TERRAIN* Press to display terrain information on the Inset Map.
- STRMSCP (optional) Press to display the Stormscope lightning data on the Inset Map (within a 200 nm radius of the aircraft).
- NEXRAD (optional) Press to display NEXRAD weather and coverage information on the Inset Map.
- *XM LTNG (optional)* Press to display XM lightning information on the Inset Map.
- *BACK* Press to return to the previous level softkey configuration.

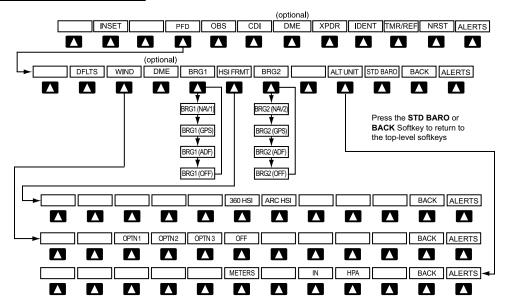

Figure 1-4 PFD Configuration Softkeys

**PFD** – Press to display the additional softkeys for additional configuration of the PFD.

*DFLTS* – Press to reset default settings on the PFD.

*WIND* – Displays softkeys to select wind data parameters.

*OPTN 1* – Wind direction arrows with headwind and crosswind components.

*OPTN 2* – Wind direction arrow and speed.

*OPTN 3* – Wind direction arrow with direction and speed.

*OFF* – Information not displayed.

*DME* (optional) – Press to display the DME Information Window.

BRG1 (bearing) – Press to cycle through the following Nav sources, making the pointer the indicator for the corresponding source and displaying the appropriate information.

*NAV1* – Displays NAV1 waypoint frequency or identifier and DME information in the BRG1 Information Window

*GPS* – Displays GPS waypoint identifier and GPS distance information in the BRG1 Information Window.

*ADF* – Displays ADF in the BRG1 Information Window when an otional ADF is installed.

*OFF* – Removes the BRG1 Information Window.

*HSI FRMT* – Press to display the HSI formatting softkeys.

*360 HSI* – Press to display the HSI in a 360 degree format.

ARC HSI – Press to display the HSI in an arc format.

BRG2 (bearing) – Press to cycle through the following Nav sources, making the pointer the indicator for the corresponding source and displaying the appropriate information.

*NAV2* – Displays NAV2 waypoint frequency or identifier and DME information in the BRG2 Information Window.

GPS – Displays GPS waypoint identifier and GPS distance information in the BRG2 Information Window

*ADF* – Displays ADF in the BRG2 Information Window when an otional ADF is installed.

OFF - Removes the BRG2 Information Window.

ALT UNIT – Displays softkeys for setting the altimeter and BARO settings to metric units: METERS – When enabled, displays altimeter in meters.

*IN* – Press to display the BARO setting as inches of mercury.

*HPA* – Press to display the BARO setting as hectopacals.

STD BARO – Press to set the barometric pressure to standard pressure.

*BACK* – Press to return to the previous level softkeys. *ALERTS* – Press to display the Alerts Window.

**OBS** – Press to select OBS Mode on the CDI when navigating by GPS (only available with active leg).

**CDI** – Press to change navigation mode on the CDI between GPS, VOR1, and VOR2.

**DME** (optional) – Press to display the DME Tuning Window

**XPDR** – Press to display the transponder mode selection softkeys.

*STBY* – Press to select Standby Mode.

*ON* – Press to select Mode A.

*ALT* – Press to select Altitude Reporting Mode.

GND – Press to select Ground Mode.

*VFR* – Press to automatically squawk 1200 (only in the U.S.A., refer to ICAO standards for VFR codes in other countries).

*CODE* – Press to display transponder code selection softkeys 0-7.

*0 through 7* – Press numbers to enter code.

*IDENT* – Press to provide special aircraft position identification to Air Traffic Control (ATC).

*BKSP* – Press to remove numbers entered one at a time.

*BACK* – Press to return to the previous level softkeys.

*IDENT* – Press to provide special aircraft position identification to Air Traffic Control (ATC).

*BACK* – Press to return to the previous level softkeys.

ALERTS – Press to display the Alerts Window.

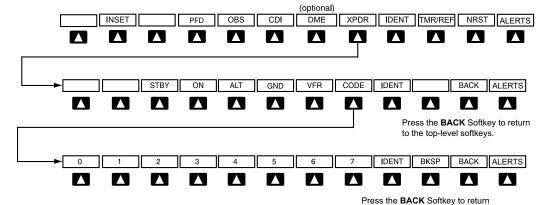

to the top-level softkeys.

Figure 1-5 XPDR (Transponder) Softkeys

**IDENT** – Press to provide special aircraft position identification to Air Traffic Control (ATC).

**TMR/REF** – Press to display the Timer/References Window.

**NRST** – Press to display the Nearest Airports Window.

**ALERTS** – Press to display the Alerts Window.

#### 1.3 MFD SOFTKEYS

**ENGINE** – Pressing this softkey makes available the **LEAN** and **SYSTEM** Softkeys which in turn access the Lean Page and the System Page, respectively.

- **MAP** Pressing this softkey enables the following softkeys:
  - **TRAFFIC** Pressing this softkey displays/removes Traffic on the Navigation Map.
  - **TOPO** Pressing this softkey displays or removes topographic information on the Navigation Map.
  - **TERRAIN** Pressing this softkey displays/removes terrain and obstacle data on the Navigation Map.

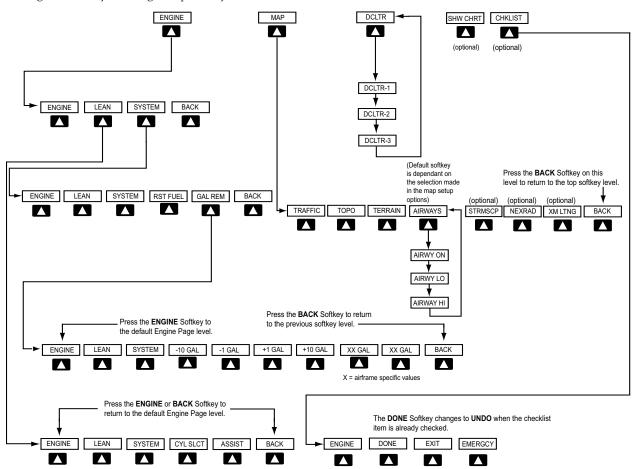

Figure 1-6 MFD Softkeys

- **AIRWAYS** Pressing this softkey displays/removes airways information. The default is dependent on map setup option selected. Pressing cycles through all airways displayed (**AIRWY ON**), low altitude airways only (**AIRWY LO**), and high altitude airways only (**AIRWY HI**).
- **STRMSCP** (optional) Pressing this softkey displays/removes Stormscope lightning data on the Navigation Map.
- **NEXRAD** (optional) Pressing this softkey displays/removes precipitation data on the Navigation Map.
- **XM LTNG** (optional) Pressing this softkey displays/ removes XM Radio lightning data on the Navigation Map.
- **BACK** Pressing this softkey displays the ENGINE and MAP top level softkeys.
- **DCLTR (declutter)** Pressing this softkey removes map information in three levels.
- **SHW CHRT** (Show Chart)(optional) Pressing this softkey displays optional FliteCharts or ChartView charts.
- **CHKLIST** (checklist)(optional) Pressing the **CHKLIST** Softkey displays the Checklist Page.
  - **ENGINE** Displays engine softkeys.
  - **DONE** Pressing this softkey checks off a checklist item. If an item is already checked, an **UNDO** Softkey is displayed.
  - **EXIT** Press to exit the checklist.
  - **EMERGCY** Pressing this softkey displays the emergency checklist.

#### 1.4 MFD PAGE GROUPS

- Turn the large FMS Knob until the desired page group is selected.
- 2) Turn the small **FMS** Knob to select pages within the group. See Figure 1-7.

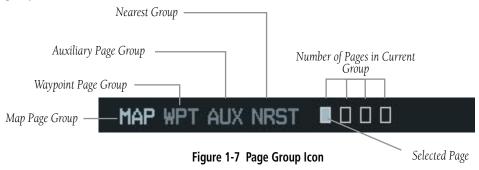

#### 1.5 VERTICAL NAVIGATION

One of two altitude sources is used by the G1000 when giving vertical navigation guidance. WAAS GPS altitude is used when giving guidance for a WAAS approach after the Final Approach Fix. Baro corrected altitude is used when vertical guidance is given in all other situations and in non-WAAS systems.

The G1000 system can use altitude constraints associated with lateral waypoints to give guidance for vertical navigation. These altitudes are, depending on the specific instance, entered by the pilot or retrieved from the published altitudes in the navigation database.

The navigation database only contains altitudes for procedures that call for "Cross at" altitudes. If the procedure states "Expect to cross at," then the altitude is not in the database. In this case the altitude may be entered manually.

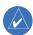

**NOTE:** All arrival procedure altitudes contained in the navigation database are for turbojet aircraft only. Alter or enter altitudes as desired to comply with the ATC clearance.

When activating or loading an arrival or approach procedure into an active flight plan, the VNV 'ALT' fields are populated with any altitudes that can be retrieved from the navigation database.

Since altitudes loaded with an arrival procedure are published only for turbojet aircraft, the altitudes are displayed as white text indicating that the altitudes are displayed for reference only. An arrival waypoint altitude may be used (or "designated") as is, or changed to a different altitude. An altitude is designated by pressing the **FMS** Knob and turning the large **FMS** Knob to place the cursor on the desired altitude and pressing the **ENT** Key or entering a different value and pressing the **ENT** Key. The altitude is now displayed as light blue text, indicating that

the altitude is now designated to give vertical speed and deviation guidance.

Approach waypoint altitude constraints are automatically designated when the approach is loaded. These altitudes are also displayed as light blue text. Waypoint altitude constraints designated up to, but not including the FAF. The FAF is always a "reference only" altitude and cannot be designated, unless the selected approach does not provide vertical guidance. In this case, the FAF altitude can be designated manually.

Altitudes that have been designated for use in vertical guidance may also be made "non-designated" by placing the cursor over the desired altitude and pressing the **CLR** Key. Other displayed altitudes may change due to re-calculations or rendered invalid as a result of manually changing an altitude to a non-designated altitude.

To help interpret the meanings of how the altitudes are presented, keep the following points in mind:

- When the altitude is displayed in light blue, the system is using that altitude (designated) to determine vertical speed and deviation guidance.
- When the altitude is displayed in white, it is not being used by the system (non-designated) to determine the vertical speed and deviation guidance.
- An altitude displayed as small text is an altitude that is published in the navigation database.
- Altitudes displayed as a light blue subdued text cannot be used in the current vertical navigation calculations.

|            | White Text                                                                                                    | Light Blue Text                                                                                                    | Light Blue Subdued Text                                                                   |
|------------|----------------------------------------------------------------------------------------------------|----------------------------------------------------------------------------------------------------|-------------------------------------------------------------------------------------------|
| Large Text | Altitude calculated by the system estimating the altitude of the aircraft as it passes over the navigation point. This altitude is provided as a reference and is not designated to be used in determining vertical speed and deviation guidance. | Altitude has been entered by the pilot. Altitude is designated for use in giving vertical speed and deviation guidance. Altitude does not match the published altitude in navigation database or no published altitude exists.         | The system cannot use this altitude in determining vertical speed and deviation guidance. |
| Small Text | Altitude is not designated to be used in determining vertical speed and deviation guidance. Altitude has been retrieved from the navigation database and is provided as a reference.                                                              | Altitude is designated for use in giving vertical speed and deviation guidance. Altitude has been retrieved from the navigation database or has been entered by the pilot and matches a published altitude in the navigation database. | The system cannot use this altitude in determining vertical speed and deviation guidance. |

Table 1-1 VNV Altitude Text Size and Color

Refer to Figure 1-8 and Table 1-1 for more detail regarding the significance of text size and color.

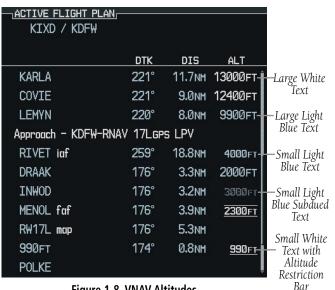

Figure 1-8 VNAV Altitudes

Some altitudes retrieved from the database have associated restrictions indicating to stay 'At', 'At or Above', or 'At or Below' a specific altitude. These restrictions are indicated using a 'bar' above and/or below the appropriate altitude as shown in Figure 1-9.

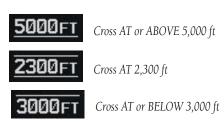

Figure 1-9 Altitude Restrictions

See Section 7 - Navigation, for a sample flight plan which further illustrates vertical navigation in more detail.

#### 1.6 BACKLIGHTING

## Manually adjust the backlight for the PFD and MFD:

- Press the MENU Key on the PFD to display the PFD Setup Menu window.
- **2)** Press the small **FMS** Knob to activate the cursor. 'PFD DSPL > AUTO' is now highlighted.
- Turn the small FMS Knob to display the selection window.
- **4)** Turn the small **FMS** Knob to select 'MANUAL', then press the **ENT** Key.
- 5) With the intensity value now highlighted, turn the small **FMS** Knob to select the desired backlighting.
- Turn the large FMS Knob to highlight 'MFD DSPL > AUTO' and repeat steps 3 through 5.

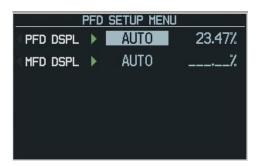

Figure 1-10 PFD Setup Menu Window

#### 1.7 XM RADIO - AUTOMATIC MUTING

XM Radio audio is automatically muted when the aircraft groundspeed exceeds approximately 30 kts *and* the airspeed is less than approximately 80 kts. The audio must be manually unmuted once the aircraft is outside the applicable speed range. Refer to the G1000 Optional Equipment section of the pilot's guide.

#### 1.8 DATABASE UPDATES

The G1000 System uses Secure Digital (SD) cards to load and store various types of data. For basic flight operations, SD cards are required for database storage as well as Jeppesen aviation and ChartView database updates.

The following procedures pertain to updating the G1000 system with SD cards as outlined in Appendix B of the G1000 Cessna Nav III Pilot's Guide.

#### **Jeppesen Aviation Database**

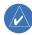

**NOTE**: After the aviation database is installed, the card may be removed after loading the update to each LRU.

#### **Updating the Jeppesen aviation database:**

- With the G1000 System OFF, insert the SD card containing the aviation database update into the top card slot of the PFD to be updated (Label of SD card facing left).
- 2) Turn the G1000 System ON. A prompt similar to the following is displayed in the upper left corner of the PFD:

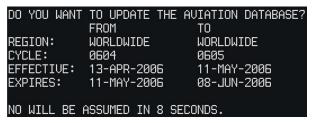

Figure 1-11 Database Update Prompt

3) Press the ENT Key to start the database update. A prompt similar to the following is displayed:

DO YOU WANT TO UPDATE THE AVIATION DATABASE? FROM TO WORLDWIDE WORLDWIDE REGION: CYCLE: 0604 0605 EFFECTIVE: 13-APR-2006 11-MAY-2006 EXPIRES: 11-MAY-2006 08-JUN-2006 NO WILL BE ASSUMED IN 8 SECONDS. UPDATING AVIATION DATABASE, PLEASE WAIT. UPDATED 1 FILES SUCCESSFULLY! PRESS ANY KEY TO CONTINUE. CONTINUING IN 8 SECONDS.

Figure 1-12 Database Update Confirmation

- **4)** After the update completes, the PFD starts in normal mode.
- 5) Turn the G1000 System OFF and remove the SD card.
- 6) Repeat steps 1 through 4 for the MFD. The MFD and PFD databases are now updated. Remove the SD card when finished
- **7)** Verify that the correct update cycle is loaded during startup of the MFD.

#### **Garmin Databases**

Since these databases are not stored internally in the MFD or PFD, a Supplemental Data Card containing identical database versions must be kept in each display unit.

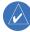

**NOTE:** The data contained in the terrain and obstacle databases comes from government agencies. Garmin accurately processes and cross-validates the data, but cannot guarantee the accuracy and completeness of the data.

 Insert one SD card in the bottom card slot of the MFD and one in the bottom card slot of the PFD. The SD card containing the ChartView or FliteCharts database must be inserted into the bottom slot on the MFD. 2) Apply power to the G1000 System. View the MFD power-up splash screen. Check that the databases are initialized and displayed on the scrolling window of the splash screen. When updating the terrain and FliteCharts databases, an 'in progress' message may be seen. If this message is present, wait for the system to finish loading before verifying the correct databases are initialized, then proceed to step 3.

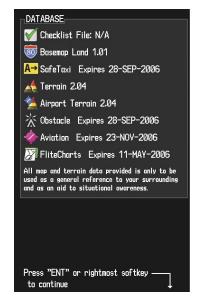

Figure 1-13 Power-Up Splash Screen Window

- Acknowledge the Power-up Page agreement by pressing the ENT Key or the right most softkey.
- **4)** At the MAP NAVIGATION MAP Page, press the **MAP** Softkey and check to make sure that the **TOPO** and **TERRAIN** Softkeys are available (not dimmed) and other database features are functioning.
- **5)** Power down the G1000.

Blank Page

### **SECTION 2: FLIGHT INSTRUMENTS**

The following discussions pertain to the Primary Flight Display, unless otherwise indicated.

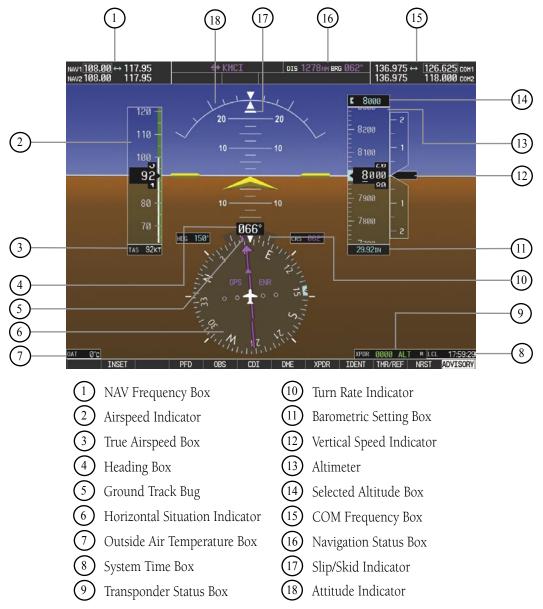

Figure 2-1 Default PFD Information

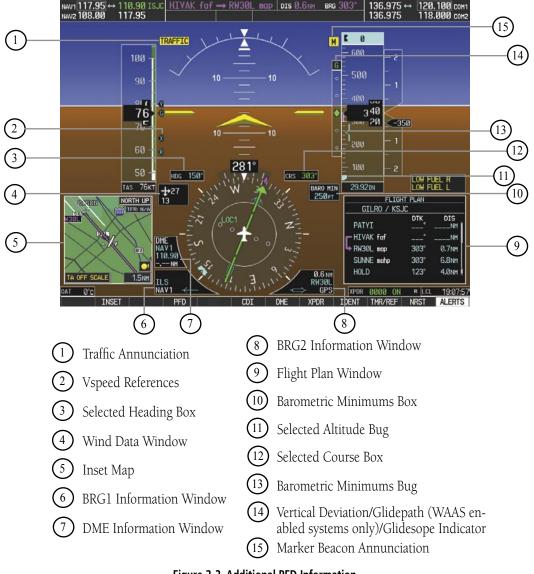

Figure 2-2 Additional PFD Information

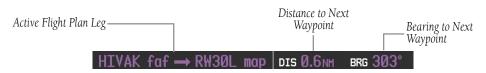

Figure 2-3 PFD Navigation Status Box

#### 2.1 AIRSPEED INDICATOR

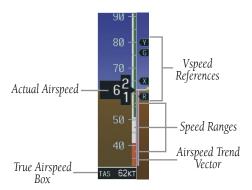

Figure 2-4 Airspeed Indicator

#### **Speed Indication**

The indicated airspeed is displayed inside the black pointer. The pointer becomes red upon reaching Vne.

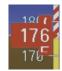

Figure 2-5 Red Pointer at Vne

#### **Speed Ranges**

The color coded speed range strip denotes flaps operating range, normal operating range, and never exceed speed (Vne). A red range is also present for low speed awareness. Refer to the Pilot's Operating Handbook (POH) for airspeed limitations and indicator markings.

#### **Airspeed Trend Vector**

The end of the trend vector displays approximately what the airspeed will be in 6 seconds if the current rate of acceleration/deceleration is maintained.

#### **Vspeed References**

Vspeed References are turned on or off in the Timer/References Window. Press the **TMR/REF** Softkey to display the widow. When active (**ON**), the Vspeeds are displayed at their respective locations to the right of the airspeed scale. To activate the Vspeed References, display the Timer/Reference Window and turn the large **FMS** Knob to place the cursor in the ON/OFF field. Turn the small **FMS** Knob to select **ON** or **OFF**.

#### 2.2 ATTITUDE INDICATOR

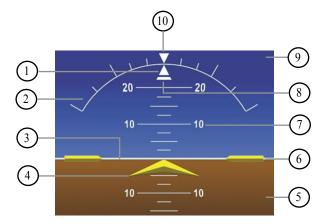

- 1 Roll Pointer 6 Aircraft Wing Tips
  - Roll Scale 7 Pitch Scale
- 3 Horizon Line 8 Slip/Skid Indicator
- 4) Aircraft Symbol 9 Sky Representation
- 5) Land Representation (10) Roll Index Zero

Figure 2-6 Attitude Indicator

The Slip/Skid Indicator is located under the roll pointer and moves laterally away from the pointer to indicate lateral acceleration. One Slip/Skid indicator displacement is equal to one ball displacement when compared to a traditional slip/skid indicator.

#### 2.3 ALTIMETER

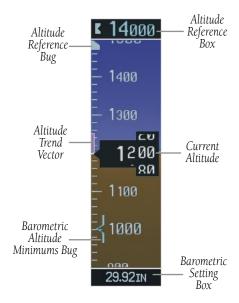

Figure 2-7 Altimeter

#### Selected Altitude Bug

The Selected Altitude Bug is displayed at the Selected Altitude or the edge of the tape (whichever is closer to the current altitude) to provide increased altitude awareness and to set the desired hold altitude for the autopilot.

#### Set the Selected Altitude Bug:

Turn the **ALT** Knobs to set the Selected Altitude Bug. The small **ALT** Knob sets the hundreds and the large **ALT** Knob sets the thousands. This altitude also appears in the Selected Altitude Box above the Altimeter.

#### **Altitude Trend Vector**

The end of the trend vector displays approximately what the altitude will be in six seconds if the current rate of vertical speed is maintained.

#### **Barometric Setting Box**

#### Select barometric pressure:

Turn the **BARO** Knob to select the desired setting.

#### Quickly enter standard pressure:

- 1) Press the **PFD** Softkey.
- 2) Press the **STD BARO** Softkey.

#### **Altitude Alerting**

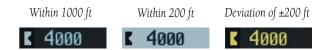

Figure 2-8 Altitude Alerting Visual Annunciations

Visual annunciations appear in the Altitude Reference Box. Whenever the setting is changed, the Altitude Alerter is reset. The Altitude Alerter is independent of the Automatic Flight Control System.

#### **Metric Display**

## Display altitude in meters and barometric pressure in hectopascals:

- Press the PFD Softkey to display the second level softkeys.
- **2)** Press the **ALT UNIT** Softkey.
- **3)** Press the **METERS** Softkey to display altitude in meters.
- 4) Press the HPA Softkey to display the barometric setting in hectopascals. Press the IN Softkey to display the barometric setting in inches of mercury.
- 5) Press the **BACK** Softkey to return to the previous level softkeys.

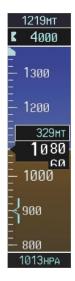

Figure 2-9 Altimeter (Metric)

#### **Low Altitude Annunciation**

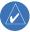

NOTE: The LOWALT annunciation is only available in G1000 systems configured with WAAS-capable GPS. Also, the LOW ALT annunciation is not available when the G1000 is configured with TAWS (Terrain Awareness & Warning System), unless TAWS is inhibited.

When the Final Approach Fix (FAF) is the active waypoint in a GPS WAAS approach using vertical guidance, a LOW ALT (Low Altitude) annunciation may appear if the current aircraft altitude is at least 164 feet below the prescribed altitude at the FAF. The annunciation initially flashes. After a few seconds the flashing stops and the annunciation is displayed as shown in Figure 2-10.

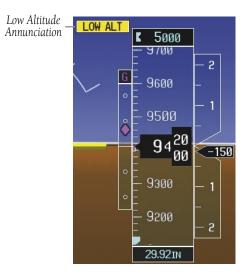

Figure 2-10 Low Altitude on GPS Approach

## 2.4 VERTICAL DEVIATION/GLIDEPATH/ GLIDESLOPE INDICATOR

The Vertical Deviation and Required Vertical Speed Indicators appear when vertical guidance is being given prior to executing an approach (see Figure 2-11). In systems that are WAAS enabled, the Glidepath Indicator appears at a point prior to the FAF when executing an LPV, LNAV/VNAV, or LNAV+V approach (see Figure 2-12).

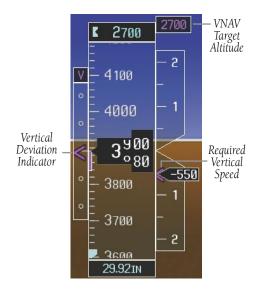

Figure 2-11 Vertical Deviation Indications

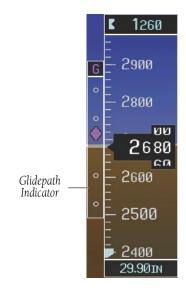

Figure 2-12 Glidepath Indicator

The Glideslope Indicator appears when an ILS approach has been activated and an ILS is tuned in the active NAV receiver field (see Figure 2-13).

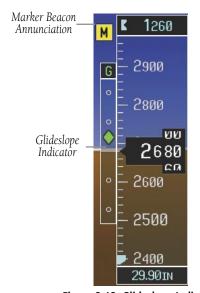

Figure 2-13 Glideslope Indicator

#### 2.5 MARKER BEACON ANNUNCIATIONS

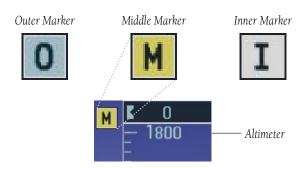

Figure 2-14 Marker Beacon Annunciations

#### 2.6 VERTICAL SPEED INDICATOR

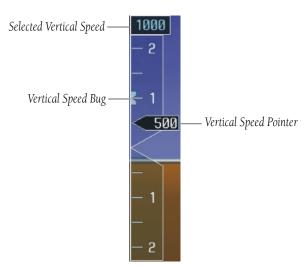

Figure 2-15 Vertical Speed Indicator

The actual vertical speed is displayed inside the pointer.

When the Flight Director is placed in Vertical Speed Mode (by pressing the **VS** Key) the Vertical Speed Bug is displayed. Press the **NOSE UP** or **NOSE DN** Key to adjust.

#### 2.7 BAROMETRIC ALTITUDE MINIMUMS

The desired barometric altitude minimums can be set in the Timer/References Window. The altitude ranges from 0 to 16,000 feet in 10-foot increments. The minimums are reset anytime the power is cycled.

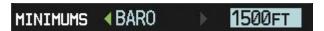

Figure 2-16 Barometric Minimum Descent Altitude Settings

The desired barometric minimum descent altitude (MDA, or Decision Height, DH) can be set in the Timer/References Window.

Visual annunciations alert the pilot when approaching the MDA:

- When the aircraft altitude descends to within 2500 feet of the MDA setting, the Barometric Minimum Box appears with the altitude in light blue text. The bug appears on the tape in light blue once in range.
- When the aircrast passes through 100 feet of the MDA, the bug and text turn white.
- Once the aircraft descends past the MDA, the bug and text turn yellow and the aural alert, "Minimums Minimums", is generated.

Alerting is inhibited while the aircraft is on the ground. If the aircraft climbs after having reached the MDA, once it reaches 50 feet above the MDA, alerting is disabled.

#### SECTION 2 FLIGHT INSTRUMENTS

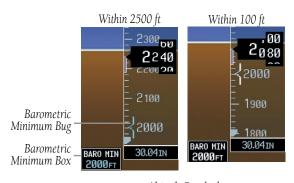

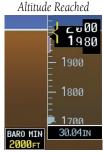

Figure 2-17 Barometric Minimum Descent Altitude Alerting Visual Annunciations

#### Set the barometric altitude minimums:

- 1) Press the TMR/REF Softkey.
- 2) Turn the large **FMS** Knob to highlight the 'Minimums' field (Figure 2-16).
- **3)** Turn the small **FMS** Knob to select BARO. OFF is selected by default. Press the **ENT** Key or turn the large **FMS** Knob to highlight the next field.
- **4)** Use the small **FMS** Knob to enter the desired altitude (from zero to 16,000 feet).
- 5) To remove the window, press the CLR Key or the TMR/REF Softkey.

# 2.8 HORIZONTAL SITUATION INDICATOR (HSI)

The HSI compass can be displayed as a 360° rose or 140° arc by pressing the **PFD** Softkey, followed by the

**HSI FRMT** Softkey, followed by the **360 HSI** or the **ARC HSI** Softkey.

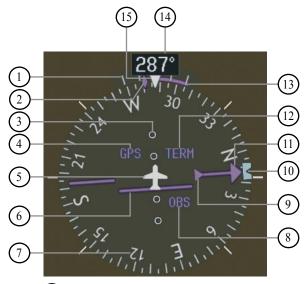

- 1 Turn Rate Indicator
- (2) Ground Track Bug
- (3) Lateral Deviation Scale
- (4) Navigation Source
- (5) Aircraft Symbol
- 6 Course Deviation Indicator
- (7) Rotating Compass Rose
- (8) OBS Mode
- (9) TO/FROM Indicator
- (10) Heading Bug
- (11) Course Pointer
- (12) Flight Phase
- (13) Turn Rate and Heading Trend Vector
- (14) Heading
- (15) Lubber Line

Figure 2-18 Horizontal Situation Indicator

#### **Turn Rate Indicator and Heading Trend Vector**

Tick marks to the left and right of the lubber line denote half-standard and standard turn rates. A magenta turn rate trend vector shows the current turn rate. The end of the trend vector gives the heading predicted in six seconds, based on the present turn rate. At rates greater than 4 deg/sec, an arrowhead appears at the end of the magenta trend vector and the prediction is no longer valid.

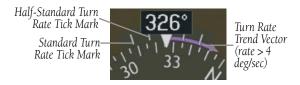

Figure 2-19 Turn Rate Indicator and Trend Vector

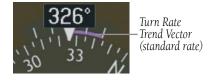

Figure 2-20 Standard-Rate Turn Indication

#### **Course Pointer**

The course pointer is a single line arrow (GPS, VOR1 and LOC1) or double line arrow (VOR2 and LOC2) which points in the direction of the set course.

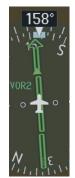

Figure 2-21 Course Pointer

#### **Course Deviation Indicator (CDI)**

The CDI scale automatically adjusts to the current phase of flight as seen in Figure 2-22. Scaling may be selected manually from the MFD System Setup Page.

| Flight Phase        | Automatic CDI Full-scale<br>Deflection |  |  |
|---------------------|----------------------------------------|--|--|
| Departure (DRPT)    | 0.3 nm                                 |  |  |
| Terminal (TERM)     | 1.0 nm                                 |  |  |
| Enroute (ENR)       | 2.0 nm                                 |  |  |
| Oceanic (OCN)       | 2.0 nm                                 |  |  |
| Approach (LNAV)     | 1.0 nm decreasing to 350 feet          |  |  |
| Approach (LNAV+V)   | depending on variables (see            |  |  |
| (WAAS systems only) | Figure 2-23)                           |  |  |
| Approach (LNAV/     | 1.0 nm decreasing to a specified       |  |  |
| VNAV)(WAAS only)    | course width, then 0.3 nm,             |  |  |
| Approach            | depending on variables (see            |  |  |
| (LPV)(WAAS only)    | Figure 2-24)                           |  |  |
| Missed Approach     | 0.3 nm                                 |  |  |

#### SECTION 2 FLIGHT INSTRUMENTS

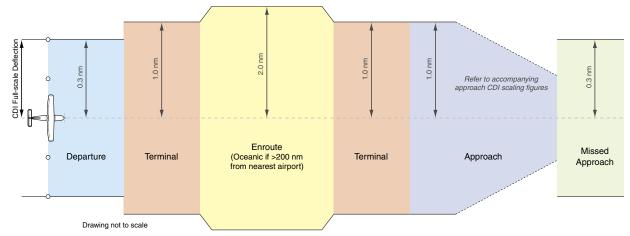

Figure 2-22 Phases of Flight/CDI Scaling

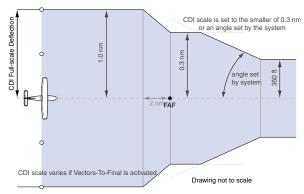

Figure 2-23 Typical LNAV and LNAV+V Approach CDI Scaling

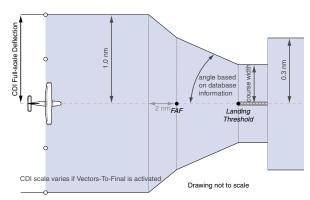

Figure 2-24 Typical LNAV/VNAV and LPV Approach CDI Scaling (WAAS Systems Only)

# **Bearing Pointers and Information Windows**

Pressing the **PFD** Softkey provides access to the **BRG1** and **BRG2** Softkeys. The BRG1 pointer is a single line pointer. The BRG2 pointer is a double line pointer. Press the **BRG1** or **BRG2** Softkey to cycle through selecting NAV1/2, GPS, or ADF for display using the corresponding pointer.

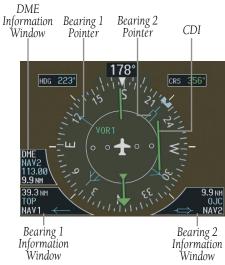

Figure 2-25 HSI with Bearing Information

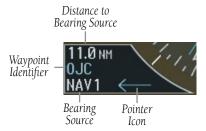

Figure 2-26 BRG1 Information Window

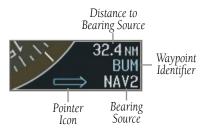

Figure 2-27 BRG2 Information Window

# **DME (optional)**

To display the DME Information Window, press the **PFD** Softkey followed by the **DME** Softkey.

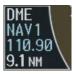

Figure 2-28 DME Information Window

# **Navigation Source**

#### **Change CDI navigation sources:**

- Press the CDI Softkey to change from GPS to VOR1/LOC1.
- 2) Press the CDI Softkey again to change from VOR1/LOC1 to VOR2/LOC2.
- **3)** Press the **CDI** Softkey a third time to return to GPS.

When using GPS as the navigation source, the following may appear:

- LOI GPS position integrity is inadequate for the current procedure being flown. If GPS is being used as primary navigation, and LOI is annunciated, other means of primary navigation is required, such as VHF. LOI is also displayed during GPS position initialization.
- WARN GPS detects a position error.

#### SECTION 2 FLIGHT INSTRUMENTS

- OBS Displayed when operating in OBS Mode.
- SUSP Displayed when in OBS Mode indicating GPS waypoint sequencing is suspended.
- DR Navigating using Dead Reckoning due to an error in the GPS solution.

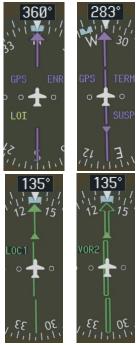

Figure 2-29 GPS LOI, GPS SUSP, LOC1 and VOR2

# Enable/disable OBS Mode while navigating with GPS:

- 1) Press the **OBS** Softkey to select OBS Mode.
- 2) Turn the **CRS** Knob to select the desired course to/from the waypoint.
- **3)** Press the **OBS** Softkey again to disable OBS Mode.

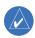

**NOTE:** The **OBS** Softkey is only displayed when navigating an active leg using GPS.

#### 2.9 WIND DATA

When the window is selected for display, but wind information is invalid or unavailable, the window shows "NO WIND DATA". Wind data can be displayed in three different ways:

- Wind direction arrows with headwind and crosswind components (Option 1)
- Wind direction arrow and speed (Option 2)
- Wind direction arrow with direction and speed (Option 3)

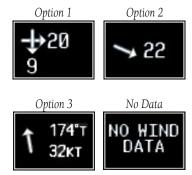

Figure 2-30 Wind Data Window

# Displaying wind data:

- 1) Press the **PFD** Softkey.
- Press the WIND Softkey to display wind data below the Selected Heading.
- Press one of the OPTN softkeys to change how wind data is displayed.
- 4) To remove the Wind Data Window, press the OFF Softkey.

# 2.10 GENERIC TIMER

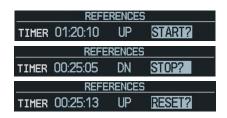

Figure 2-31 Timer Status Prompts

# **Change the Generic Timer:**

- Press the TMR/REF Softkey, then turn the large FMS Knob to select the time field (hh/mm/ss). Turn the FMS Knobs to set the desired time, then press the ENT Key. The UP/DOWN field is now highlighted.
- 2) Turn the small FMS Knob to display the UP/DOWN window. Turn the FMS Knob to select 'UP' or 'DOWN', then press the ENT Key. 'START?' is now highlighted.
- 3) Press the ENT Key to START, STOP, or RESET the timer (if the timer is counting DOWN, it must be reset manually). Press the CLR Key or the TMR/REF Softkey to remove the window.

# SECTION 2 FLIGHT INSTRUMENTS

Blank Page

# SECTION 3: ENGINE INDICATION SYSTEM (EIS)

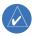

**NOTE:** Refer to the Pilot's Operating Handbook (POH) for limitations.

EIS information is presented in three displays, accessed using the **ENGINE** Softkey on the MFD:

- **Engine Display** Default display, shows all critical engine, fuel, and electrical indicators
- Lean Display Provides engine leaning information
- **System Display** Shows numeric readouts of critical engine, fuel, and electrical indicators

Green and white bands indicate normal ranges of operation; yellow and red bands indicate caution and warning, respectively. If sensory data to an instrument becomes invalid or unavailable, a red "X" is shown across the instrument.

#### 3.1 ENGINE DISPLAY

The Engine Display is the default EIS display and can be displayed after viewing other EIS displays by pressing the **ENGINE** Softkey.

The EIS automatically defaults back to the Engine Display from the Lean or System Display when certain parameters are exceeded. Fluctuations in engine speed and fuel quantity above certain levels, depending on the airframe, also cause reversion back to the Engine Display.

1 Engine Manifold Pressure Gauge (MAN IN) Models 182T, T182T, 206H, T206H – Displays engine power in inches of mercury (in Hg). Turbocharged aircraft have a red portion of the gauge indicating the maximum manifold pressure range. A white tick mark is displayed indicating the cruise manifold pressure (Model T182T only).

- 2 **Tachometer (RPM)** Shows propeller speeds in revolutions per minute (rpm). Red range indicates propeller overspeed warning; a white high-rpm range indicates above normal operating speeds (*Models* 172S, 206H, and T206H)
- **Fuel Flow Indicator (FFLOW GPH)** Shows the current fuel flow in gallons per hour (gph). For turbocharged aircraft, the indicator displays a small stand-alone green band indicating maximum takeoff fuel flow. A white tick mark indicates the maximum cruise fuel flow (*Model T182T only*).
- 4 Oil Pressure Indicator (OIL PRES) Displays pressure of the oil supplied to the engine in pounds per square inch (psi).
- Oil Temperature Indicator (OIL TEMP)

   Displays the engine oil temperature in degrees Fahrenheit (°F).
- 6 Cylinder Head Temperature Indicator (CHT) Models 182T, T182T, 206H, T206H Shows the head temperature of the hottest cylinder (number shown in triangular pointer) in degrees Fahrenheit (°F).
- 7 Exhaust Gas Temperature Indicator (EGT)

  Normally-aspirated Aircraft Displays the
  exhaust gas temperature of the hottest cylinder
  (number shown in triangular pointer) in degrees
  Fahrenheit (°F).
- **Turbine Inlet Temperature Indicator (TIT)** *Turbocharged Aircraft* Displays the temperature at the turbine inlet in degrees Fahrenheit (°F).
- **9 Vacuum Pressure Indicator (VAC)** *Models* 172R and 172S Displays vacuum pressure.

- 10 Fuel Quantity Indicator (FUEL QTY GAL)

   Shows the quantity of fuel in the tanks, in gallons, ranging from zero to full (F) for each fuel tank (left–L and right–R). When full, the indicator displays to 35 gallons per side (26 gallons for the Models 172R and 172S).
- 11) **Engine Hours (Tach) (ENG HRS)** *Models* 172*R* and 172*S* A numeric readout gives the time (in hours) the engine has been in service.

- (12) **Voltmeter (M, E BUS VOLTS)** Displays the main and essential bus voltages.
- (13) **Ammeter (M, S BATT AMPS)** Shows the main and standby battery load in amperes.

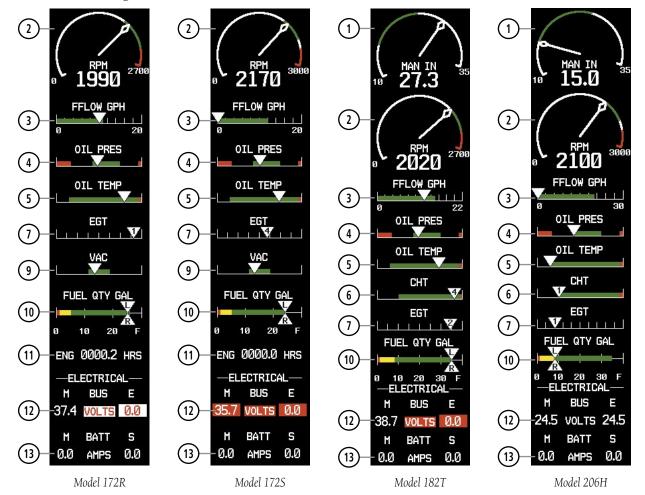

Figure 3-1 Engine Display (Normally-aspirated Aircraft)

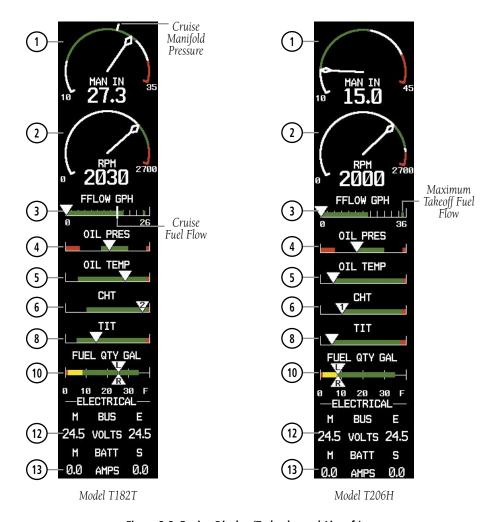

Figure 3-2 Engine Display (Turbocharged Aircraft)

#### 3.2 LEAN DISPLAY

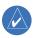

**NOTE:** The pilot should follow the engine manufacturer's recommended leaning procedures in the Pilot's Operating Handbook (POH).

- 1 Engine Manifold Pressure Gauge (MAN IN) Models 182T, T182T, 206H, T206H Displays engine power in inches of mercury (in Hg). Turbocharged aircraft have a red portion of the gauge indicating the maximum manifold pressure range. A white tick mark is displayed indicating the cruise manifold pressure (Model T182 only).
- 2 **Tachometer (RPM)** Shows propeller speeds in revolutions per minute (rpm). Red range indicates propeller overspeed warning; a white high-rpm range indicates above normal operating speeds (*Models* 172S, 206H and T206H).
- **3 Fuel Flow (FFLOW GPH)** Shows the current fuel flow in gallons per hour (gph).
- **Turbine Inlet Temperature Indicator (TIT)** *Models T182T and T206H* Displays the temperature at the turbine inlet in degrees Fahrenheit (°F). When the **ASSIST** Softkey is pressed, the TIT deviation from peak (ΔPEAK) is displayed below the indicator.
- S Exhaust Gas Temperature Bar Graph (EGT °F) Displays the exhaust gas temperature of all cylinders in degrees Fahrenheit (°F); a readout for the selected cylinder (by default, the hottest cylinder) is shown below the bar graph. The selected cylinder is indicated in light blue. Cylinders whose EGTs are in the normal range appear in white. Pressing the ASSIST Softkey causes the EGT deviation from peak (ΔΡΕΑΚ)

for the selected cylinder to be displayed below the indicator.

- 6 Cylinder Head Temperature Indicator (CHT)

   Shows the head temperatures of all cylinders in degrees Fahrenheit (°F); a readout for the selected cylinder (by default, the hottest cylinder) is shown below the bar graph. The selected cylinder is indicated in light blue. Cylinders whose CHTs are in the normal range appear in white. Cylinders whose CHTs enter the caution and warning ranges appear in yellow and red, respectively.
- 7 **Fuel Quantity Indicator (FUEL QTY GAL)** Shows the quantity of fuel in the left and right fuel tanks (left–L and right–R). When full, the indicator displays to 35 gallons per side (26 gallons for the *Models* 172R and 172S).

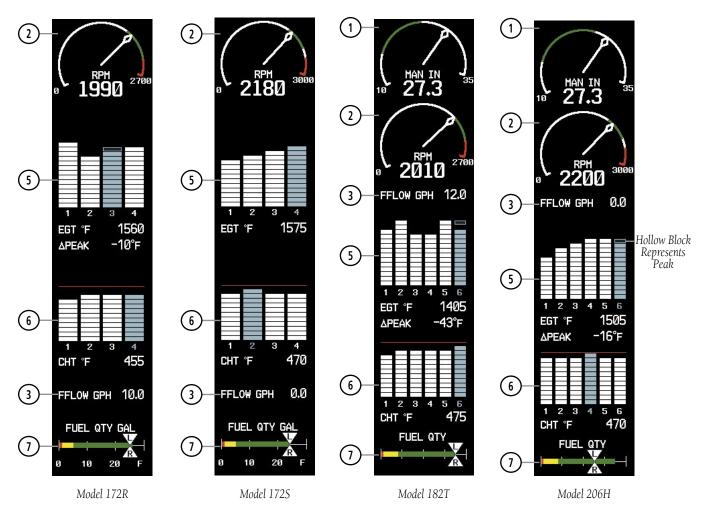

Figure 3-3 Lean Display (Normally-aspirated Aircraft)

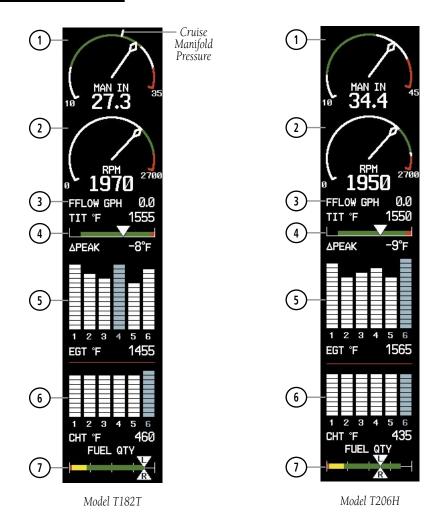

Figure 3-4 Lean Display (Turbocharged Aircraft)

The Lean Display is accessed by pressing the **ENGINE** Softkey followed by the **LEAN** Softkey and provides information for performing engine leaning.

From the Lean Display, the pilot can utilize the **CYL SLCT** and **ASSIST** softkeys to obtain information about specific cylinders. Pressing the **CYL SLCT** (Cylinder Select) Softkey cycles through the cylinders (i.e., changes the cylinder indicated on the bar graphs in light blue). This softkey is disabled when the **ASSIST** Softkey is pressed or when a cylinder experiences a caution or warning condition; the softkey remains disabled until the temperature returns to normal.

The **ASSIST** Softkey aids in the leaning process by identifying the peak of the first cylinder whose temperature falls. If the temperature of the peaked cylinder exceeds the peak value, the peak value is not updated. Press the **ASSIST** Softkey to stop peak monitoring.

# **Normally-aspirated Aircraft**

For normally-aspirated aircraft, when a cylinder peaks, its peak is represented by a hollow block on the EGT Bar Graph. The EGT readout for the peaked cylinder, indicated on the bar graph in light blue, appears directly beneath the bar graph. The system automatically switches to the first peak obtained and displays the temperature deviation from peak ( $\Delta$ PEAK) in degrees Fahrenheit (°F) below the EGT readout.

# **Turbocharged Aircraft**

Leaning for turbocharged aircraft is done with reference to the Turbine Inlet Temperature (TIT). When the temperature peaks, the numeric readout ( $\Delta$ PEAK) appears below the TIT Indicator and displays the difference between peak and current TITs, in degrees Fahrenheit (°F). If a peak is not displayed, underscores are shown until one is established.

#### 3.3 SYSTEM DISPLAY

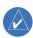

**NOTE:** Fuel calculations do not use the aircraft fuel quantity indicators and are calculated from the last time the fuel was reset.

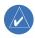

**NOTE:** The pilot should refer to the Pilot's Operating Handbook (POH) for fuel values and limitations. The displayed fuel remaining can be adjusted up to 53 gal (Models 172R, 172S) or 87 gal (Models 182T, T182T, 206H, T206H).

The System Display is accessed by pressing the **ENGINE** Softkey followed by the **SYSTEM** Softkey and shows critical engine, fuel, and electrical parameters.

Fuel calculations are based on the fuel flow totalizer and the displayed fuel remaining, adjusted by the pilot using the following softkeys:

- RST FUEL Resets totalizer-based fuel remaining (GAL REM) to zero and the fuel used (GAL USED) to zero
- GAL REM Gives access to softkeys for adjusting the amount of fuel remaining for purposes of fuel calculations

Fuel remaining can be adjusted in one or ten-gallon increments using the appropriate softkeys. Softkeys also allow entering the full tank quantity for the aircraft or the tab quantity, which is 35 gallons (Models 172R and 172S) or 64 gallons (*Models 182T, T182T, 206H, and T206H*).

# SECTION 3 – ENGINE INDICATION SYSTEM (EIS)

- 1 Engine Manifold Pressure Gauge (MAN IN) Models 182, T182, 206, T206 Displays engine power in inches of mercury (in Hg). Turbocharged aircraft have a red portion of the gauge indicating the maximum manifold pressure range. A white tick mark is displayed indicating the cruise manifold pressure (Model T182 only).
- **Tachometer (RPM)** Shows propeller speeds in revolutions per minute (rpm). Red range indicates propeller overspeed warning; a white high-rpm range indicates above normal operating speeds (*Models 172S, 206 and T206*).
- 3 **Oil Pressure (OIL PSI)** Displays pressure of the oil supplied to the engine in pounds per square inch (psi).
- 4 **Oil Temperature (OIL °F)** Displays the engine oil temperature in degrees Fahrenheit (°F).
- 5 **Engine Hours (Tach) (ENG HRS)** *Models 182, T182, 206, T206* A numeric readout gives the time (in hours) the engine has been in service.
- **6 Vacuum Pressure Indicator (VAC)** *Models* 182, *T182*, 206, *T206* Displays vacuum pressure.
- (7) **Fuel Flow (FFLOW GPH)** Shows the current fuel flow in gallons per hour (gph).
- **8** Calculated Fuel Used (GAL USED) Shows quantity of fuel used in gallons based on fuel flow since last reset.
- **9 Set Fuel Remaining (GAL REM)** Shows current fuel remaining in gallons as set by the pilot and adjusted for fuel burn since last set.

- 10 Fuel Quantity Indicator (FUEL QTY GAL)

   Shows the quantity of fuel in the tanks, in gallons, ranging from zero to full (F) for each fuel tank (left–L and right–R). When full, the indicator displays to 35 gallons per side (26 gallons for the Models 172R and 172S).
- (1) **Voltmeter (M, E BUS VOLTS)** Displays the main and essential bus voltages.
- (12) **Ammeter (M, S BATT AMPS)** Shows the main and standby battery load in amperes.

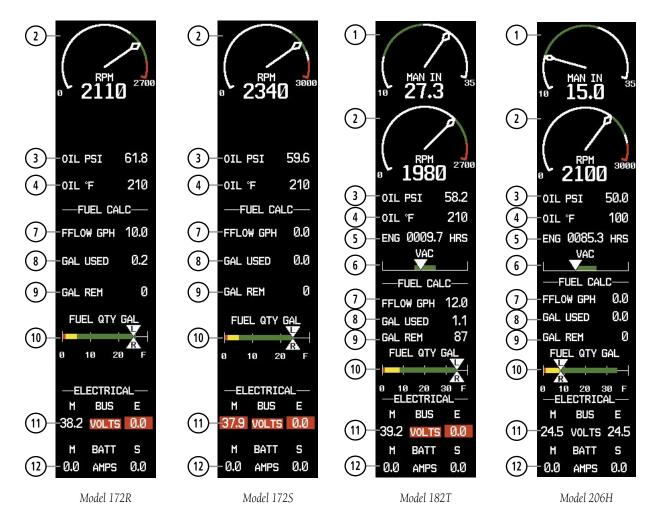

Figure 3-5 System Display (Normally-aspirated Aircraft)

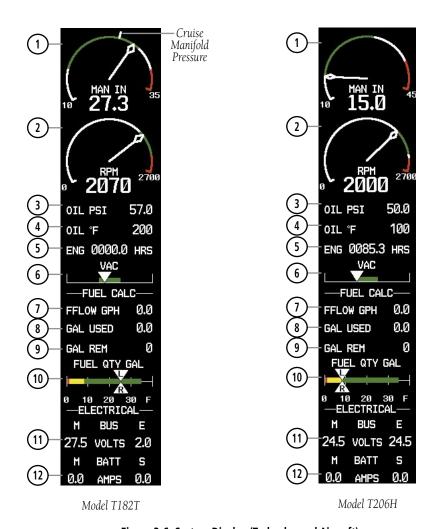

Figure 3-6 System Display (Turbocharged Aircraft)

# SECTION 4: NAV/COM AND TRANSPONDER

The NAV/COM controls and frequency boxes share the same locations on the on the Primary Flight Display and the Multi-Function Display.

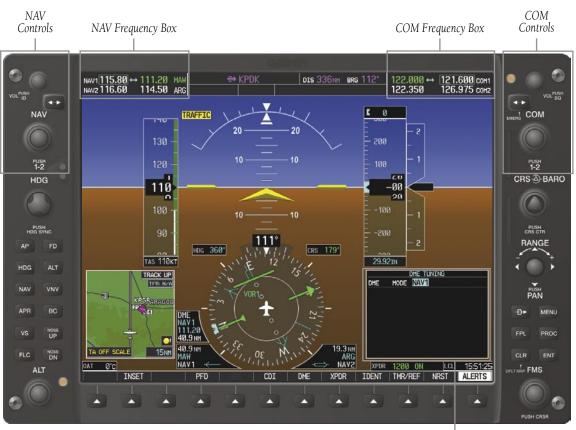

Figure 4-1 G1000 VHF NAV/COM Interface (PFD shown)

DME Tuning Window

# SECTION 4 – NAV/COM & TRANSPONDER

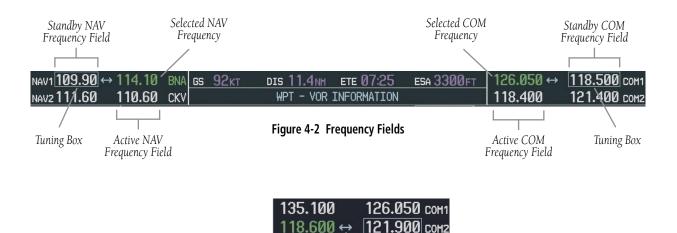

Frequency Transfer Arrow

Figure 4-3 Frequency Transfer Arrow and Tuning Box

Tuning Box

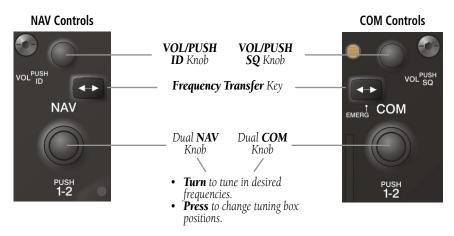

Figure 4-4 NAV/COM Controls

#### 4.1 RADIO STATUS INDICATIONS

- RX When a COM signal is received, a white 'RX' appears by the active COM frequency during signal reception.
- **TX** When a COM radio is transmitting, a white 'TX' indication appears to the right of the corresponding COM frequency.
- ID When the Morse code identifier is ON for a NAV radio, a white 'ID' indication appears to the left of the corresponding active NAV frequency. The Morse code identifier can be heard if the corresponding NAV radio is selected on the audio panel.

121.900 118.600 com1 135.100 TX 118.400 com2

Figure 4-5 Radio Status Indications

#### 4.2 VOLUME

'VOLUME' is displayed in place of the associated radio name (i.e., 'COM1' or 'NAV2') for two seconds after the volume level is last changed. The percentage of maximum volume is displayed in place of the standby frequency selected by the tuning box.

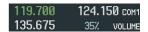

Figure 4-6 COM Volume Level

# 4.3 AUTOMATIC SQUELCH

Automatic squelch can be disabled for a COM radio by pressing the **COM** Knob to place the tuning box on the desired COM's standby frequency, then by pressing the **VOL/PUSH SQ** Knob.

When Automatic Squelch is disabled, a white 'SQ' appears next to the COM frequency.

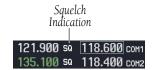

Figure 4-7 Squelch Indication

# 4.4 OUICKLY ACTIVATING 121.500 MHZ

Pressing and holding the **COM Frequency Transfer** Key for approximately two (2) seconds automatically tunes the selected COM radio to the emergency frequency.

# 4.5 OPTIONAL NAV RADIOS

# **DME Radio (optional)**

The DME Tuning Window is displayed by pressing the **DME** Softkey.

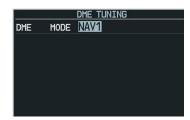

Figure 4-8 Radio Tuning Window

# Changing the DME tuning source:

- 1) From the tuning window, turn the large **FMS** Knob to highlight the DME source field.
- Turn the small FMS Knob to display the selection window. Turn the FMS Knob to select the desired mode and press the ENT Key.

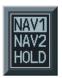

Figure 4-9 DME Selection Window

# **ADF Radio (optional)**

The G1000 does not support tuning of the ADF in Nav III aircraft. ADF tuning is accomplished through the Bendix/King KR 87 ADF Radio. ADF volume must also be adjusted through the KR 87.

# 4.6 FREQUENCY AUTO-TUNING

# **Auto-tuning on the PFD**

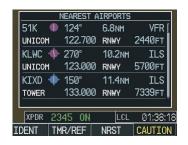

Figure 4-10 Nearest Airports Window (PFD)

- 1) Press the **NRST** Softkey to display the Nearest Airports Window.
- **2)** Turn either **FMS** Knob to highlight the desired frequency.
- **3)** Press the **ENT** Key to place the frequency in the standby field of the active COM.
- **4)** Press the **Frequency Transfer** Key to place the frequency in the active field.

NAV frequencies are entered automatically in the NAV frequency active or standby field (depending in CDI selection) upon approach loading or approach activation.

# Auto-tuning on the MFD

Auto-tuning on the MFD is done in much the same way as on the PFD. Use the **FMS** Knobs to select the desired frequency on any of the information pages. Pressing the **ENT** Key then loads the selected frequency in the tuning box as a standby frequency.

#### 4.7 TRANSPONDER

#### **Mode Selection**

The **STBY**, **ON**, **ALT**, **GND**, **VFR**, **CODE**, and **IDENT** Softkeys can be accessed by pressing the **XPDR** Softkey.

#### **Ground Mode (Automatic or Manual)**

GND is displayed when the aircraft is on the ground or when the **GND** Softkey is pressed. The transponder does not allow Mode A and Mode C replies, but it does permit acquisition squitter and replies to discretely address Mode S interrogations.

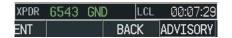

Figure 4-11 Ground Mode

# **Standby Mode (Manual)**

Press the **STBY** Softkey. In Standby Mode, the transponder does not reply to interrogations, but new codes can be entered.

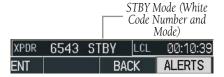

Figure 4-12 Standby Mode

#### **Manual ON Mode**

Press the **ON** Softkey. ON Mode generates Mode A and Mode S replies, but Mode C altitude reporting is inhibited.

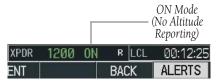

Figure 4-13 ON Mode

#### **Altitude Mode (Automatic or Manual)**

Altitude Mode is automatically selected when the aircraft becomes airborne. Altitude Mode may also be selected manually by pressing the **ALT** Softkey.

All transponder replies requesting altitude information are provided with pressure altitude information.

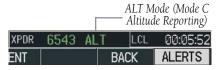

Figure 4-14 Altitude Mode

# **Reply Status**

When the transponder sends replies to interrogations, an "R" indication appears momentarily in the reply status field.

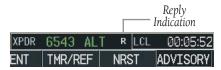

Figure 4-15 Reply Indication

#### **Code Selection**

#### **VFR Code Selection**

- 1) Press the **XPDR** Softkey to display the transponder Mode Selection softkeys.
- **2)** Press the **VFR** Softkey to enter the VFR code. Pressing the **VFR** Softkey again restores the previous identification code.

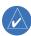

**NOTE:** The pre-programmed VFR Code is set at the factory to 1200.

# **Enter Code Using Softkeys**

- Press the XPDR Softkey to display the transponder Mode Selection softkeys.
- Press the CODE Softkey to display the transponder Code Selection softkeys, which includes the digit softkeys.
- 3) Press the appropriate digit softkeys to enter the code in the four-digit code field of the Transponder Status Box. When the last digit is entered, the transponder code becomes active.

When entering a code, press the **BKSP** Softkey as needed to back up and change code digits.

# **Enter Code Using the FMS Knob**

- 1) Press the **XPDR** Softkey to display the transponder Mode Selection softkeys.
- **2)** Press the **CODE** Softkey to display the transponder Code Selection softkeys, which includes the digit softkeys.
- **3)** Turn the small **FMS** Knob to enter the first two digits.
- **4)** Turn the large **FMS** Knob to place the cursor in position to change the second two digits.
- Turn the small FMS Knob to enter the second two digits.
- 6) Press the ENT Key to activate the code immediately, or wait 10 seconds and the code will become active.

# **Flight ID Reporting**

If so configured, the Flight ID may be entered in the Timer/Reference Window.

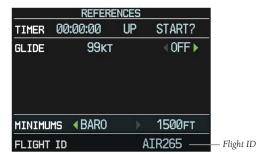

Figure 4-16 Timer/References Window

- 1) Press the **TMR/REF** Softkey to display the Timer/ References Window.
- **2)** Turn the large **FMS** Knob to place the cursor in the Flight ID field.
- **3)** Turn the small **FMS** Knob to enter the desired first character.
- **4)** Turn the large **FMS** Knob to place the cursor in the next desired field.
- **5)** Turn the small **FMS** Knob to enter the next desired character.
- **6)** Repeat steps 4 and 5 until the desired Flight ID is entered.
- 7) Press the **ENT** Key. 'updating' is displayed as the Flight ID is loaded into the system.

# **SECTION 5: AUDIO PANEL**

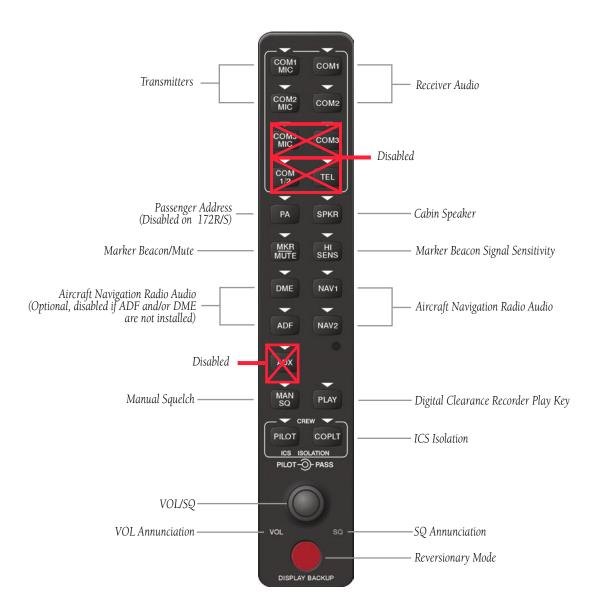

Figure 5-1 Front Panel Controls

#### 5.1 COM RADIO SELECTION

Pressing the **COM1 MIC** or **COM2 MIC** Key selects the active transmitter (i.e., microphone). The associated receiver audio (**COM1** or **COM2**) also becomes selected when the COM MIC Key is pressed.

To prevent deselecting the desired received audio when pressing another COM MIC Key, press the already selected **COM1** or **COM2** Key before pressing the other COM MIC Key.

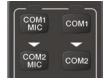

Figure 5-2 Transceivers

# 5.2 CABIN SPEAKER

Pressing the **SPKR** Key selects and deselects the cabin speaker. All of the radios can be heard over the cabin speaker. Speaker audio is muted when the PTT is pressed. Certain aural alerts and warnings (autopilot, traffic, altitude) are always heard on the speaker, even when the speaker is not selected.

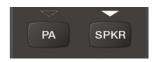

Figure 5-3 Passenger Address and Speaker Keys

# 5.3 PASSENGER ADDRESS (PA) SYSTEM (T)182T AND (T)206H ONLY

A passenger address system is available for delivering voice messages over the cabin speaker. When the **PA** Key is selected on the Audio Panel, the COM MIC Annunciator is extinguished, and the active COM frequency changes to white, indicating that there is no COM selected. A Push-to-

Talk (PTT) must be pressed to deliver PA announcements. The PA Annunciator flashes about once per second while the PTT is depressed.

#### 5.4 MARKER BEACON RECEIVER

The marker beacon receiver is always on. Only the marker beacon audio can be turned off. Figure 5-4 shows the marker beacon annunciators on the PFD.

When the **MKR/MUTE** Key is pressed, the key annunciator is lit and the audio tone can be heard over the speaker or headsets during marker beacon reception.

When the tone is active, pressing the **MKR/MUTE** Key once mutes the audio but does not affect the marker annunciator. The audio returns when the next marker signal is received.

To turn off the marker beacon audio, press the **MKR/ MUTE** Key once when there is no marker indication present, or press twice when an indication is present. The key annunciator extinguishes when the marker beacon audio is turned off.

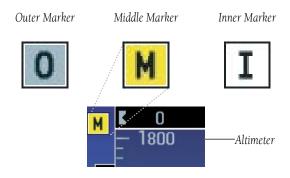

Figure 5-4 Marker Beacon Annunciators on the PFD

# **Marker Beacon Signal Sensitivity**

The **HI SENS** Key can be pressed for increased marker beacon signal sensitivity.

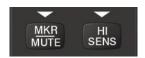

Figure 5-5 Marker Beacon

# 5.5 NAV RADIO AUDIO SELECTION

Pressing **DME**, **ADF**, **NAV1**, or **NAV2** selects and deselects the audio source and activates the annunciator. Selected audio can be heard over the headset and the speakers. These four keys can be selected individually or together.

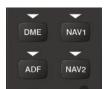

Figure 5-6 Navigation Radios

# 5.6 INTERCOM SYSTEM (ICS) ISOLATION

Press the **PILOT** and/or **COPLT** Key to select who is isolated from hearing the Nav/Com radios and music. Selection scenarios are addressed in Table 5-1.

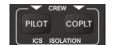

Figure 5-7 ICS Isolation

| PILOT KEY<br>Annunciator      | COPLT KEY<br>Annunciator | Pilot Hears                                                            | Copilot Hears                                                          | Passenger Hears                                                        |  |  |  |
|-------------------------------|--------------------------|------------------------------------------------------------------------|------------------------------------------------------------------------|------------------------------------------------------------------------|--|--|--|
| OFF                           | OFF                      | Selected radios, aural<br>alerts, pilot, copilot,<br>passengers, music | Selected radios, aural<br>alerts, pilot, copilot,<br>passengers, music | Selected radios, aural alerts,<br>pilot, copilot, passengers,<br>music |  |  |  |
| ON                            | OFF                      | Selected radios, aural alerts, pilot                                   | Copilot, passengers,<br>music                                          | Copilot, passengers, music                                             |  |  |  |
| OFF                           | ON                       | Selected radios,<br>aural alerts, pilot,<br>passengers, music          | Copilot                                                                | Selected radios, aural alerts, pilot, passengers, music                |  |  |  |
| ON                            | ON                       | Selected radios, aural alerts, pilot, copilot                          | Selected radios, aural alerts, pilot, copilot                          | Passengers, music                                                      |  |  |  |
| Table 5-1 ICS Isolation Modes |                          |                                                                        |                                                                        |                                                                        |  |  |  |

# 5.7 INTERCOM SQUELCH CONTROL

Select manual squelch for intercom audio by pressing the **MAN SQ** Key to light the annunciator.

Pressing the small **VOL/SQ** Knob now switches between volume and squelch adjustment by lighting **VOL** or **SQ** respectively.

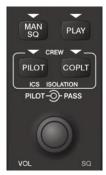

Figure 5-8 Volume/Squelch Control

# 5.8 DIGITAL CLEARANCE RECORDER AND PLAYER

Each reception of primary active COM audio is automatically recorded in a memory block. When the next transmission is received, it is recorded in the next memory block, and so on. Once the 2.5 minutes of recording time has been reached, the recorder begins recording over the stored memory blocks, starting from the oldest block. Powering off the unit automatically clears all recorded blocks.

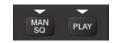

Figure 5-9 Clearance Recorder Play Key

 Pressing the PLAY Key once plays the latest recorded memory block, then returns to normal operation.

- Pressing the MKR/MUTE Key while playing a memory block stops play.
- Pressing the PLAY Key during play begins playing the previously recorded memory block. Each subsequent press of the PLAY Key begins playing the next previously recorded block.

If a COM input signal is detected while playing, play is halted and the new COM input signal is recorded as the latest block.

# SECTION 6: AUTOMATIC FLIGHT CONTROL

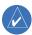

**NOTE:** The Aircraft Flight Manual (AFM) always supersedes the information in this guide. This section only applies to the GFC 700 Automatic Flight Control System (AFCS).

#### 6.1 AFCS CONTROLS

The following dedicated AFCS keys are located on the bezels of the PFD and MFD:

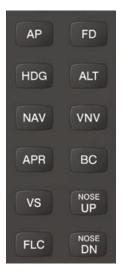

Figure 6-1 Dedicated AFCS Controls

The following AFCS controls are located in the cockpit separately from the MFD:

# • AP DISC Switch (Autopilot Disconnect)

Disengages the autopilot and interrupts pitch trim operation. The red **AP DISC** Switch is located forward of the **MET** Switch on the pilot's control wheel left grip. This switch may be used to

acknowledge an autopilot disconnect and mute the associated aural tone.

# • CWS Button (Control Wheel Steering)

Momentarily disengages the autopilot and synchronizes the flight director's Command Bars with the current aircraft pitch (if not in Glideslope Mode) and roll (if in Roll Hold Mode). The **CWS** Button is located on the top of the pilot's control wheel right grip. Upon release of the **CWS** Button, the flight director may establish new reference points, depending on the current pitch and roll modes.

#### • GA Switch (Go-Around)

Disengages the autopilot, selects flight director Go-Around Mode, and activates the missed approach. The **GA** Switch is located on the instrument panel above the throttle.

#### • MET Switch (Manual Electric Trim)

The **MET** Switch is located on the pilot's control wheel left grip. This composite switch is split into left and right sides. The left switch is the ARM contact and the right switch controls the DN (forward) and UP (rearward) contacts. The **MET** ARM switch can be used to disengage the autopilot and to acknowledge an autopilot disconnect alert and mute the associated aural tone. Manual trim commands are generated only when both sides of the switch are operated simultaneously. If either side of the switch is active separately for more than three seconds, MET function is disabled and 'PTRM' is displayed as the AFCS Status Annunciation on the PFD. The function remains disabled until both sides of the switch are inactivated.

#### 6.2 FLIGHT DIRECTOR OPERATION

With the flight director activated, the aircraft can be hand-flown to follow the path shown by the Command Bars. Maximum commanded pitch (+20°/-15°) and bank (22°) angles, vertical acceleration, and roll rate are limited to values established during AFCS certification. The flight director also provides commands to the autopilot.

# **Activating the Flight Director**

Pressing the **FD** or **AP** Key (when the flight director is not active) activates the flight director in default pitch/roll modes. Pushing the **GA** Switch or any flight director mode key activates the flight director in the respective mode(s).

The flight director may be turned off by pressing the **FD** Key.

#### **Command Bars**

Upon activation of the flight director, Command Bars are displayed on the PFD as a single cue. If the attitude information sent to the flight director becomes invalid or unavailable, the Command Bars are removed from the display. The Command Bars do not override the aircraft symbol.

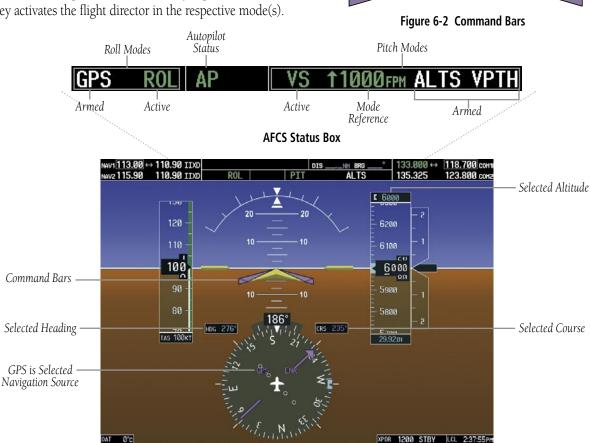

Figure 6-3 PFD AFCS Display

#### **AFCS Status Box**

Flight director roll modes are shown on the left and pitch on the right. Armed modes are annunciated in white and active in green. Autopilot status is displayed in the center of the AFCS Status Box.

#### 6.3 FLIGHT DIRECTOR MODES

Flight director modes are normally selected independently for the pitch and roll axes. Unless otherwise specified, all mode keys are alternate action (i.e., press on, press off). In the absence of specific mode selection, the flight director reverts to the default pitch and/or roll mode(s).

Armed modes are annunciated in white and active in green in the AFCS Status Box. Under normal operation, when the control for the active flight director mode is pressed, the flight director reverts to the default mode(s) for the axis(es). Automatic transition from armed to active mode is indicated by the white armed mode annunciation moving to the green active mode field and flashing for ten seconds.

A flashing yellow mode annunciation and annunciator light indicate loss of sensor (AHRS, ADC, IAU) or navigation data (VOR, LOC, GPS, VNAV, WAAS) required to compute commands. When such a loss occurs, the system automatically begins to roll the wings level or maintain the pitch angle, depending on the affected axis. The flashing annunciation stops when the affected mode key is pressed or another mode for the axis is selected. If after ten seconds no action is taken, the flashing annunciation stops and the flight director enters the default mode for the affected axis.

VOR AP ALT 7000FT
Figure 6-4 Loss of VOR Signal

If the information required to compute a flight director mode becomes invalid or unavailable, the flight director automatically reverts to the default mode for that axis. The flight director is automatically disabled if the attitude information required to compute the default flight director modes becomes invalid or unavailable.

#### **Pitch Modes**

- Pitch Hold (default mode)— Holds the current aircraft pitch attitude; may be used to climb/descend to the Selected Altitude
- Selected Altitude Capture Captures the Selected Altitude
- **Altitude Hold** Holds the current Altitude Reference
- Vertical Speed Maintains the current aircraft vertical speed; may be used to climb/descend to the Selected Altitude
- Flight Level Change Maintains the current aircraft airspeed while the aircraft is climbing/ descending to the Selected Altitude
- Vertical Path Tracking Follows an active vertical profile for enroute and terminal phases of flight
- VNAV Target Altitude Capture Captures the VNAV Target Altitude
- **Glidepath** Intercepts and tracks the WAAS glidepath on approach (only available in installations with GIA 63W Integrated Avionics Units and when WAAS is available)
- Glideslope Intercepts and tracks the ILS glideslope on approach
- Go Around Automatically disengages the autopilot and commands a constant pitch angle and wings level while in the air

# SECTION 6 – AUTOMATIC FLIGHT CONTROL

Table 6-1 lists the pitch modes with their corresponding controls and annunciations. The mode reference (shown with default measurement units) is displayed next to the active mode annunciation for Altitude Hold, Vertical Speed, and Flight Level Change modes. The **NOSE UP/NOSE DN** Keys can be used to change the pitch mode reference while operating under Pitch Hold, Vertical Speed, or Flight Level Change Mode.

| Pitch Mode                       | Control               | Ar   | nunciation | Reference Range    | Reference<br>Change<br>Increment |
|----------------------------------|-----------------------|------|------------|--------------------|----------------------------------|
| Pitch Hold                       | (default)             | PIT  |            | -20° to +15°       | 0.5°                             |
| Selected Altitude Capture        | *                     |      | ALTS       |                    |                                  |
| Altitude Hold                    | <b>ALT</b> Key        | ALT  | nnnnn ft   |                    |                                  |
| Vertical Speed                   | <b>VS</b> Key         | VS   | nnnn fpm   | -3000 to +1500 fpm | 100 fpm                          |
| Flight Level Change, IAS<br>Hold | e, IAS <b>FLC</b> Key |      | nnn kt     | 70 to 165 kt       | 1 kt                             |
| Vertical Path Tracking           | <b>VNV</b> Key        |      | VPTH       |                    |                                  |
| VNAV Target Altitude<br>Capture  | **                    | ALTV |            | -                  |                                  |
| Glidepath                        | ADD Vov               |      | GP         |                    |                                  |
| Glideslope APR Key               |                       |      | GS         |                    |                                  |
| Go Around (in air)               | <b>GA</b> Switch      |      | GA         |                    |                                  |

<sup>\*</sup> ALTS is armed automatically when PIT, VS, FLC, or GA is active, and under VPTH when the Selected Altitude is to be captured instead of the VNAV Target Altitude.

Table 6-1 Flight Director Pitch Modes

<sup>\*\*</sup> ALTV is armed automatically under VPTH when the VNAV Target Altitude is to be captured instead of the Selected Altitude.

#### Pitch Hold Mode (PIT)

When the flight director is activated (the **FD** Key is pressed), Pitch Hold Mode is selected by default. Pitch Hold Mode is indicated as the active pitch mode by the green annunciation 'PIT'. This mode may be used for climb or descent to the Selected Altitude (shown above the Altimeter), since Selected Altitude Capture Mode is automatically armed when the mode is activated.

In Pitch Hold Mode, the flight director maintains a constant pitch attitude, the pitch reference. The pitch reference is set to the aircraft attitude at the moment of mode selection. If the aircraft pitch attitude exceeds the flight director pitch command limitations, the flight director commands a pitch angle equal to the nose-up/down limit.

#### Changing the Pitch Reference

When operating in Pitch Hold Mode, the pitch reference can be adjusted by:

- Using the **NOSE UP/NOSE DN** Keys
- Pressing the CWS Button, hand-flying the aircraft to establish a new pitch reference, then releasing the CWS Button

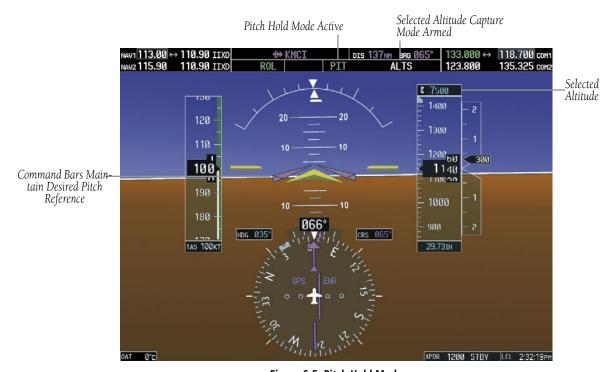

Figure 6-5 Pitch Hold Mode

#### **Selected Altitude Capture Mode (ALTS)**

Selected Altitude Capture Mode arms automatically when the flight director is in Pitch Hold, Vertical Speed, Flight Level Change, or Go Around Mode. This mode is also armed automatically under Vertical Path Tracking Mode when the Selected Altitude is to be captured instead of the VNAV Target Altitude. The white 'ALTS' annunciation indicates Selected Altitude Capture Mode is armed (see Figure 6-5 for example).

The **ALT** Knob is used to set the Selected Altitude, shown above the Altimeter until Selected Altitude Capture Mode becomes active.

As the aircraft nears the Selected Altitude, the flight director automatically transitions to Selected Altitude Capture Mode with Altitude Hold Mode armed (Figure 6-7). This automatic transition is indicated by the green 'ALTS' annunciation flashing for up to ten seconds and the appearance of the white 'ALT' annunciation. The Selected Altitude is shown as the Altitude Reference beside the 'ALTS' annunciation.

At 50 ft from the Selected Altitude, the flight director automatically transitions from Selected Altitude Capture to Altitude Hold Mode and holds the Selected Altitude (shown as the Altitude Reference). As Altitude Hold Mode becomes active, the white 'ALT' annunciation moves to the active pitch mode field and flashes green for ten seconds to indicate the automatic transition.

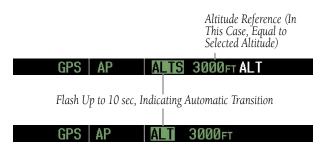

Figure 6-6 Automatic Mode Transitions During Altitude Capture

#### Changing the Selected Altitude

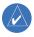

**NOTE**: Pressing the **CWS** Button while in Selected Altitude Capture Mode does not cancel the mode.

Use of the **ALT** Knob to change the Selected Altitude while Selected Altitude Capture Mode is active causes the flight director to revert to Pitch Hold Mode with Selected Altitude Capture Mode armed for the new Selected Altitude.

#### Altitude Hold Mode (ALT)

Altitude Hold Mode can be activated by pressing the **ALT** Key; the flight director maintains the current aircraft altitude (to the nearest ten feet) as the Altitude Reference. The flight director's Altitude Reference is shown in the AFCS Status Box and is independent of the Selected Altitude, displayed above the Altimeter. Altitude Hold Mode active is indicated by a green 'ALT' annunciation in the AFCS Status Box.

Altitude Hold Mode is automatically armed when the flight director is in Selected Altitude Capture Mode. Selected Altitude Capture Mode automatically transitions to Altitude Hold Mode when the altitude error is less than 50 ft. In this case, the Selected Altitude becomes the flight director's Altitude Reference.

# Changing the Altitude Reference

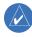

**NOTE:** Turning the **ALT** Knob while in Altitude Hold Mode changes the Selected Altitude, but not the flight director's Altitude Reference and does not cancel the mode.

With the **CWS** Button depressed, the aircraft can be hand-flown to a new Altitude Reference. When the **CWS** Button is released at the desired altitude, the new altitude is established as the Altitude Reference.

If the Selected Altitude is reached during CWS maneuvering, the Altitude Reference is not changed. To adjust the Altitude Reference in this case, the **CWS** Button must be pressed again after the Selected Altitude is reached.

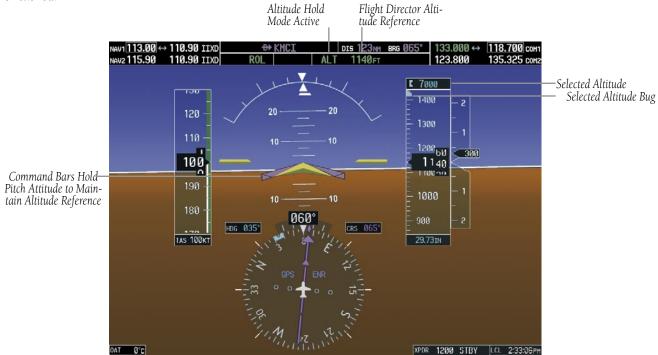

Figure 6-7 Altitude Hold Mode

# **Vertical Speed Mode (VS)**

In Vertical Speed Mode, the flight director acquires and maintains a Vertical Speed Reference. Current aircraft vertical speed (to the nearest 100 fpm) becomes the Vertical Speed Reference at the moment of Vertical Speed Mode activation. Vertical Speed Mode does not consider the relative position of the Selected Altitude in relation to the current aircraft altitude at the time of mode activation, so it is possible to use Vertical Speed Mode while not climbing/descending to the Selected Altitude.

Vertical Speed Mode is activated by pressing the **VS** Key; the 'VS' annunciation appears in the AFCS Status Box to indicate the active pitch mode, along with the Vertical Speed Reference to the right. The Vertical Speed Reference is also displayed above the Vertical Speed Indicator. A Vertical Speed Reference Bug corresponding to the Vertical Speed Reference is shown on the indicator.

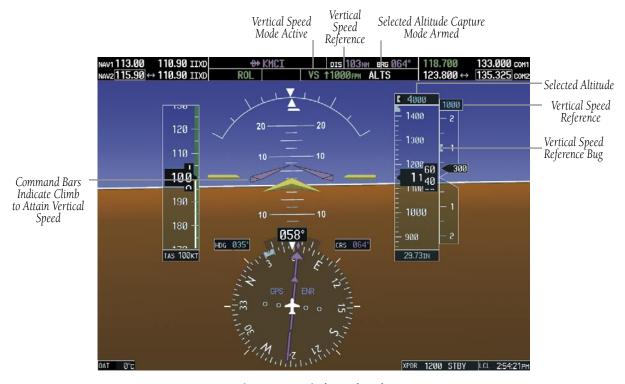

Figure 6-8 Vertical Speed Mode

# Changing the Vertical Speed Reference

The Vertical Speed Reference (shown both in the AFCS Status Box and above/below the Vertical Speed Indicator) may be changed by:

- Using the **NOSE UP/NOSE DN** Keys
- By pressing the **CWS** Button, hand-flying the aircraft to attain a new Vertical Speed Reference, then releasing the **CWS** Button

# Flight Level Change Mode (FLC)

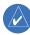

**NOTE:** The Selected Altitude should be set before selecting Flight Level Change Mode.

Flight Level Change Mode is selected by pressing the **FLC** Key. When Flight Level Change Mode is active, the flight director continuously monitors Selected Altitude, airspeed, and altitude. This mode acquires and maintains the Airspeed Reference while climbing or descending to the Selected Altitude (shown above the Altimeter). The Airspeed Reference is set to the current airspeed upon mode activation. Flight Level Change Mode is indicated by an 'FLC' annunciation beside the Airspeed Reference in the AFCS Status Box. The Airspeed Reference is also displayed directly above the Airspeed Reference along with a bug corresponding to the Airspeed Reference along the tape.

Engine power must be adjusted to allow the autopilot to fly the aircraft at a pitch attitude corresponding to the Airspeed Reference and the desired flight profile (climb or descent). The flight director maintains the current altitude until either engine power or the Airspeed Reference are adjusted and does not allow the aircraft to climb or descend away from the Selected Altitude.

# Changing the Airspeed Reference

The Airspeed Reference (shown in both the AFCS Status Box and above the Airspeed Indicator) may be adjusted:

- Using the **NOSE UP/NOSE DN** Keys
- By pressing the CWS Button, hand-flying the aircraft to a new airspeed, then releasing the CWS Button to establish the new Airspeed Reference

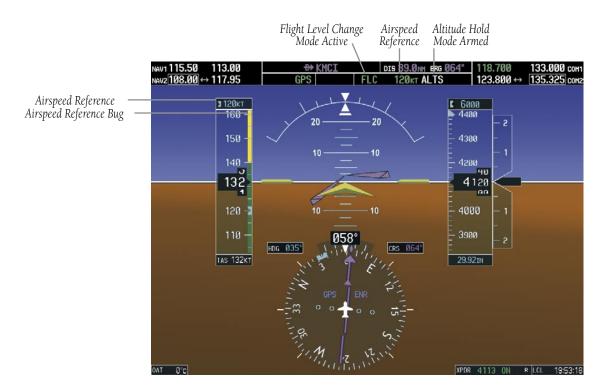

Figure 6-9 Flight Level Change Mode

#### **Vertical Navigation Modes (VPTH, ALTV)**

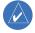

**NOTE:** Pressing the **CWS** Button while Vertical Path Tracking Mode is active does not cancel the mode. The autopilot guides the aircraft back to the descent path upon release of the **CWS** Button.

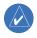

**NOTE:** VNAV flight director pitch modes are available only in conjunction with GPS roll modes.

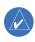

**NOTE:** The Selected Altitude takes precedence over any other vertical constraints.

Vertical Navigation (VNAV) flight control is available for enroute/terminal cruise and descent operations when VNAV has been enabled and a VNAV flight plan (with at least one vertical waypoint) or direct-to with a vertical constraint has been activated. Refer to the Navigation section for more information on VNAV flight plans. The flight director may be armed for VNAV at any time, but no target altitudes are captured during a climb.

The Command Bars provide vertical profile guidance based on specified altitudes (entered manually or loaded from the database) at waypoints in the active flight plan or vertical direct-to. The appropriate VNAV flight control modes are sequenced by the flight director to follow the path defined by the vertical profile. Upon reaching the last waypoint in the VNAV flight plan, the flight director transitions to Altitude Hold Mode and cancels any armed VNAV modes

# Vertical Path Tracking Mode (VPTH)

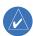

**NOTE:** If another pitch mode key is pressed while Vertical Path Tracking Mode is selected, Vertical Path Tracking Mode reverts to armed.

When a vertical profile (VNAV flight plan) is active and the **VNV** Key is pressed, Vertical Path Tracking Mode is armed in preparation for descent path capture. 'VPTH' (or '/V' when Glidepath or Glideslope Mode is concurrently armed) is annunciated in white in addition to previously armed modes. If applicable, the appropriate altitude capture mode is armed for capture of the next VNAV Target Altitude (ALTV) or the Selected Altitude (ALTS), whichever is greater.

| GPS | ALT | 3000ft | VPTH      |
|-----|-----|--------|-----------|
| GPS | FLC | 120кт  | ALTS GP/V |

Figure 6-10 Vertical Path Tracking Armed Annunciations

Prior to descent path interception, the Selected Altitude must be set below the current aircraft altitude by at least 75 ft. For the flight director to transition from Altitude Hold to Vertical Path Tracking Mode, acknowledgment is required within five minutes of descent path capture by:

- Pressing the **VNV** Key
- Adjusting the Selected Altitude

If acknowledgment is not received within one minute of descent path interception, the white 'VPTH' annunciation and the **VNV** Key annunciator light start to flash. Flashing continues until acknowledged or the descent path is intercepted. If the descent is not confirmed by the time of interception, Vertical Path Tracking Mode remains armed and the descent is not captured.

In conjunction with the "TOD [top of descent] within 1 minute" annunciation in the Navigation Data Box, VNAV indications (VNAV Target Altitude, vertical deviation, and vertical speed required) appear on the PFDs in magenta (Figure 6-11).

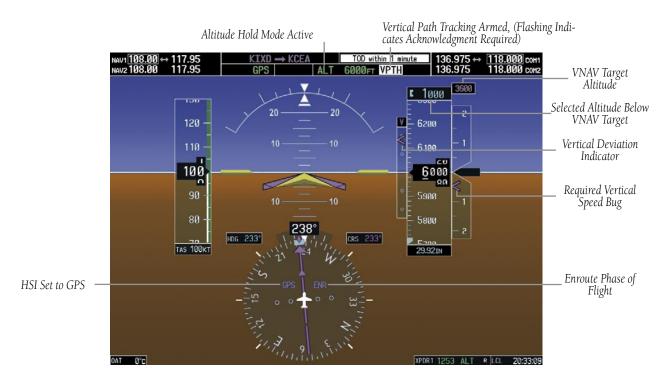

Figure 6-11 Vertical Path Capture

# SECTION 6 – AUTOMATIC FLIGHT CONTROL

When a descent leg is captured (Figure 6-12), Vertical Path Tracking becomes active and tracks the descent profile. An altitude capture mode ('ALTS' or 'ALTV') is armed as appropriate.

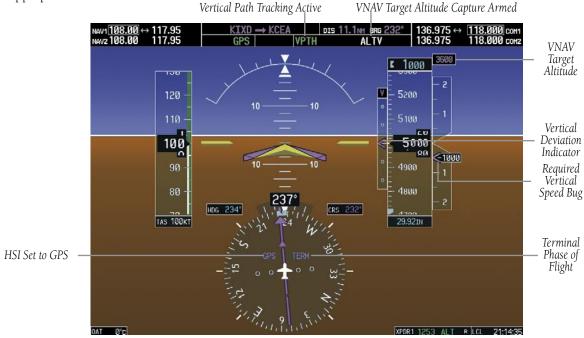

Figure 6-12 Vertical Path Tracking Mode

#### Automatic Pitch Hold Reversion

Several situations can occur while Vertical Path Tracking Mode is active which cause the flight director to revert to Pitch Hold Mode. Vertical Path Tracking and the appropriate altitude capture modes are armed for possible descent profile recapture if the vertical deviation:

- Exceeds 200 ft during an overspeed condition
- Experiences a discontinuity exceeding 200 ft due to a flight plan change
- Becomes invalid due to excessive cross-track error, track angle error
- Cannot be computed for a leg type (such as a hold or procedure turn)

The following circumstances cause mode reversion without arming Vertical Path Tracking Mode:

- Navigation source manually changed from GPS
- **CNCL VNV** Softkey selected on the Active Flight Plan Page (MFD)
- All remaining vertical waypoints deleted from the flight plan
- Displays entering Reversionary Mode

#### Non-Path Descents

Pitch Hold, Vertical Speed, and Flight Level Change modes can also be used to fly non-path descents while VNAV flight control is selected. If the **VS** or **FLC** Key is pressed while Vertical Path Tracking Mode is selected, Vertical Path Tracking Mode reverts to armed along with the appropriate altitude capture mode to allow profile recapture.

GPS FLC 120kt ALTS VPTH

Figure 6-13 Flight Level Change VNAV Non-Path Descent

To prevent immediate profile re-capture, the following must be satisfied:

- At least ten seconds have passed since the non-path transition was initiated
- Vertical deviation from the profile has exceeded 250 ft, but is now less than 200 ft

Pressing the **VNV** Key twice re-arms Vertical Path Tracking for immediate profile re-capture.

### VNAV Target Altitude Capture Mode (ALTV)

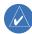

**NOTE:** Armed VNAV Target Altitude and Selected Altitude capture modes are mutually exclusive. However, Selected Altitude Capture Mode is armed implicitly (not annunciated) whenever VNAV Target Altitude Capture Mode is armed. This ensures the Selected Altitude is not violated during a change from VNAV Target Altitude Capture to Selected Altitude Capture Mode close to Selected Altitude interception.

VNAV Target Altitude Capture is analogous to Selected Altitude Capture Mode and is armed automatically after the **VNV** Key is pressed and the next VNAV Target Altitude is to be intercepted before the Selected Altitude. The annunciation 'ALTV' indicates that the VNAV Target Altitude is to be captured. VNAV Target Altitudes are shown in the active flight plan or vertical direct-to, and can be entered manually or loaded from a database (see the Navigation section for details). At the same time as

"TOD within 1 minute" is annunciated in the Navigation Data Box, the VNAV Target Altitude is displayed above the Vertical Speed Indicator (see Figure 6-12). VNAV Target Altitudes can be modified until VNAV Target Altitude Capture Mode becomes active.

As the aircraft nears the VNAV Target Altitude, the flight director automatically transitions to VNAV Target Altitude Capture Mode with Altitude Hold Mode armed. This automatic transition is indicated by the green 'ALTV' annunciation flashing for up to ten seconds and the appearance of the white 'ALT" annunciation. The VNAV Target Altitude is shown as the Altitude Reference beside the 'ALTV' annunciation.

At 50 ft from the VNAV Target Altitude, the flight director automatically transitions from VNAV Target Altitude Capture to Altitude Hold Mode and tracks the level leg. As Altitude Hold Mode becomes active, the white 'ALT' annunciation moves to the active pitch mode field and flashes green for ten seconds to indicate the automatic transition. The flight director automatically arms Vertical Path Tracking, allowing upcoming descent legs to be captured and subsequently tracked.

Altitude Reference (In This Case, Equal To VNAV Altitude Target)

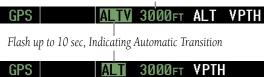

Figure 6-14 VNAV Altitude Capture

Changing the VNAV Target Altitude

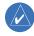

**NOTE:** Pressing the **CWS** Button while in VNAV Target Altitude Capture Mode does not cancel the mode.

## SECTION 6 – AUTOMATIC FLIGHT CONTROL

Changing the current VNAV Target Altitude while VNAV Target Altitude Capture Mode is active causes the flight director to revert to Pitch Hold Mode. Vertical Path Tracking and the appropriate altitude capture mode are armed in preparation to capture the new VNAV Target Altitude or the Selected Altitude, depending on which altitude is to be intercepted first.

VNAV target altitudes can be changed while editing the active flight plan (see the Navigation section for details).

### Glidepath Mode (GP)

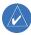

**NOTE:** Pressing the **CWS** Button while Glidepath Mode is active does not cancel the mode. The autopilot guides the aircraft back to the glidepath upon release of the **CWS** Button.

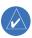

**NOTE:** Glidepath Mode is available only in installations with GIA 63W Integrated Avionics Units and WAAS currently available.

Glidepath mode is used to track the WAAS-based glidepath. Arming Glidepath Mode (annunciated in white as 'GP') requires:

- Approach supporting WAAS vertical guidance is loaded into the flight plan
- Expected availability of vertical guidance
- GPS Approach Mode is armed, after acquiring clearance for approach, prior to intercepting the WAAS glidepath (GPS is the selected navigation source and the **APR** Key is pressed; see GPS Approach Mode)

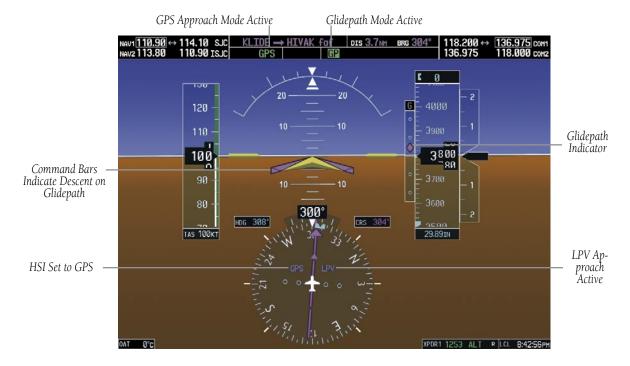

Figure 6-15 Glidepath Mode

GPS AP VPTH ALTS GP

Figure 6-16 Glidepath Mode Armed

If vertical guidance becomes or is expected to become unavailable and the approach downgrades, Glidepath Mode is disarmed. When vertical guidance becomes available again, Glidepath Mode is automatically re-armed under GPS Approach Mode.

### Glideslope Mode (GS)

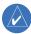

**NOTE:** Pressing the **CWS** Button while Glideslope Mode is active does not cancel the mode. The autopilot guides the aircraft back to the glideslope upon release of the **CWS** Button.

Glideslope Mode is available for LOC/ILS approaches to capture and track the glideslope. Glideslope Mode is armed when:

- A valid localizer frequency is tuned
- LOC Approach Mode is armed (the **APR** Key is pressed and either LOC is the selected navigation source or a LOC/ILS approach is loaded into the flight plan; see LOC Approach Mode)

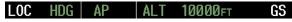

Figure 6-18 Glideslope Mode Armed

Once the localizer has been set as the navigation source, the localizer and glideslope can be captured. Upon reaching the glideslope, the flight director transitions to Glideslope Mode and begins to intercept and track the glideslope.

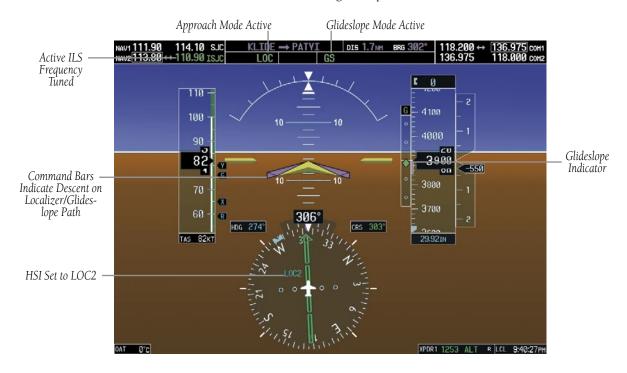

Figure 6-17 Glideslope Mode

## SECTION 6 – AUTOMATIC FLIGHT CONTROL

### Go Around (GA) Mode

Pushing the **GA** Switch engages the flight director in a wings level, 7° pitch-up attitude, allowing the execution of a missed approach or a go around. This mode is a coupled pitch and roll mode and is annunciated as 'GA' in both the pitch and roll active mode fields. Go Around Mode disengages the autopilot and arms Altitude Hold Mode automatically. Subsequent autopilot engagement is allowed. Attempts to modify the aircraft attitude (i.e., with the **CWS** Button or **NOSE UP/NOSE DN** keys) result in reversion to Pitch and Roll Hold modes.

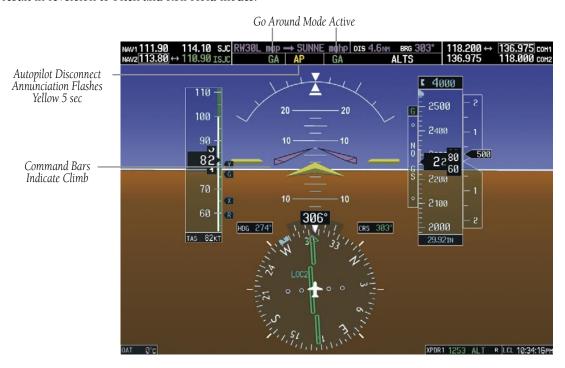

Figure 6-19 Go Around Mode

### **Roll Modes**

- Roll Hold (default mode) Holds the current aircraft roll attitude or rolls the wings level, depending on the commanded bank angle
- Heading Select Captures and tracks the Selected Heading
- **Navigation** (GPS, VOR, LOC) Captures and tracks the selected navigation source
- **Backcourse** Captures and tracks a localizer signal for backcourse approaches
- **Approach** (GPS, VAPP, LOC) Captures and tracks the selected navigation source with greater sensitivity for approach
- **Go Around** Commands a constant pitch angle and wings level while in the air

The following table relates each roll mode to its respective control and annunciation. Refer to the pitch modes section for information regarding Go Around and Takeoff Modes.

The **CWS** Button does not change lateral references for Heading Select, Navigation, Backcourse, or Approach modes. The autopilot guides the aircraft back to the Selected Heading/Course upon release of the **CWS** Button.

### Roll Hold Mode (ROL)

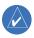

**NOTE**: If Roll Hold Mode is activated as a result of a mode reversion, the flight director rolls the wings level.

When the flight director is activated (the **FD** or **AP** Key is pressed), Roll Hold Mode is selected by default. This mode is annunciated as 'ROL' in the AFCS Status Box. The current aircraft bank angle is held, subject to the bank angle conditions listed in Table 6-3.

| Roll Mode                                                             | Control              | Annunciation |
|-----------------------------------------------------------------------|----------------------|--------------|
| Roll Hold                                                             | (default)            | ROL          |
| Heading Select <b>HDG</b> Key                                         |                      | HDG          |
| Navigation, GPS Arm/Capture/Track                                     |                      | GPS          |
| Navigation, VOR Enroute Arm/Capture/Track                             | <b>NAV</b> Key       |              |
| Navigation, LOC Arm/Capture/Track<br>(No Glideslope)                  | IVAV Rey             | LOC          |
| Backcourse Arm/Capture/Track                                          | <b>BC</b> Key        | ВС           |
| Approach, GPS Arm/Capture/Track                                       | APR Key GPS VAPP LOC |              |
| Approach, VOR Arm/Capture/Track                                       |                      |              |
| Approach, ILS Arm/Capture/Track (Glideslope Mode automatically armed) |                      |              |
| Go Around (in air)                                                    | <b>GA</b> Switch     | GA           |

Table 6-2 Roll Modes

| ROL | PIT | ALTS |
|-----|-----|------|
|-----|-----|------|

Figure 6-20 Roll Hold Mode Annunciation

| Bank Angle | Flight Director Response                 |
|------------|------------------------------------------|
| < 6°       | Rolls wings level                        |
| 6° to 22°  | Maintains current aircraft roll attitude |
| > 22°      | Limits bank to 22°                       |

Table 6-3 Roll Hold Mode Responses

### Changing the Roll Reference

The roll reference can be changed by pressing the **CWS** Button, establishing the desired bank angle, then releasing the **CWS** Button.

### Heading Select Mode (HDG)

Heading Select Mode is activated by pressing **HDG** Key. Heading Select Mode acquires and maintains the Selected Heading. The Selected Heading is shown by a light blue bug on the HSI and in the box to the upper left of the HSI.

### Changing the Selected Heading

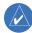

**NOTE:** Pressing the **HDG** Knob synchronizes the Selected Heading to the current heading.

The Selected Heading is adjusted using the **HDG** Knob on either display. Pressing the **CWS** Button and handflying the aircraft does not change the Selected Heading. The autopilot guides the aircraft back to the Selected Heading upon release of the **CWS** Button.

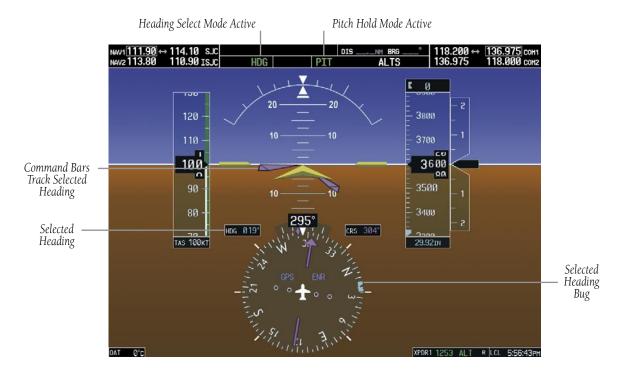

Figure 6-21 Heading Select Mode

Turns are commanded in the same direction as Selected Heading Bug movement, even if the bug is turned more than 180° from the present heading (e.g., a 270° turn to the right). However, Selected Heading changes of more than 330° at a time result in turn reversals.

### Navigation Mode (GPS, VOR, LOC)

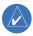

**NOTE:** The selected navigation receiver must have a valid VOR or LOC signal or active GPS course for the flight director to enter Navigation Mode.

Pressing the **NAV** Key selects Navigation Mode. Navigation Mode acquires and tracks the selected navigation source on the HSI (GPS, VOR, LOC). The flight director follows GPS roll steering commands when GPS is the selected navigation source.

When the HSI is coupled to VOR or LOC, the flight director creates roll steering commands from the Selected Course and deviation. Navigation Mode can also be used to fly non-precision GPS and LOC approaches where glideslope capture is not required.

If the Course Deviation Indicator (CDI) shows greater than one dot when the **NAV** Key is pressed, the selected mode is armed. The armed annunciation appears in white to the left of the active roll mode. For cases where the projected course is offset a large distance from the present course for turn anticipation, GPS Navigation Mode can be activated with crosstrack error up to 10 nm when the **NAV** Key is pressed.

GPS ROL PIT ALT

Figure 6-23 GPS Navigation Mode Armed

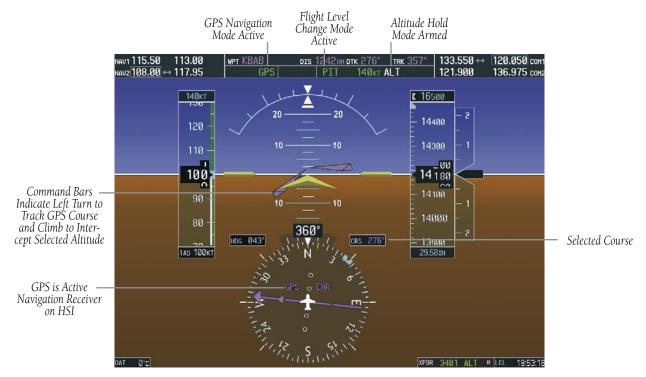

Figure 6-22 Navigation Mode

## SECTION 6 – AUTOMATIC FLIGHT CONTROL

When the CDI has automatically switched from GPS to LOC during a LOC/ILS approach, GPS Navigation Mode remains active, providing GPS steering guidance until the localizer signal is captured. LOC Navigation Mode is armed in anticipation of localizer signal capture if the **APR** Key is not pressed prior to the automatic source switch.

If Navigation Mode is active and either of the following occur, the flight director reverts to Roll Hold Mode (wings rolled level):

- Different VOR is tuned while in VOR Navigation Mode (VOR Navigation Mode reverts to armed)
- Navigation source is manually switched
- Localizer signal is not captured by the final approach fix (FAF) while in LOC Navigation Mode

### Changing the Selected Course

The Selected Course on the PFD is controlled using the **CRS** Knob. Pressing the **CWS** Button and hand-flying the aircraft does not change the Selected Course while in Navigation Mode. The autopilot guides the aircraft back to the Selected Course (or GPS flight plan) when the **CWS** Button is released.

### Approach Mode (GPS, VAPP, LOC)

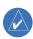

**NOTE:** The selected navigation receiver must have a valid VOR or LOC signal or active GPS course for the flight director to enter Approach Mode.

Approach Mode is activated when the **APR** Key is pressed. Approach Mode acquires and tracks the selected navigation receiver on the HSI (GPS, VOR, or LOC), depending on the loaded approach. This mode uses the selected navigation receiver deviation and desired course inputs to fly the approach. Approach Mode provides greater sensitivity for signal tracking than Navigation Mode.

Pressing the **APR** Key when the CDI is greater than one dot arms the selected approach mode (annunciated

in white to the left of the active roll mode). If the selected navigation receiver is GPS, pressing the **APR** Key arms GPS Approach Mode, provided that a GPS approach has been loaded into the flight plan. If the loaded approach provides WAAS-based vertical guidance, Glidepath Mode is also armed (Figure 6-16). If GPS Approach Mode is selected while in GPS Navigation Mode, capture can occur with crosstrack error of up to 2 nm.

### GPSa GPS ← PIT ALTS

### Figure 6-24 GPS Approach Mode Armed

LOC Approach Mode allows the autopilot to fly a LOC/ ILS approach with a glideslope. LOC Approach Mode is armed (along with Glideslope Mode; see Figure 6-17) when the **APR** Key is pressed and either of the following have been done:

- Navigation source is set to LOC
- A LOC/ILS approach is loaded into the flight plan and the corresponding localizer frequency tuned (even if the selected navigation source is GPS)

Localizer capture is suppressed until the navigation source is changed to LOC.

If Approach Mode is active and either of the following occur, the flight director reverts to Roll Hold Mode (wings rolled level):

- Vectors-to-Final is activated
- Navigation source is manually switched
- Localizer signal is not captured by the final approach fix (FAF) while in LOC Navigation Mode

### Changing the Selected Course

The Selected Course on the PFD is controlled using the **CRS** Knob. Pressing the **CWS** Button and hand-flying the aircraft does not change the Selected Course while in Approach Mode. The autopilot guides the aircraft back to the Selected Course (or GPS flight plan) when the **CWS** Button is released.

### **Backcourse Mode (BC)**

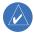

**NOTE:** When making a backcourse approach, set the Selected Course to the localizer front course.

Backcourse Mode captures and tracks a localizer signal. The mode may be selected by pressing the **BC** Key. Backcourse Mode is armed if the CDI is greater than one dot when the mode is selected. The flight director creates roll steering commands from the Selected Course and deviation when in Backcourse Mode.

### Changing the Selected Course

The Selected Course on the PFD is controlled using the **CRS** Knob. Pressing the **CWS** Button and hand-flying the aircraft does not reset any reference data while in Backcourse Mode. The autopilot guides the aircraft back to the Selected Course (or GPS flight plan) when the **CWS** Button is released.

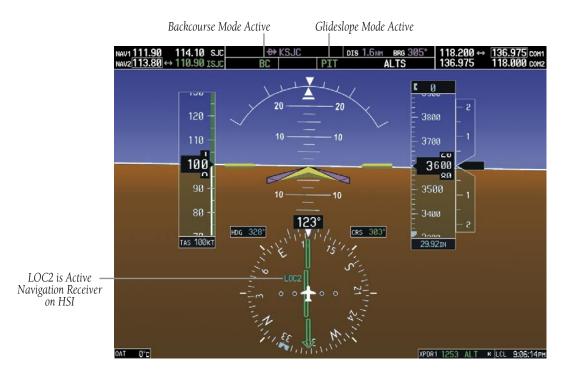

Figure 6-25 Backcourse Mode

### 6.4 AUTOPILOT OPERATION

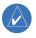

**NOTE:** Refer to the AFM for specific instructions regarding emergency procedures.

Cessna Nav III's autopilot operates flight control surface servos to provide automatic flight control. The autopilot controls the aircraft pitch and roll attitudes following commands received from the flight director. Pitch autotrim provides trim commands to the pitch trim adapter to relieve any sustained effort required by the pitch servo.

### **Flight Control**

Pitch and roll commands are provided to the servos, based on the active flight director modes. Servo motor control limits the maximum servo speed and torque. The servo gearboxes are equipped with slip-clutches set to certain values. This allows the servos to be overridden in case of an emergency.

#### Pitch Axis and Pitch Trim

The autopilot pitch axis uses pitch rate to stabilize the aircraft pitch attitude during upsets and flight director maneuvers. Flight director pitch commands are rate- and attitude-limited, combined with pitch damper control, and sent to the pitch servo motor. The pitch servo measures the output effort (torque) and provides this signal to the pitch trim servo. The pitch trim servo commands the motor to reduce the average pitch servo effort.

When the autopilot is not engaged, the pitch trim servo may be used to provide manual electric trim. This allows the aircraft to be trimmed using a control stick switch rather than the trim wheel. Manual trim commands are generated with the **MET** Switch. Trim speeds are scheduled with airspeed to provide more consistent response.

#### Roll Axis

The autopilot roll axis uses roll rate to stabilize aircraft roll attitude during upsets and flight director maneuvers. The flight director roll commands are rate- and attitude-limited, combined with roll damper control, and sent to the roll servo motor.

### **Engaging the Autopilot**

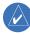

**NOTE:** Autopilot engagement/disengagement is not equivalent to servo engagement/disengagement. Use the **CWS** Button to disengage the pitch and roll servos while the autopilot remains active.

When the **AP** Key is pressed, the autopilot and flight director (if not already engaged) are activated. Engagement is indicated by a green 'AP' annunciation in the center of the AFCS Status Box. The flight director engages in Pitch and Roll Hold modes when initially activated.

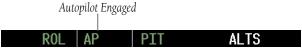

Figure 6-26 Autopilot Engaged

### **Control Wheel Steering**

During autopilot operation, the aircraft may be hand-flown without disengaging the autopilot. Pressing and holding the **CWS** Button disengages the pitch and roll servos from the flight control surfaces and allows the aircraft to be hand-flown. At the same time, the flight director is synchronized to the aircraft attitude during the maneuver. The 'AP' annunciation is temporarily replaced by 'CWS' in white for the duration of CWS maneuvers.

In most scenarios, releasing the **CWS** Button reengages the autopilot with a new reference. Refer to the flight director modes section for CWS behavior in each mode.

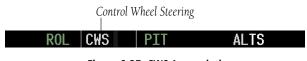

Figure 6-27 CWS Annunciation

### **Disengaging the Autopilot**

Automatic disengagement occurs due to:

- System failure
- Inability to compute default flight director modes (FD also disengages automatically)
- Invalid sensor data

Automatic autopilot disengagement is indicated by a flashing red 'AP' annunciation and by the autopilot disconnect aural alert, which continue until acknowledged by pushing the **AP DISC** or **MET** Switch.

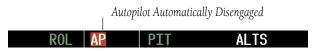

Figure 6-28 Automatic Autopilot Disengagement

The autopilot is manually disengaged by pushing the **AP DISC** Switch, **GA** Switch, **MET ARM** Switch, or the **AP** Key on the MFD. Manual disengagement is indicated by a five-second flashing yellow 'AP' annunciation and a three-second autopilot disconnect aural alert. After manual disengagement, the autopilot disconnect aural alert may be cancelled by pushing the **MET ARM** or **AP DISC** Switch (**AP DISC** Switch also cancels the flashing 'AP' annunciation).

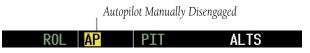

Figure 6-29 Manual Autopilot Disengagement

### 6.5 EXAMPLE PROCEDURES

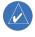

**NOTE:** The diagrams in this section are for instructional purposes only and should not be used for navigation.

This section provides a scenario-based set of procedures showing various GFC 700 AFCS modes used while following a previously entered flight plan. The following example closely follows the example flight plan discussed in the Navigation section. Refer to the example in Section 7 - Navigation when studying the this example.

In this scenario, the aircraft departs Charles B. Wheeler Downtown Airport (KMKC), enroute to Colorado Springs Airport (KCOS). After departure, the aircraft climbs to 12,000 ft and airway V4 is intercepted after following heading vectors of 240° and 290° assigned by ATC . Airway V4 is flown to Salina VOR (SLN) using VOR navigation, then airway V244 is flown using a GPS flight plan. The ILS approach for runway 35L and LPV (WAAS) approach for runway 35R are shown and a missed approach is executed.

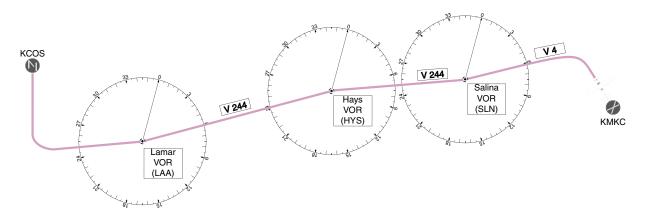

Figure 6-30 Flight Plan Overview

### **Departure**

# Climbing to the Selected Altitude and flying an assigned heading:

- 1) Use the **ALT** Knob to set the Selected Altitude to 12,000 feet after takeoff. Depart KMKC:
- 2) In this example, Vertical Speed Mode is used to capture the Selected Altitude (Pitch Hold, Vertical Speed, or Flight Level Change Mode may be used).
  - a) Adjust the aircraft's vertical speed to the desired 1,000 fpm.
  - b) Press the VS Key to activate Vertical Speed and Roll Hold modes and arm Selected Altitude Capture Mode.

The Vertical Speed Reference may be adjusted after Vertical Speed Mode is selected using the **NOSE UP/DN** Key or pushing the **CWS** Button while hand-flying the aircraft to establish a new Vertical Speed Reference.

c) Press the **AP** Key to engage the autopilot in a climb using Vertical Speed Mode.

#### ROL | AP | VS | 11000 FPM ALTS

**3)** Press the **HDG** Key to activate Heading Select Mode while the autopilot is engaged in the climb.

Use the **HDG** Knob to set the Selected Heading, complying with ATC vectors to intercept Airway V4. The autopilot follows the Selected Heading Bug on the HSI and turns the aircraft to the desired heading.

### HDG AP VS 11000FPM ALTS

4) As the aircraft nears the Selected Altitude, the flight director transitions to Selected Altitude Capture Mode, indicated by the green 'ALTS' annunciation flashing for up to 10 seconds.

### HDG AP ATTS 12000FTALT

At 50 feet from the Selected Altitude, the green 'ALT' annunciation flashes for up to 10 seconds; the autopilot transitions to Altitude Hold Mode and levels the aircraft

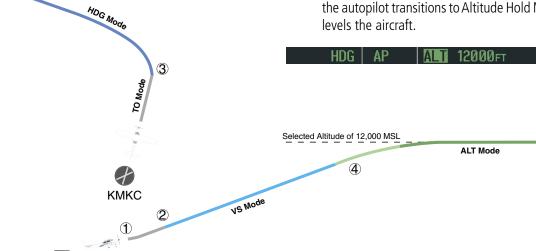

Figure 6-31 Departure

### **Intercepting a VOR Radial**

During climb-out, the autopilot continues to fly the aircraft in Heading Select Mode. Airway V4 to Salina VOR (SLN) should now be intercepted. Since the enroute flight plan waypoints correspond to VORs, flight director Navigation Mode using either VOR or GPS as the navigation source may be used. In this scenario, VOR Navigation Mode is used for navigation to the first VOR waypoint in the flight plan.

### Intercepting a VOR radial:

- 1) Arm VOR Navigation Mode:
  - a) Tune the VOR frequency.
  - b) Press the **CDI** Softkey to set the navigation source to VOR.
  - c) Use the **CRS** Knob to set the Selected Course to 255°. Note that at this point, the flight director is still in Heading Select Mode and the autopilot continues to fly 290°.

d) Press the **NAV** Key. This arms VOR Navigation Mode and the white 'VOR' annunciation appears to the left of the active lateral mode.

### VOR HDG AP ALT 12000F1

2) Once the CDI shows less than one dot, the flight director transitions from Heading Select to VOR Navigation Mode and the 'VOR' annunciation flashes green. The autopilot begins turning to intercept the Selected Course.

#### VOR AP ALT 12000 FT

3) The autopilot continues the turn until the aircraft is established on the Selected Course.

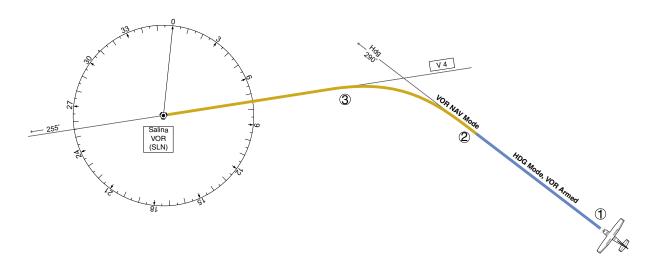

Figure 6-32 Intercepting a VOR Radial

### Flying a Flight Plan/GPS Course

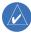

**NOTE:** Changing the navigation source cancels Navigation Mode and causes the flight director to revert back to Roll Hold Mode (wings rolled level).

As the aircraft closes on Salina VOR, GPS is used to navigate the next leg, airway V244. The aircraft is currently tracking inbound on Airway V4.

## Flying a GPS flight plan:

- 1) Enter Salina VOR (SLN) into the GPS flight plan.
- **2)** Transition from VOR to GPS Navigation Mode:
  - a) Press the CDI Softkey until GPS is the selected navigation source. Due to VOR signal loss, VOR Navigation Mode is cancelled. The 'VOR' annunciation flashes yellow.

Flashes up to 10 sec, Transitions to Roll Hold Mode Unless **NAV** Key is Pressed

VOR AP ALT 12000F

b) Press the **NAV** Key to activate GPS Navigation Mode. The autopilot guides the aircraft along the active flight plan leg.

If the **NAV** Key is not pressed within 10 seconds of VOR signal loss, the flight director reverts to Roll Hold Mode (wings rolled level).

#### GPS AP ALT 12000F1

Following the flight plan, the autopilot continues to steer the aircraft under GPS guidance. Note that in GPS Navigation Mode, course changes defined by the flight plan are automatically made without pilot action required.

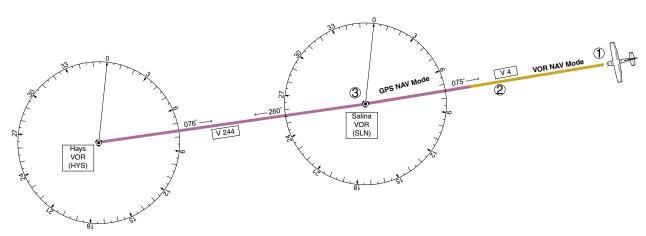

Figure 6-33 Transition to GPS Flight Plan

## SECTION 6 – AUTOMATIC FLIGHT CONTROL

#### Descent

While flying the arrival procedure, the aircraft is cleared for descent in preparation for the approach to KCOS. Three methods are presented for the descent from 12,000 ft:

- Flight Level Change descent Flight Level Change Mode can be used to descend to the Selected Altitude at a constant airspeed. This descent method does not account for flight plan waypoint altitude constraints.
- Vertical Path Tracking descent Vertical Path Tracking Mode is used to follow the vertical descent path defined in the GPS flight plan. Altitude constraints correspond to waypoints in the flight plan. Before VNV flight control can provide vertical profile guidance, a VNV flight plan must be entered and enabled.
- Non-path descent in a VNV scenario While the flight director is following VNV guidance for descent, Pitch Hold, Vertical Speed, or Flight Level Change Mode can be used to descend to the VNV Target Altitude prior to reaching the planned TOD. Flight Level Change Mode is used in the example.

### Flight Level Change descent:

- 1) Select Flight Level Change Mode:
  - a) Using the **ALT** Knob, set the Selected Altitude to 10,000 feet.

b) Press the **FLC** Key to activate Flight Level Change Mode. The annunciation 'FLC' appears next to the Airspeed Reference, which defaults to the current aircraft airspeed. Selected Altitude Capture Mode is armed automatically.

### GPS AP FLC 142kt ALTS

- 2) Use the NOSE UP/NOSE DN keys or push the CWS Button while hand-flying the aircraft to adjust the commanded airspeed while maintaining the same power, or reduce power to allow descent in Flight Level Change Mode while the autopilot maintains the current airspeed.
- **3)** As the aircraft nears the Selected Altitude, the flight director transitions to Selected Altitude Capture Mode, indicated by the green 'ALTS' annunciation flashing for up to 10 seconds.

### GPS | AP | ALTS 10000FT ALT

The green 'ALT' annunciation flashes for up to 10 seconds upon reaching 50 feet from the Selected Altitude; the autopilot transitions to Altitude Hold Mode and levels the aircraft.

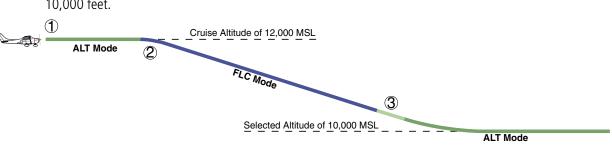

Figure 6-34 FLC Descent

## Vertical Path Tracking descent to VNV Target Altitude:

- **1)** Select VNV flight control:
  - a) Press the **VNV** Key to arm Vertical Path Tracking Mode. The white annunciation 'VPTH' appears.

### GPS AP ALT 12000FT VPTH

- b) Using the **ALT** Knob, set the Selected Altitude at least 75 feet below the flight plan's VNV Target Altitude of 10,000 feet.
  - If the Selected Altitude is not adequately adjusted below the VNV Target Altitude, the flight director commands descent to the Selected Altitude rather than the VNV Target Altitude once Vertical Path Tracking Mode becomes active (ALTS is armed rather than ALTV).
- c) If Vertical Path Tracking Mode is armed more than 5 minutes prior to descent path capture, acknowledgment is required for the flight director to transition from Altitude Hold to Vertical Path Tracking Mode. To proceed with descent path capture if the white 'VPTH' annunciation begins flashing, do one of the following:

- Turn the ALT Knob to adjust the Selected Altitude
- Press the **VNV** Key

If the descent is not confirmed by the time of interception, Vertical Path Tracking Mode remains armed and the descent is not captured.

When the top of descent (TOD) is reached, the flight director transitions to Vertical Path Tracking Mode and begins the descent to the VNV Target Altitude. Intention to capture the VNV Target Altitude is indicated by the white 'ALTV' annunciation.

### GPS AP VPTH ALTV

3) As the aircraft nears the VNV Target Altitude, the flight director transitions to VNV Target Altitude Capture Mode, indicated by the green 'ALTV' annunciation flashing for up to 10 seconds.

### GPS | AP | MIN 10000FT AL

The green 'ALT' annunciation flashes for up to 10 seconds upon reaching 50 feet from the VNV Target Altitude; the autopilot transitions to Altitude Hold Mode and levels the aircraft at the vertical waypoint.

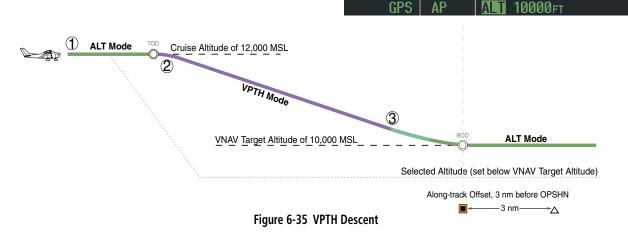

## Non-path descent using Flight Level Change Mode:

- Command a non-path descent using Flight Level Change Mode:
  - a) Using the **ALT** Knob, set the Selected Altitude below the current aircraft altitude to an altitude (in this case, 9,400 feet) at which to level off between VNV flight plan altitudes.
  - b) Press the FLC Key before the planned TOD during an altitude hold while VPTH is armed. The Airspeed Reference defaults to the current aircraft airspeed. Vertical Path Tracking and Selected Altitude Capture Mode are armed automatically.

### GPS AP FLC 184kt ALTS VPTH

- **2)** Reduce power to allow descent in Flight Level Change Mode. The autopilot maintains the Airspeed Reference.
- 3) As the aircraft nears the Selected Altitude, the flight director transitions to Selected Altitude Capture Mode, indicated by the green 'ALTS' annunciation flashing for up to 10 seconds.

### GPS | AP | MIS 9400FTALT VPTH

The green 'ALT' annunciation flashes for up to 10 seconds upon reaching 50 feet from the Selected Altitude; the autopilot transitions to Altitude Hold Mode and levels the aircraft.

### GPS AP AT 9400ft VPTH

**4)** When the next TOD is reached, Vertical Path Tracking becomes active (may require acknowledgment to allow descent path capture).

### GPS AP VPTH ALTV

5) As the aircraft nears the VNV Target Altitude, the flight director transitions to VNV Target Altitude Capture Mode, indicated by the green 'ALTV' annunciation flashing for up to 10 seconds.

### GPS AP MIN 9000FT ALT

The green 'ALT' annunciation flashes for up to 10 seconds upon reaching 50 feet from the VNV Target Altitude; the autopilot transitions to Altitude Hold Mode and levels the aircraft at the vertical waypoint.

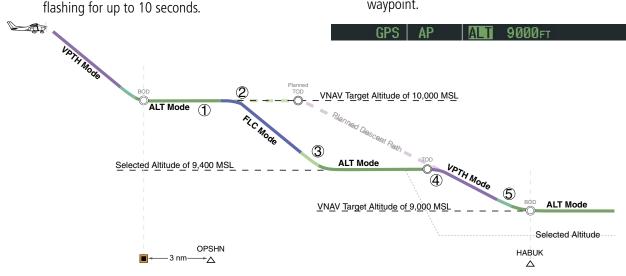

Figure 6-36 Non-path Descent

### **Approach**

### Flying an ILS approach:

- Transition from GPS Navigation Mode to Heading Select Mode.
  - a) Load the Runway 35L ILS approach for KCOS into the flight plan and select 'VECTORS' for the transition.
  - b) Use the **HDG** Knob to set the Selected Heading after getting vectors from ATC.
  - c) Press the **HDG** Key. The autopilot turns the aircraft to the desired heading.
  - d) Use Heading Select Mode to comply with ATC vectors as requested.

### HDG AP ALT 10000FT

- 2) Arm LOC Approach and Glideslope modes.
  - a) Ensure the appropriate localizer frequency is tuned.
  - b) Press the APR Key when cleared for approach to arm Approach and Glideslope modes. 'LOC' and 'GS' appear in white as armed mode annunciations.

## LOC HDG AP ALT 10000FT GS

- c) The navigation source automatically switches to LOC. After this switch occurs, the localizer signal can be captured and the autopilot and flight director determine when to begin the turn to intercept the final approach course.
- 3) There are two options available at this point, as the autopilot flies the ILS approach:
  - Push the **AP DISC** Switch at the decision height and land the aircraft.
  - Use the GA Switch to execute a missed approach.

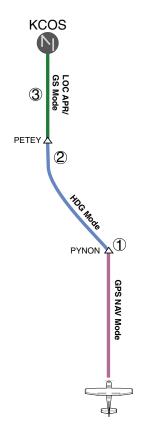

Figure 6-37 ILS Approach to KCOS

## SECTION 6 – AUTOMATIC FLIGHT CONTROL

### Flying a WAAS precision approach:

- 1) Arm flight director modes for a precision approach:
  - a) Make sure the navigation source is set to GPS (use **CDI** Softkey to change navigation source).
  - b) Load the Runway 35R LPV approach for KCOS into the flight plan.
- 2) Press the **APR** Key once clearance for approach has been acquired. GPS Approach Mode is activated and Glidepath Mode is armed.

### GPS AP VPTH ALTS GP

3) Once the glidepath is captured, Glidepath Mode becomes active. The flight director now provides guidance to the Missed Approach Point.

#### GPS AP GP

- **4)** There are two options available at this point, as the autopilot flies the approach:
  - Push the **AP DISC** Switch at the Decision height and land the aircraft.
  - Use the GA Switch to execute a missed approach.

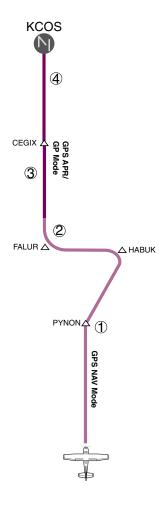

Figure 6-38 LPV Approach to KCOS

### Go Around/Missed Approach

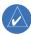

**NOTE:** As a result of calculations performed by the system while flying the holding pattern, the display may re-size automatically and the aircraft may not precisely track the holding pattern.

### Flying a missed approach:

 Push the GA Switch at the Decision height and apply full power to execute a missed approach. The flight director Command Bars establish a nose-up climb to follow.

Note that when the **GA** Switch is pushed, the missed approach is activated and the autopilot disconnects, indicated by the 'AP' annunciation flashing yellow for 5 seconds and the autopilot disconnect aural alert.

Flashes 5 sec

GA AP GA ALTS

- 2) Start the climb to the prescribed altitude in the published Missed Approach Procedure (in this case, 10,000 ft).
  - a) Press the AP Key to re-engage the autopilot.
  - b) If navigating an ILS approach, press the **CDI**Softkey to select GPS as the navigation source.
  - c) Press the **NAV** Key to have the autopilot fly to the hold.

GPS AP PIT ALTS

Use the ALT Knob to set a Selected Altitude to hold.

To hold the current airspeed during the climb, press the **FLC** Key.

GPS | AP | FLC 100kt ALTS

As the aircraft nears the Selected Altitude, the flight director transitions to Selected Altitude

Capture Mode, indicated by the green 'ALTS' annunciation flashing for up to 10 seconds.

### GPS | AP | ALTS 10000 FT ALT

The green 'ALT' annunciation flashes for up to 10 seconds upon reaching 50 feet from the Selected Altitude; the autopilot transitions to Altitude Hold Mode and levels the aircraft.

#### GPS AP AND 9000F

4) The autopilot flies the holding pattern after the missed approach is activated. Annunciations are displayed in the Navigation Status Box, above the AFCS Status Box.

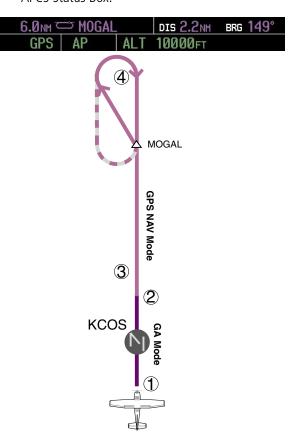

Figure 6-39 Go Around/Missed Approach

### 6.6 AFCS ANNUNCIATIONS AND ALERTS

### **AFCS Status Alerts**

The following annunciations (listed in order of increasing priority) can appear on the PFD above the Airspeed and Attitude indicators. Only one annunciation may occur at a time, and messages are prioritized by criticality.

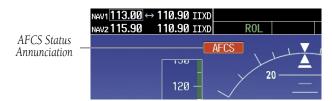

Figure 6-40 AFCS Status Annunciation

| Alert Condition              | Annunciation | Description                                                                                                    |  |
|------------------------------|--------------|----------------------------------------------------------------------------------------------------|--|
| Aileron Mistrim Right        | AIL→         | Roll servo providing sustained force in the indicated direction                                                                                                    |  |
| Aileron Mistrim Left         | ←AIL         |                                                                                                    |  |
| Elevator Mistrim Down        | <b>†ETE</b>  | Pitch servo providing sustained force in the indicated direction                                                                                                    |  |
| Elevator Mistrim Up          | TELE         |                                                                                                    |  |
| Pitch Trim Failure           | DTDM         | If AP engaged, take control of the aircraft and disengage AP                                                                                                    |  |
| (or stuck <b>MET</b> Switch) | FIRM         | If AP disengaged, move <b>MET</b> switches separately to unstick                                                                                                    |  |
| Roll Failure                 | ROLL         | Roll axis control failure; AP inoperative                                                                                                    |  |
| Pitch Failure                | PTCH         | Pitch axis control failure; AP inoperative                                                                                                    |  |
| System Failure               | AFCS         | AP and MET are unavailable; FD may still be available                                                                                                    |  |
| Preflight Test               | PFT          | Performing preflight system test; aural alert sounds at completion Do not press the <b>AP DISC</b> Switch during servo power-up and preflight system tests as this may cause the preflight system test to fail or never to start (if servos fail their power-up tests). Power must be cycled to the servos to remedy the situation. |  |
|                              | PFT          | Preflight system test failed; aural alert sounds at failure                                                                                                    |  |

**Table 6-4 AFCS Status Field Alerts** 

## **Overspeed Protection**

Overspeed protection is provided in situations where the flight director cannot acquire and maintain the vertical Mode Reference for the selected vertical mode without exceeding the certified maximum autopilot airspeed.

When an autopilot overspeed condition occurs, the Airspeed Reference appears in a box above the Airspeed Indicator, flashing a yellow 'MAXSPD' annunciation. Engine power should be reduced and/or the pitch reference adjusted to slow the aircraft. The annunciation disappears when the overspeed condition is resolved.

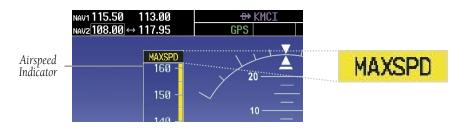

Figure 6-41 Overspeed Annunciation

## SECTION 6 – AUTOMATIC FLIGHT CONTROL

Blank Page

## **SECTION 7: NAVIGATION**

The majority of the following discussions pertain to the Multi Function Display. In discussions pertaining to the PFD, the controls are located on the PFD.

### 7.1 NAVIGATION MAP PAGE

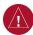

**WARNING:** The map display should only be used for situational awareness. Any map display indication should be compared with approved navigation sources.

### **Select the MAP Page Group**

- Turn the large FMS Knob until 'MAP' is highlighted in the page group box in the lower right of the MFD display.
- **2)** Turn the small **FMS** Knob to select the first MAP page (indicated by a solid rectangular icon).

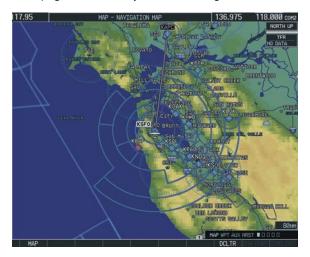

Figure 7-1 Navigation Map Page (Enroute)

### 7.2 DIRECT-TO NAVIGATION

### **Direct-to Navigation from the MFD**

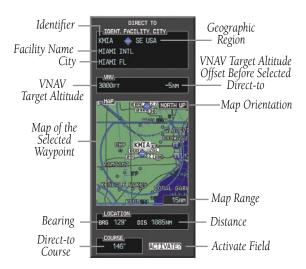

Figure 7-2 MFD Direct-to Window

### **Enter a Direct-to Destination**

- 1) Press the Direct-to ( ) Key.
- 2) Enter the destination waypoint identifier.
- **3)** Press the **ENT** Key to confirm the identifier. The 'Activate?' field is highlighted.
- **4)** If no altitude constraint or course is desired, press the **ENT** Key to activate. To enter an altitude constraint, proceed to step 5.
- 5) Turn the large **FMS** Knob to place the cursor over the 'VNAV' altitude field.
- **6)** Enter the desired altitude.
- 7) Press the **ENT** Key. The option to select 'MSL' or 'AGL' is now displayed.
- **8)** Turn the small **FMS** Knob to select 'MSL' or 'AGL'.

- Press the ENT Key. The cursor is placed in the 'VNV' offset distance field.
- **10)** Enter the desired target altitude offset from the selected Direct-to.
- **11)** Press the **ENT** Key to highlight 'Activate?' or turn the large **FMS** Knob to highlight the 'COURSE' field.
- **12)** Enter the desired course to the waypoint.
- **13)** Press the **ENT** Key to highlight 'ACTIVATE?'.
- **14)** Press the **ENT** Key again to activate the Direct-to.

## Select a Direct-to Destination to a Flight Plan Waypoint

- 1) While navigating an active flight plan, press the **Direct-to** ( Key.
- 2) Turn the small **FMS** Knob to the left to display a list of flight plan waypoints as shown in Figure 7-3.

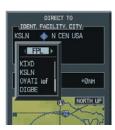

Figure 7-3 Flight Plan Waypoint List (MFD)

- **3)** Turn the large **FMS** Knob to select the desired waypoint.
- **4)** Press the **ENT** Key. The cursor is now displayed on 'ACTIVATE?'.
- **5)** Press the **ENT** Key again to activate a Direct-to.

## Select a Direct-to Destination to a Nearest Airport

- 1) Press the **Direct-to** ( Key.
- 2) Turn the small FMS Knob to the left. Initially, a flight plan waypoint list is displayed as in Figure 7-3. The list is populated only when navigating a flight plan.

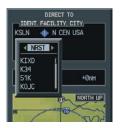

Figure 7-4 Nearest Airport List (MFD)

- 3) Turn the small **FMS** Knob to the right to display the 'NRST' airports to the aircraft's current position as shown in Figure 7-4.
- **4)** Turn the large **FMS** Knob to select the desired airport.
- **5)** Press the **ENT** Key. The cursor is now displayed on 'ACTIVATE?'.
- **6)** Press the **ENT** Key again to activate a Direct-to.

### Select a Direct-to Destination to a Recently Entered Identifier

- 1) Press the **Direct-to** ( ) Key.
- 2) Turn the small FMS Knob to the left. Initially, a flight plan waypoint list is displayed as in Figure 7-3. The list is populated only when navigating a flight plan.

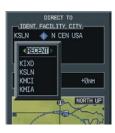

Figure 7-5 Recently Entered Waypoints List (MFD)

- **3)** Turn the small **FMS** Knob to the right to display the 'RECENT' waypoints as shown in Figure 7-5.
- **4)** Turn the large **FMS** Knob to select the desired airport.
- Press the ENT Key. The cursor is now displayed on 'ACTIVATE?'.
- 6) Press ENT again to activate a Direct-to.

# Re-center the CDI to the Destination Waypoint

Press the **Direct-to** ( ) Key, followed by pressing the **ENT** Key twice. If a missed approach point (MAP) is the current destination, the approach is canceled.

### Manually Define the Active Direct-to

- 1) Press the **Direct-to** ( Key.
- **2)** Turn the large **FMS** Knob to highlight the 'VNAV' altitude field.
- 3) Enter the desired altitude.
- **4)** Press the **ENT** Key. The option to select 'MSL' or 'AGL' is now displayed.
- 5) Turn the small FMS Knob to select 'MSL' or 'AGL'.
- **6)** Press the **ENT** Key. The cursor now highlights the VNAV offset field.
- 7) Enter the desired offset distance.
- 8) Press the ENT Key.

- **9)** Turn the large **FMS** Knob to place the cursor in the 'COURSF' field.
- **10)** Enter the desired course.
- **11)** Press the **ENT** Key. The cursor now highlights 'ACTIVATE?'.
- **12)** Press the **ENT** Key again to begin navigation using the selected destination, altitude constraint, and course.

### **Canceling Direct-to Navigation**

- 1) Press the Direct-to ( ) Key.
- Press the MENU Key to display the Direct-to options menu.
- 3) With 'Cancel Direct-To NAV' highlighted, press the ENT Key. If a flight plan is still active, the G1000 resumes navigating the flight plan along the closest leg.

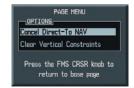

Figure 7-6 Canceling Direct-to Navigation

### **Direct-to Navigation from the PFD**

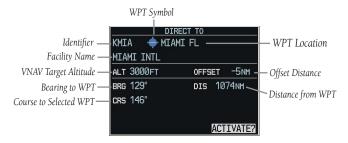

Figure 7-7 PFD Direct-to Window

#### **Enter a Direct-to Destination**

- 1) Press the Direct-to Key ( ).
- 2) Turn the large **FMS** Knob to place the cursor in the desired selection field.
- **3)** Turn the small **FMS** Knob to begin selecting the desired identifier, location, etc.
- 4) Press the ENT Key.
- 5) The cursor is now flashing on 'ACTIVATE?'. If no altitude constraint or course is desired, press the ENT Key to activate. To enter an altitude constraint, proceed to step 6.
- **6)** Turn the large **FMS** Knob to place the cursor over the 'VNAV' altitude field.
- Turn the small FMS Knob to enter the desired VNAV altitude.
- **8)** Press the **ENT** Key. The option to select 'MSL' or 'AGL' is now displayed.
- 9) Turn the small FMS Knob to select 'MSL' or 'AGL'.
- **10)** Press the **ENT** Key. The cursor is placed in the 'VNAV' offset distance field.
- **11)** Turn the small **FMS** Knob to enter the desired target altitude offset from the selected Direct-to.
- **12)** Press the **ENT** Key to highlight 'Activate?' or turn the large **FMS** Knob to highlight the 'COURSE' field.
- **13)** Turn the small **FMS** Knob to enter the desired course to the waypoint.
- **14)** Press the **ENT** Key to highlight 'ACTIVATE?'.
- **15)** Press the **ENT** Key again to activate the Direct-to.

# Select a Direct-to Destination to a Flight Plan Waypoint

- 1) While navigating an active flight plan, press the **Direct-to** ( ) Key.
- 2) Turn the small **FMS** Knob to the left to display a list of flight plan waypoints as shown in Figure 7-8.

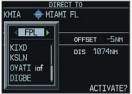

Figure 7-8 Flight Plan Waypoint List (PFD)

- **3)** Turn the large **FMS** Knob to select the desired waypoint.
- Press the ENT Key. The cursor is now displayed on 'ACTIVATE?'.
- **5)** Press the **ENT** Key again to activate a Direct-to.

## Select a Direct-to Destination to a Nearest Airport

- 1) Press the **Direct-to** ( ) Key.
- 2) Turn the small **FMS** Knob to the left. Initially, a flight plan waypoint list is displayed as in Figure 7-8. The list is only populated when navigating a flight plan.

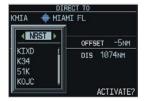

Figure 7-9 Nearest Airport List (PFD)

**3)** Turn the small **FMS** Knob to the right to display the 'NRST' airports to the aircraft's current position as shown in Figure 7-9.

- 4) Turn the large FMS Knob to select the desired airport.
- 5) Press the **ENT** Key. The cursor is now displayed on 'ACTIVATE?'.
- **6)** Press the **ENT** Key again to activate a Direct-to.

### Select a Direct-to Destination to a Recently Entered Identifier

- 1) Press the **Direct-to** ( Key.
- 2) Turn the small FMS Knob to the left. Initially, a flight plan waypoint list is displayed as in Figure 7-8. The list is only populated when navigating a flight plan.

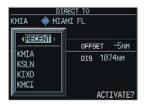

Figure 7-10 Recently Entered Waypoints List (PFD)

- 3) Turn the small **FMS** Knob to the right to display the 'RECENT' waypoints as shown in Figure 7-10.
- **4)** Turn the large **FMS** Knob to select the desired airport.
- **5)** Press the **ENT** Key. The cursor is now displayed on 'ACTIVATE?'.
- **6)** Press the **ENT** Key again to activate a Direct-to.

## **Cancelling Direct-to Navigation**

- 1) Press the Direct-to ( ) Key.
- **2)** Press the **MENU** Key to display the Options Window. The cursor flashes on 'Cancel Direct-to NAV'.
- **3)** Press the **ENT** Key to cancel the direct-to.

# 7.3 NAVIGATING AN EXAMPLE FLIGHT PLAN

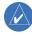

**NOTE:** The following example flight plan is for instructional purposes only. All database information depicted should be considered not current.

The following discussion is an example of navigating a flight plan with the WAAS capable GPS system while the G1000 provides vertical guidance through descents. A lateral flight plan (LNAV) would be navigated in much the same way, but would not include vertical guidance when the final approach course is active.

The example is a flight plan from KMKC to KCOS filed using the TIFTO2 departure, various Victor Airways, and the DBRY1 arrival with the transition at TBE. Enroute altitude will be 12,000 feet. An LPV (WAAS) approach will be selected for runway 35R. A missed approach will be executed at the Missed Approach Point (MAP). A few enroute changes are demonstrated.

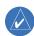

**NOTE:** If the loaded arrival procedure has published altitudes contained in the navigation database, these are for turbojet aircraft only. Accept or change these values as desired to meet the requirements of the clearance.

1) Prior to departure, the TIFTO2 departure, the airways, and the DBRY1 arrival at KCOS are loaded. See the Procedures section for loading departures and arrivals. Note the magenta arrow in Figure 7-11 indicating the active departure leg.

After takeoff, ATC assigns a heading of 240°.

**2)** Figure 7-11 shows the aircraft on the assigned heading of 240°. 'TERM' (Terminal) is the current CDI flight phase displayed on the HSI indicating 1.0 nm CDI scaling.

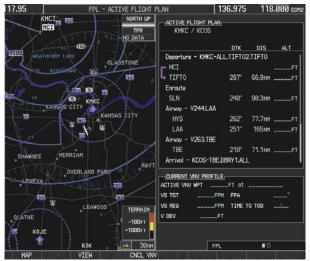

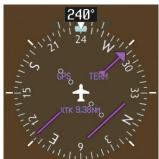

Figure 7-11 Assigned Heading of 240°

**3)** ATC now assigns routing to join V4. A heading of 290° is assigned to intercept V4. The aircraft turns to heading 290° as seen in Figure 7-12.

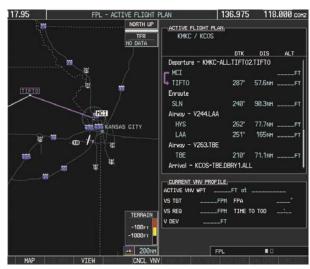

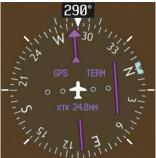

Figure 7-12 Assigned Heading of 290°

- **4)** V4 is now entered into the flight plan.
  - a) Press the **FMS** Knob to activate the cursor.
  - b) The desired entry point for V4 (TOP) must now be entered. Turn the large **FMS** Knob to highlight the desired flight plan insertion point as shown in Figure 7-13. The V4 entry point (TOP) is placed immediately above the highlighted waypoint (SLN).

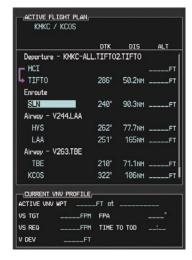

Figure 7-13 Begin Adding V4 to the Flight Plan

c) Turn the small **FMS** Knob to display the Waypoint Information Window. Enter the desired beginning point for V4 leg, in this example, Topeka VOR (TOP) is used as shown in Figure 7-14.

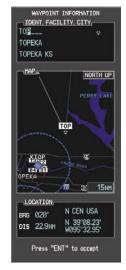

Figure 7-14 Entering V4 Entry Point

d) Press the **ENT** Key. TOP is now inserted into the flight plan as in Figure 7-15.

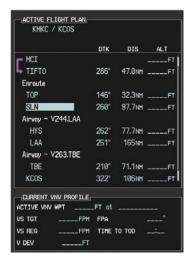

Figure 7-15 TOP Inserted into the Flight Plan

- e) With SLN still highlighted as in Figure 7-15, turn the small FMS Knob to the right. The Waypoint Information Page is displayed and the LD AIRWY Softkey is now available.
- f) Press the **LD AIRWY** Softkey to display the list of available airways for TOP as seen in Figure 7-16.

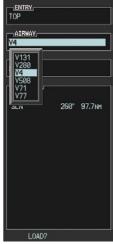

Figure 7-16 List of Available Airways for TOP

- g) Turn either **FMS** Knob to highlight V4 in the list as seen in Figure 7-16.
- h) Press the **ENT** Key. The list of V4 airway exit points is now displayed as in Figure 7-17.

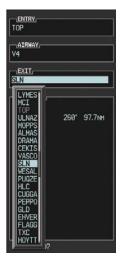

Figure 7-17 List of Available Exits for V4

- If necessary, turn either FMS Knob to select the desired exit. In this case Salina VOR (SLN) is selected as seen in Figure 7-17.
- j) Press the ENT Key. The selected airway and exit are displayed the prompt "LOAD?" highlighted as in Figure 7-18.

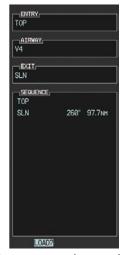

Figure 7-18 Ready to Load V4

k) Press the ENT Key.

l) V4 is now loaded into the flight plan as shown in Figure 7-19.

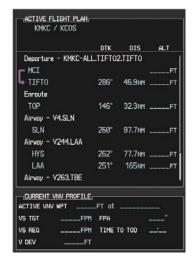

Figure 7-19 V4 is Loaded in the Flight Plan

- **5)** V4 is now made the active leg of the flight plan.
  - a) Press the **FMS** Knob to activate the cursor.
  - b) Turn the large **FMS** Knob to highlight SLN. The TO waypoint of the leg is selected in order to activate the leg.
  - c) Press the **ACT LEG** Softkey. The confirmation window is now displayed as in Figure 7-20. Note the TOP to SLN leg is actually part of V4.

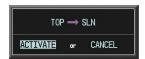

Figure 7-20 Comfirm Active Leg

d) Verify the displayed leg is the desired leg and press the **ENT** Key. Note in Figure 7-21, the magenta arrow in the flight plan window and magenta line on the map indicating V4 is now the active flight plan leg. Note also, the crosstrack

(XTK) distance on the HSI indicating 16.9 nm to the intercept point. Note the phase of flight remained in Terminal (TERM) mode up to this point because a departure leg was active. Since a leg after the departure is now active, the current CDI flight phase is ENR (Enroute) and CDI scaling has changed to 2.0 nm.

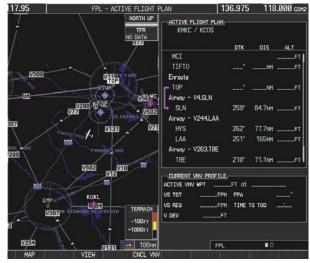

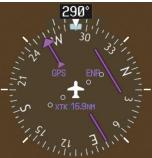

Figure 7-21 V4 Now Active Leg

**6)** The aircraft continues on heading 290°. When the crosstrack distance is less than 2.0 nm, the XTK disappears from the HSI and the CDI is positioned on the last dot indicating a 2.0 nm distance from the centerline of the next course.

**7)** As the CDI approaches center, the aircraft turns onto the active leg as seen in Figure 7-22.

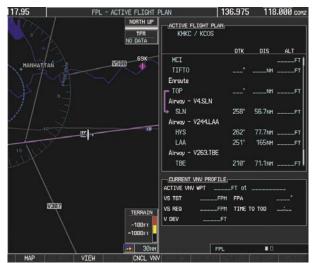

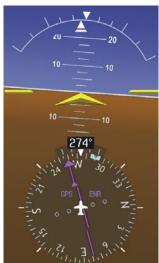

Figure 7-22 Turn on to Active Leg

**8)** At SLN, Victor Airway 244 (V244) is intercepted. Turn prompts are displayed in the PFD Navigation Status Box as seen in Figure 7-23.

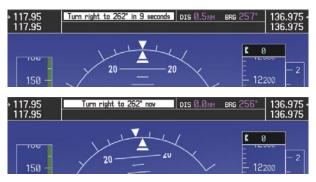

Figure 7-23 Turn to Intercept V244

**9)** As seen in Figure 7-24, V244 is now the active flight plan leg.

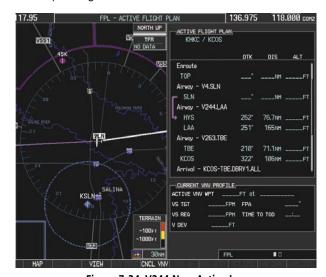

Figure 7-24 V244 Now Active Leg

**10)** At Lamar VOR (LAA) V263 is intercepted. See Figure 7-25.

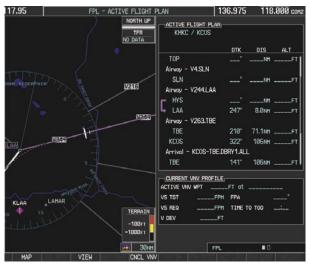

Figure 7-25 HYS to LAA Leg Active

- **11)** ATC grants clearance to proceed direct to OPSHN intersection to begin the arrival procedure and issues a crossing altitude restriction of 10,000 feet at OPSHN.
  - a) Press the **FMS** Knob to activate the cursor.
  - b) Turn the large **FMS** Knob to select OPSHN in the flight plan list.
  - c) Press the **Direct-to** ( Key. The Direct-to Window is now displayed as shown in Figure 7-26.

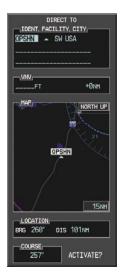

Figure 7-26 Direct To OPSHN

d) Turn the large **FMS** Knob to place the cursor in the VNV altitude field as shown in Figure 7-27.

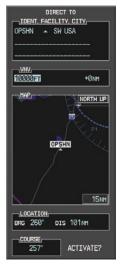

Figure 7-27 Enter VNV Altitude

e) An altitude of 10,000 feet is entered as requested by ATC.

f) Press the **ENT** Key. The cursor is now displayed in the VNV offset field as shown in Figure 7-28.

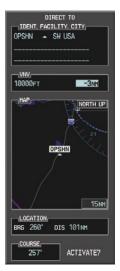

Figure 7-28 Enter VNV Offset Distance

- g) Enter the offset, or distance from the waypoint at which the selected altitude will be reached. In this case, three miles prior to OPSHN is entered. In other words, the G1000 gives vertical guidance so the aircraft will arrive at an altitude of 10,000 feet three miles prior to OPSHN.
- h) Press the **ENT** Key twice to activate the direct-to. Note, in Figure 7-29, the magenta arrow in the Active Flight Plan Window indicating the direct-to OPSHN after the offset waypoint for OPSHN. The preceding offset waypoint indicates the offset distance and altitude that was previously entered. The remaining waypoints in the loaded arrival procedure have no database specified altitudes, therefore, dashes are displayed. Keep the CDI centered and maintain a track along the magenta line to OPSHN.

Note the Direct-to waypoint is within the loaded arrival procedure, therefore, phase of flight scaling for the CDI changes to Terminal Mode and is annunciated by displaying 'TERM' on the HSI.

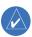

**NOTE:** If the loaded arrival procedure has waypoints with altitude constraints retrieved from the database, those altitudes are displayed as white numerals. This indicates the altitudes will not be used by the system for vertical guidance until manually accepted by the pilot. To accept the displayed altitude, place the cursor over the altitude and press the **ENT** Key. The altitude entry then changes to light blue numerals, indicating the altitude will now be used by the system for providing vertical guidance.

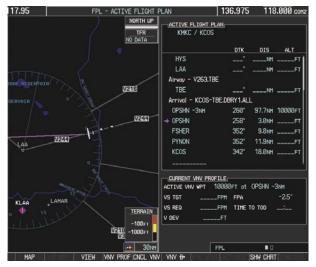

Figure 7-29 Direct-to Active

- **12)** The aircraft is proceeding to OPSHN. The expected approach is the RNAV LPV approach to runway 35R, so it is selected.
  - a) Press the **PROC** Key to display the Procedures Window.

If the GPS system is not WAAS capable, or WAAS is not available, the LPV approach will not be displayed in the list of available approaches. Selecting the LNAV approach for runway 35R gives vertical guidance up to the IAF.

b) 'SELECT APPROACH' should be highlighted as shown in Figure 7-30.

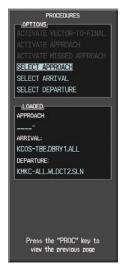

Figure 7-30 Procedures Window

 c) Press the **ENT** Key. A list of available approaches for the destination airport is displayed as in Figure 7-31.

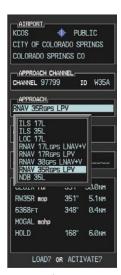

Figure 7-31 List of Available Approaches

- d) Turn either **FMS** Knob to select the LPV approach for 35R as shown in Figure 7-31.
- e) Press the **ENT** Key. A list of available transitions for the selected approach is displayed as shown on Figure 7-32.

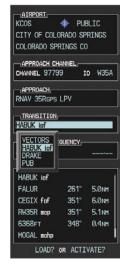

Figure 7-32 List of Available Transitions

- f) Turn either **FMS** Knob to select the desired transition. In this case, the Initial Approach Fix (IAF) at HABUK is used.
- g) Press the ENT Key.

h) With 'LOAD?' highlighted, again press the **ENT** Key. The selected approach is added to the flight plan as seen in Figure 7-33.

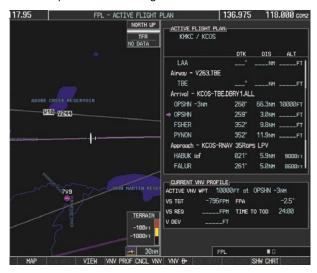

Figure 7-33 Loaded Approach

13) Note the altitude constraints associated with each of the approach waypoints as seen in Figure 7-33. These altitudes are loaded from the database and are displayed as light blue text, indicating these values are "designated" for use in computing vertical deviation guidance.

If it is desirable not to use the displayed altitude for calculating vertical deviation guidance, perform the following:

- a) Press the **FMS** Knob to activate the cursor.
- b) Turn the small **FMS** Knob to highlight the desired altitude.
- c) Press the CLR Key.
- d) Press the **FMS** Knob to deactivate the cursor.

After making the altitude "non-designated", it is displayed as white text.

Altitude constraint values associated with the Final Approach Fix (FAF) and waypoints beyond the FAF cannot be designated for vertical guidance. These altitude values are always displayed as white text, as in Figure 7-34. Vertical guidance from the FAF to the Missed Approach Point (MAP) is given using the WAAS GPS altitude source, therefore, the displayed altitude values are for reference only.

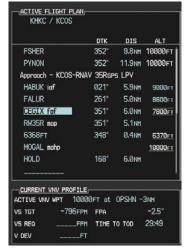

Figure 7-34 Vertical Guidance is Active to the FAF

**14)** As the aircraft approaches OPSHN, it may be desirable to adjust how fast, or steep, the upcoming descent will be. The default Flight Path Angle (FPA) is -2.5 degrees and a required vertical speed is computed to maintain the -2.5 FPA. To change the vertical flight path, perform the following steps.

- a) Press the **VNV PROF** Softkey to place the cursor in the target vertical speed field (VS TGT) as shown in Figure 7-35.
- b) At this point, the descent vertical speed can be selected, or the FPA can be selected. Turn the large FMS Knob to select the desired selection field, then turn the small FMS Knob to enter the desired value.

Note the information now displayed in the 'CURRENT VNV PROFILE' box. Also, note the offset waypoint and a gray circle labeled 'TOD' are now displayed on the map. The gray circle marks the Top of Descent (TOD). In this example, after passing the TOD point, vertical guidance is provided that results in a -3.0 degree FPA descent to an altitude of 10,000 feet at the offset waypoint.

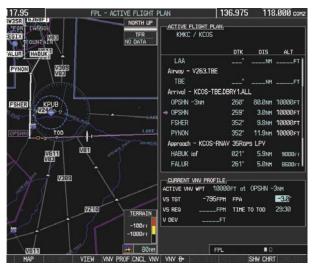

Figure 7-35 Adjusting the Descent

c) Press the ENT Key.

**15)** As seen in Figure 7-36, the aircraft is approaching TOD. Note the target vertical speed required to reach the selected altitude. The Vertical Deviation Indicator (VDI) and the Required Vertical Speed Indicator (RVSI) are now displayed on the PFD as shown in Figure 7-37.

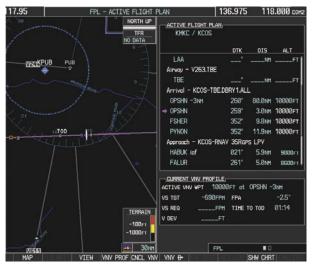

Figure 7-36 Approaching Top of Descent (TOD)

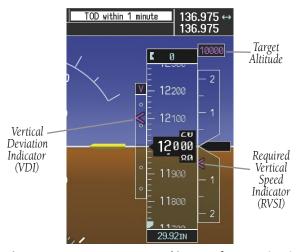

Figure 7-37 VDI & RVSI Upon Reaching Top of Descent (TOD)

**16)** Upon reaching TOD, a descent vertical speed is established which places the VSI pointer in line with the RVSI as shown in Figure 7-38.

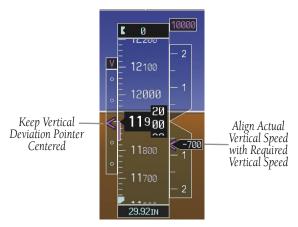

Figure 7-38 VDI & RVSI Showing Correctly Established Descent

17) When the aircraft is one minute from the bottom of descent (BOD) this is annunciated as shown in Figure 7-39. Upon reaching the OPSHN offset waypoint (three miles before OPSHN), the aircraft will be at 10,000 feet.

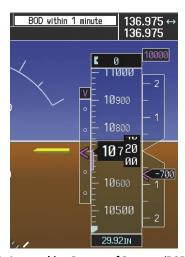

Figure 7-39 Approaching Bottom of Descent (BOD) at OPSHN

**18)** The aircraft is approaching OPSHN. The upcoming turn and next heading is annunciated at the top left of the PFD as seen in Figure 7-40. Initiate the turn and maneuver the aircraft on a track through the turn radius to intercept the magenta line for the OPSHN to FSHER leg and center the CDI.

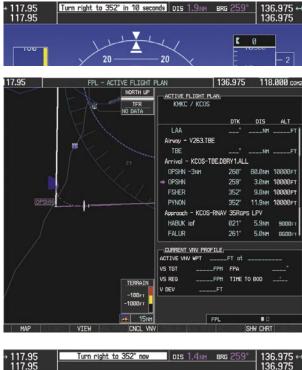

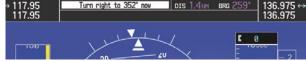

Figure 7-40 Turn to intercept OPSHN to FSHER Leg

**19)** After passing OPSHN, the next leg of the arrival turns magenta as shown in Figure 7-41. The magenta arrow in the flight plan list now indicates the OPSHN to FSHER leg of the arrival procedure is now active.

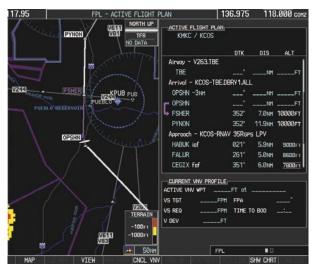

Figure 7-41 Tracking the OPSHN to FSHER Leg

**20)** The flight continues through the arrival procedure to PYNON (see Figure 7-42). At a point 31 nautical miles from the destination airport, the phase of flight scaling for the CDI changes to Terminal Mode and is annunciated by displaying 'TERM' on the HSI.

There will be a descent to HABUK in the next leg. Note the TOD point on the map. Annunciations for the upcoming turn and descent, as well as the VDI and RVSI, appear on the PFD as the flight progresses.

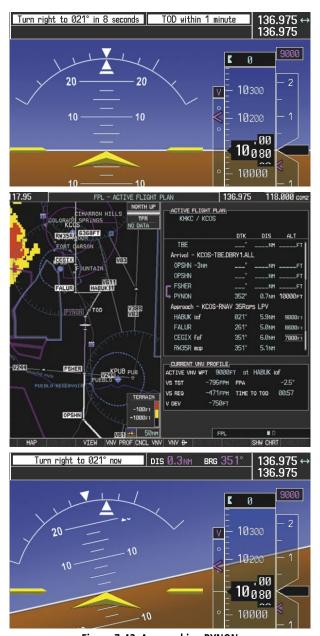

Figure 7-42 Approaching PYNON

21) Upon passing PYNON the approach procedure automatically becomes active. The approach may be activated at any point to proceed directly to the IAF. In this example, the aircraft has progressed through the final waypoint of the arrival and the flight plan has automatically sequenced to the IAF as the active leg, activating the approach procedure (see Figure 7-43).

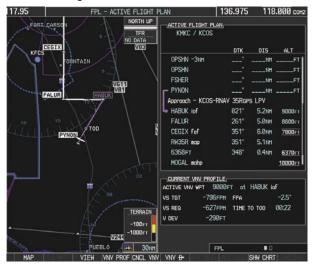

Figure 7-43 Approach Leg is Now Active

To manually activate the approach procedure, perform the following steps:

- a) Press the **PROC** Key.
- b) Turn the large **FMS** Knob to highlight 'ACTIVATE APPROACH' as shown in Figure 7-44.

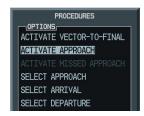

Figure 7-44 Activate Missed Approach

c) Press the **ENT** Key to activate the approach.

**22)** The IAF is the next waypoint. At the TOD, establish a descent vertical speed as previously discussed in Step 16. The aircraft altitude will be 9,000 feet upon reaching HABUK.

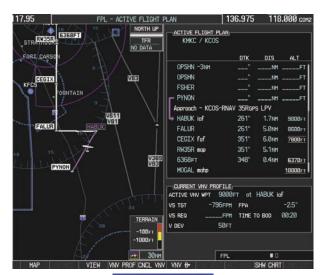

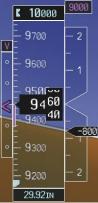

Figure 7-45 Descending Turn to the Initial Approach Fix (IAF)

**23)** After crossing FALUR the next waypoint is the FAF. The flight phase changes to LPV on the HSI indicating the current phase of flight is in Approach Mode and the approach type is LPV. CDI scaling changes accordingly and is used much like a localizer when flying an ILS approach. The RVSI is no longer displayed and the VDI changes to the Glidepath Indicator (as shown in Figure 7-46) when the final approach course becomes active.

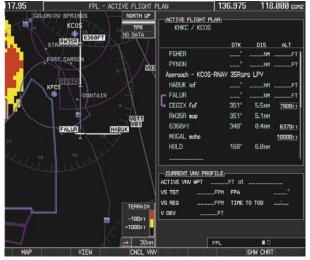

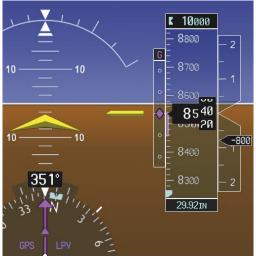

Figure 7-46 Descending to the FAF

The descent continues through the FAF (CEGIX) using the Glidepath Indicator, as one would use a glideslope indicator, to obtain an altitude "AT" 7,800 feet at the FAF. Note the altitude restriction lines over and under ('At') the altitude in the 'ALT' field in Figure 7-46.

**24)** After crossing CEGIX, the aircraft continues following the glidepath to maintain the descent to "AT or ABOVE" 6,370 feet at the Missed Approach Point (MAP) (RW35R) as seen in Figure 7-47.

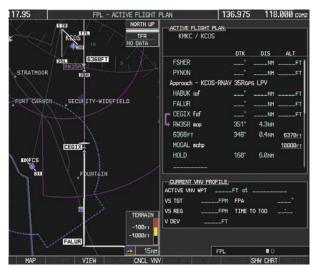

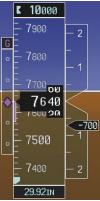

Figure 7-47 Descending to the Missed Approach Point

In this missed approach procedure, the fix immediately following the MAP (in this case '6368<sub>FT</sub>') is not part of the published procedure. It is simply a fix that defines a leg which guides the aircraft along the runway centerline until the required altitude to make the first turn on the missed approach is exceeded. In this case, if the aircraft altitude is below the specified altitude (6,368 feet) after crossing the MAP, a direct-to is established to this fix until an altitude of 6.368 feet reached. After reaching 6.368 feet, a direct-to is established to the published fix (in this case MOGAL). If the aircraft altitude is above the specified altitude after crossing the MAP, a direct-to is established to the published fix (MOGAL) to begin the missed approach procedure. The altitude constraint value defaults to 400 feet AGL when the fix is not part of the published procedure.

In some missed approach procedures this altitude fix may be part of the published procedure. For example, the procedure dictates a climb to 5,500 feet, then turn left and proceed to the Missed Approach Hold Point (MAHP). In this case, the altitude fix would be labeled '5500ft'. Again, if the aircraft altitude is lower than this prescribed altitude, a direct-to is established to this fix when the missed approach procedure is activated.

**25)** Upon reaching the MAP, it is decided to execute a missed approach. Automatic waypoint sequencing is suspended past the MAP. Press the **SUSP** Softkey on the PFD to resume automatic waypoint sequencing through the missed approach procedure.

A direct-to is initiated to MOGAL, which is the Missed Approach Hold Point (MAHP) as seen in Figure 7-48. The aircraft is climbing to 10,000 feet. The CDI flight phase now changes from LPV to MAPR as seen on the HSI.

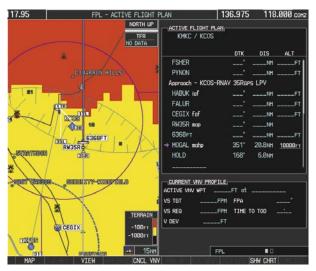

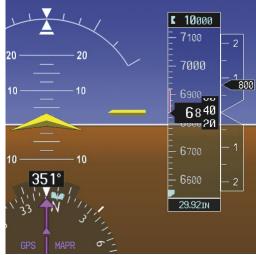

Figure 7-48 Missed Approach Active

**26)** The aircraft continues climbing to "AT or ABOVE" 10,000 feet at MOGAL. A holding pattern is established at the MAHP (MOGAL) as shown in Figure 7-49.

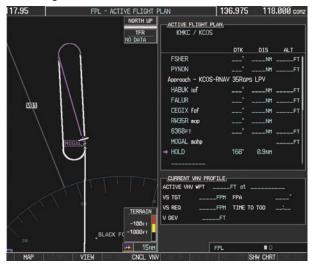

Figure 7-49 Establishing the Holding Pattern

**27)** The aircraft maintains 10,000 feet while following the magenta line through the hold as in Figure 7-50.

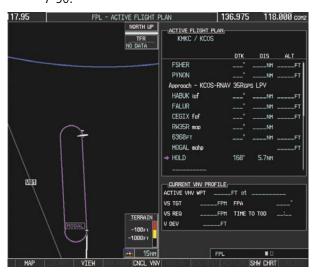

Figure 7-50 Hold Established

#### 7.4 AIRPORT INFORMATION

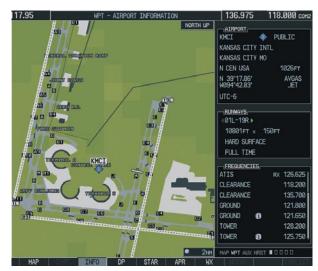

Figure 7-51 Airport Information Page

## **Select the Airport Information Page**

- 1) Turn the large **FMS** Knob to select the 'WPT' page group.
- 2) Turn the small **FMS** Knob to select the first rectangular page icon. Initially, information for the airport closest to the aircraft's present position is displayed.

## **Select an Airport from the Database**

- 1) With the Airport Information Page displayed, press the **FMS** Knob to activate the cursor.
- **2)** Enter the desired airport identifier.

#### Select an Airport from the Active Flight Plan

- With the Airport Information Page displayed, press the FMS Knob to activate the cursor.
- 2) Turn the small **FMS** Knob to the left to display a list of flight plan airports as shown in Figure 7-52.

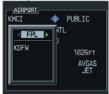

Figure 7-52 Flight Plan Airport List

- Turn the large FMS Knob to select the desired airport.
- 4) Press the ENT Key.

#### **Select a Nearest Airport**

- 1) With the Airport Information Page displayed, press the **FMS** Knob to activate the cursor.
- 2) Turn the small **FMS** Knob to the left. Initially, a flight plan airport list is displayed as in Figure 7-52. The list is populated only when navigating a flight plan.

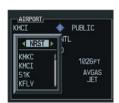

Figure 7-53 Nearest Airport List

**3)** Turn the small **FMS** Knob to the right to display the 'NRST' airports to the aircraft's current position as shown in Figure 7-53.

- **4)** Turn the large **FMS** Knob to select the desired airport.
- **5)** Press the **ENT** Key.

### **Select a Recently Entered Airport Identifier**

- 1) With the Airport Information Page displayed, press the **FMS** Knob to activate the cursor.
- Turn the small FMS Knob to the left. Initially, a flight plan waypoint list is displayed as in Figure 7-52. The list is populated only when navigating a flight plan.
- 3) Turn the small **FMS** Knob to the right to display the 'RECENT' airports as shown in Figure 7-54.

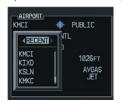

Figure 7-54 Recently Entered Airports List

- 4) Turn the large FMS Knob to select the desired airport.
- **5)** Press the **ENT** Key.

## Select an Airport by Facility Name or City Location

- With the Airport Information Page displayed, press the FMS Knob to activate the cursor.
- Turn the large FMS Knob to the right to select the facility name or location (city) field.
- 3) Enter the desired facility name or city.
- 5) Press the ENT Key. If there are duplicate names in the database, a list is displayed from which to choose the desired location.
- **6)** To remove the flashing cursor, press the **FMS** Knob.

#### **Access Runway Information**

- 1) With the Airport Information Page displayed, press the **FMS** Knob to activate the cursor.
- 2) Turn the large **FMS** Knob to place the cursor on the 'RUNWAYS' identifier field.
- 3) Turn the small FMS Knob in the direction of the green arrow to display the next runway for the selected airport. Continue turning the small FMS Knob to select the desired runway.
- **4)** To remove the flashing cursor, press the **FMS** Knob.

## **Access Frequency Information**

- 1) With the Airport Information Page displayed, press the **FMS** Knob to activate the cursor.
- **2)** Turn the large **FMS** Knob to move the cursor to the Frequencies box.
- **3)** Turn either **FMS** Knob to scroll through the list, placing the cursor on the desired frequency. If a listed frequency has sector or altitude restrictions, the frequency is preceded by an info ('i') designation. Press the **ENT** Key to view the information. The following may be displayed with the frequency:
  - 'TX' transmit only
  - 'RX' receive only
  - 'PT' part time frequency
- **4)** Press the **ENT** Key to place the selected frequency in the standby field of the COM or NAV box.
- **5)** To remove the cursor, press the **FMS** Knob.

#### 7.5 INTERSECTION INFORMATION

## **Select the Intersection Information Page**

- Turn the large FMS Knob to select the 'WPT' page group.
- **2)** Turn the small **FMS** Knob to select the second rectangular page icon.

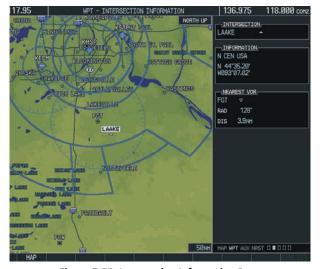

Figure 7-55 Intersection Information Page

#### **Access Information on an Intersection**

- With the Intersection Information Page displayed, press the FMS Knob to activate the cursor.
- **2)** Enter an intersection identifier and press the **ENT** Key.
- **3)** Press the **FMS** Knob to remove the flashing cursor.

#### 7.6 NDB INFORMATION

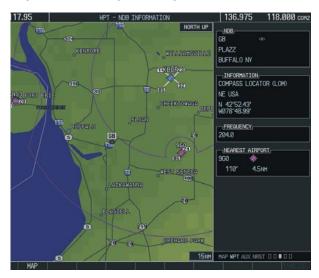

Figure 7-56 NDB Information Page

## **Select the NDB Information Page**

- 1) Turn the large **FMS** Knob to select the 'WPT' page group.
- **2)** Turn the small **FMS** Knob to select the third rectangular page icon

#### **View Information on a Specific NDB**

- 1) With the NDB Information Page displayed, press the **FMS** Knob to activate the cursor.
- **2)** Turn the large **FMS** Knob to highlight the desired selection field (identifier, name or closest city).
- **3)** Enter an identifier, name or city and press the **ENT** Key.
- Press the FMS Knob to remove the flashing cursor.

#### 7.7 VOR INFORMATION

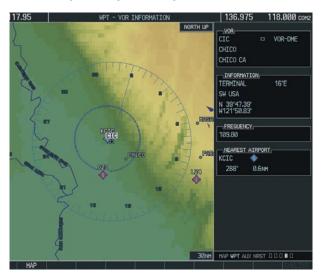

Figure 7-57 VOR Information Page

### **Select the VOR Information Page**

- 1) Turn the large **FMS** Knob to select the 'WPT' page group.
- **2)** Turn the small **FMS** Knob to select the fourth rectangular page icon.

## **Access Information on a VOR**

- 1) With the VOR Information Page displayed, press the **FMS** Knob to activate the cursor.
- 2) Turn the large **FMS** Knob to highlight the desired selection field (identifier, name or closest city).
- Enter an identifier, name or city and press the ENT Key.
- 4) The 'FREQUENCY' field is now highlighted. If desired, press the ENT Key to place the frequency in the NAV receiver standby field.
- **5)** Press the **FMS** Knob to remove the flashing cursor.

# 7.8 USER WAYPOINT INFORMATION PAGE

See the Flight Planning section for a discussion on creating and modifying user defined waypoints.

#### 7.9 NEAREST AIRPORTS

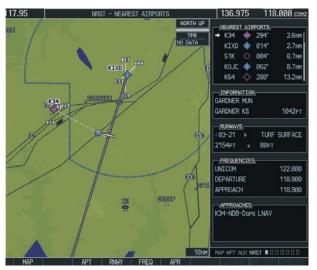

Figure 7-58 Nearest Airports Page

## **Nearest Airport Information on the MFD**

## **Select the Nearest Airports Page**

- 1) Turn the large **FMS** Knob to select the 'NRST' page group.
- **2)** Turn the small **FMS** Knob to select the first rectangular page icon.
  - Initially, the closest airport to the aircraft's present position is displayed.

### **Access Information on a Specific Airport**

- 1) With the Nearest Airports Page displayed, press the APT Softkey to place the cursor in the 'NEAREST AIRPORTS' field. The first airport in the nearest airports list is highlighted.
- **2)** Turn either **FMS** Knob to highlight the desired airport.
- **3)** Press the **FMS** Knob to remove the flashing cursor.

## Access Runway Information for the Selected Airport

- With the Nearest Airports Page displayed, press the RNWY Softkey to place the cursor in the 'RUNWAYS' field.
- Turn the small FMS Knob to select the desired runway.
- **3)** Press the **FMS** Knob to remove the flashing cursor.

# **Quickly Tune the COM Transceiver to a Nearby Airport Frequency**

- With the Nearest Airports Page displayed, press the FREQ Softkey to place the cursor in the 'FREQUENCIES' field.
- **2)** Turn either **FMS** Knob to select the desired frequency.
- **3)** Press the **ENT** Key. The selected frequency is placed in the COM standby frequency field.
- **4)** Press the **Frequency Transfer** Key to place the frequency in the active field.
- **5)** Press the **FMS** Knob to remove the flashing cursor.

### **Nearest Airports Information on the PFD**

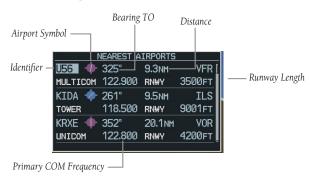

Figure 7-59 Nearest Airports Window

Press the **NRST** Softkey to display the PFD Nearest Airports Window.

## View Information on a Specific Airport in the List

- With the Nearest Airports Window displayed, turn either FMS Knob to place the cursor on the desired airport identifier.
- **2)** Press the **ENT** Key to display airport information.
- **3)** Press the **ENT** Key again (cursor is on 'BACK') to return to the list.

## Load an Airport COM Frequency into the Active COM

- With the Nearest Airports Window displayed, turn either FMS Knob to place the cursor on the desired airport frequency shown in the window.
- **2)** Press the **ENT** Key and the selected frequency is placed in the COM standby frequency field.
- **3)** Press the **Frequency Transfer** Key to make the frequency the active frequency.

#### 7.10 NEAREST INTERSECTIONS

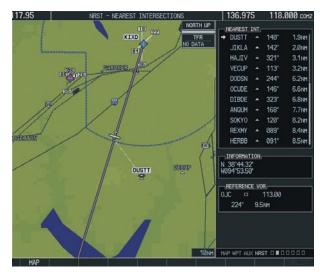

Figure 7-60 Nearest Intersections Page

#### **Select the Nearest Intersections Page**

- Turn the large FMS Knob to select the 'NRST' page group.
- **2)** Turn the small **FMS** Knob to select the second rectangular page icon.

#### **View Information on the Nearest Intersection**

- 1) With the Nearest Intersections Page displayed, press the **FMS** Knob to activate the cursor.
- Turn either FMS Knob to select the desired intersection.
- Press the FMS Knob to remove the flashing cursor.

#### 7.11 NEAREST NDB

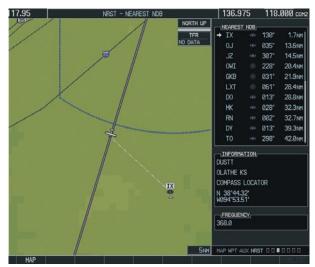

Figure 7-61 Nearest NDB Page

### **Select the Nearest NDB Page**

- 1) Turn the large **FMS** Knob to select the 'NRST' page group.
- 2) Turn the small **FMS** Knob to select the third rectangular page icon.

### **Access Information on a Specific NDB**

- 1) With the Nearest NDB Page displayed, press the **FMS** Knob to activate the cursor.
- Turn either FMS Knob to select the desired NDB. The remaining information on the Nearest NDB Page pertains to the selected NDB.
- **3)** Press the **FMS** Knob to remove the flashing cursor.

#### 7.12 NEAREST VOR

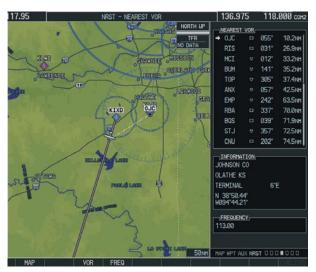

Figure 7-62 Nearest VOR Page

## **Select the Nearest VOR Page**

- 1) Turn the large **FMS** Knob to select the 'NRST' page group.
- **2)** Turn the small **FMS** Knob to select the fourth rectangular page icon.

#### View Information on the Nearest VOR

- With the Nearest VOR Page displayed, press the VOR Softkey to place the cursor in the 'NEAREST VOR' box.
- 2) Turn either **FMS** Knob to select a VOR.
- **3)** Press the **FMS** Knob to remove the flashing cursor.

## **Select and Load a VOR Frequency**

1) With the Nearest VOR Page displayed, press the **FREQ** Softkey to highlight the VOR frequency in the 'FREQUENCY' field.

- 2) Press the **ENT** Key. The selected VOR frequency is placed in the NAV standby frequency field.
- **3)** Press the **FMS** Knob to remove the flashing cursor.

#### 7.13 NEAREST USER WAYPOINT

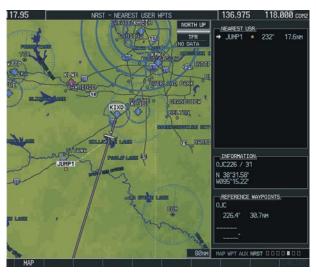

Figure 7-63 Nearest User Waypoints Page

## **Select the Nearest User Waypoint Page**

- 1) Turn the large **FMS** Knob to select the 'NRST' page group.
- **2)** Turn the small **FMS** Knob to select the fifth rectangular page icon.

## **Select a Nearest User Waypoint**

- With the Nearest User Waypoint Page displayed, press the FMS Knob to activate the cursor. If any previously entered User Waypoints are within 200 nm, they are displayed with the closest listed first.
- 2) Turn either FMS Knob to select the desired waypoint. The remaining information on the Nearest User

- Waypoint Page pertains to the selected Nearest User Waypoint.
- **3)** Press the **FMS** Knob to remove the flashing cursor.

### 7.14 NEAREST FREQUENCIES

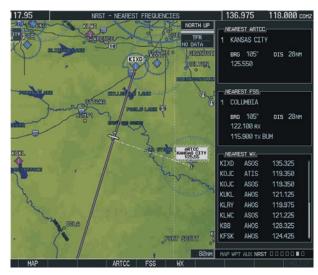

Figure 7-64 Nearest Frequencies Page

#### **Select the Nearest Frequencies Page**

- 1) Turn the large **FMS** Knob to select the 'NRST' page group.
- 2) Turn the small **FMS** Knob to select the sixth rectangular page icon.

# Select and Load the Nearest ARTCC, FSS, or Weather Frequency

- With the Nearest Frequencies Page displayed, press the ARTCC, FSS, or WX Softkey to place the cursor in the appropriate field.
- Turn the FMS Knobs to select the desired facility or frequency.

- **3)** Press the **ENT** Key to load the frequency into the COM frequency standby field.
- Press the FMS Knob to remove the flashing cursor.

#### 7.15 NEAREST AIRSPACES

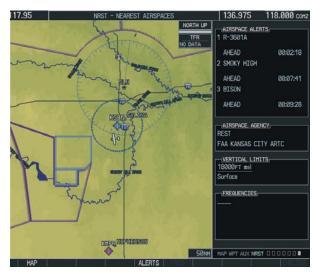

Figure 7-65 Nearest Airspaces Page

## **Select the Nearest Airspaces Page**

- 1) Turn the large **FMS** Knob to select the 'NRST' page group.
- **2)** Turn the small **FMS** Knob to select the seventh rectangular page icon.

### **Airspace Alerts Box**

- If the projected course takes the aircraft inside an airspace within the next ten minutes, 'Ahead' is displayed.
- If the aircraft is within two nautical miles of an airspace and the current course takes the aircraft inside, 'Ahead < 2 nm' is displayed.
- If the aircraft is within two nautical miles of an airspace and the current course will not take the aircraft inside, 'Within 2 nm' is displayed.

• If the aircraft has entered an airspace, 'Inside' is displayed.

## **View Additional Details for a Listed Airspace**

- 1) With the Nearest Airspace Page displayed, press the **FMS** Knob to activate the cursor.
- **2)** Turn the large **FMS** Knob to scroll through the list, highlighting the desired airspace.
- **3)** Press the **ALERTS** Softkey to place the cursor in the 'AIRSPACE ALERTS' field.
- **4)** Turn either **FMS** Knob to select the desired airspace.
- **5)** Press the **FMS** Knob to remove the flashing cursor.

## View and Quickly Load the Frequency for a Controlling Agency

- With the Nearest Airspace Page displayed, press the FREQ Softkey to place the cursor in 'FREQUENCIES' field.
- Turn either FMS Knob to select the desired frequency.
- Press the ENT Key to load the frequency into the COM frequency standby field.
- **4)** Press the **FMS** Knob to remove the flashing cursor.

Blank Page

## **SECTION 8: FLIGHT PLANNING**

The following discussions pertain to the Multi Function Display, unless otherwise indicated.

#### 8.1 USER DEFINED WAYPOINTS

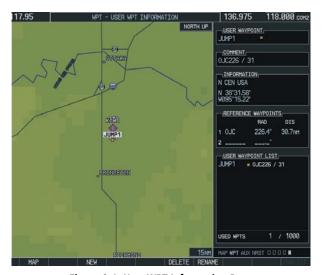

Figure 8-1 User WPT Information Page

## **Select the User WPT Information Page**

- 1) Turn the large **FMS** Knob to select the 'WPT' page group.
- **2)** Turn the small **FMS** Knob to select the fifth rectangular page icon.

#### **Create a New User Waypoint**

- With the User Waypoint Information Page displayed, press the **NEW** Softkey. A waypoint is created at the current aircraft position.
- 2) Turn the small **FMS** Knob to enter first character of the waypoint name.
- Turn the large FMS Knob to move the cursor to the next character field.

- **4)** Repeat steps 2 and 3 until the desired name is entered.
- 5) Press the ENT Key.
- **6)** Press the **ENT** Key again to accept the new waypoint identifier.
- 7) The cursor is now in the 'REFERENCE WAYPOINTS' field. If desired, the waypoint can be defined by a reference waypoint. Turn the **FMS** Knobs to enter the position coordinates or the radial and distance from the reference waypoint.
- Press the FMS Knob to remove the flashing cursor.

#### **Modify a User Waypoint**

- With the User Waypoint Information Page displayed, press the FMS Knob to activate the cursor.
- 2) Turn the large FMS Knob to move the cursor to the desired field and turn the small FMS Knob to make changes.
- **3)** Press the **ENT** Key to accept the changes.
- Press the FMS Knob to remove the flashing cursor.

#### **Delete a User Waypoint**

- Select the User Waypoint Information Page and press the MENU Key to display the User Waypoint Information Page Options or press the DELETE Softkey.
- 2) Turn the large FMS Knob to select 'Delete User Waypoint' and press the ENT Key. The message 'Would you like to delete the user waypoint' is displayed. With 'YES' highlighted, press the ENT Key.

## Create User Waypoints from the Navigation Map Page

- 1) With the Navigation Map Page displayed, push the **Joystick** to activate the panning function. The target pointer is displayed at the present aircraft position.
- Move the Joystick to place the pointer at the desired position
- 3) Press the **ENT** Key. The User Waypoint Information Page is now displayed with the captured position. If the pointer is inside an airspace, a dialog box will appear giving the choice to review the airspace information, or create a waypoint.
- **4)** Turn the **FMS** Knobs to select a waypoint name.
- 5) Press the **ENT** Key to accept the selected name. The first reference waypoint field is highlighted.
- 6) If desired, turn the FMS Knobs to enter the identifier of the reference waypoint and the radial and distance to the reference waypoint. Press the ENT Key to accept.
- Press the FMS Knob to remove the flashing cursor or press the GO BACK Softkey to return to the map.

#### 8.2 VIEWING THE ACTIVE FLIGHT PLAN

Press the **FPL** Key.

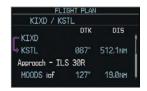

Figure 8-2 Active Flight Plan Window on the PFD

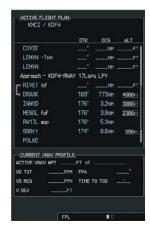

Figure 8-3 Active Flight Plan Page on the MFD

#### 8.3 ACTIVATE A STORED FLIGHT PLAN

1) Press the **FPL** Key and turn the small **FMS** Knob to display the Flight Plan Catalog Page.

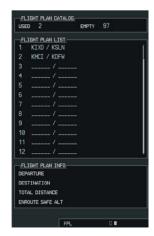

Figure 8-4 Flight Plan Catalog Page

- **2)** Press the **FMS** Knob to activate the cursor.
- Turn the large FMS Knob to highlight the desired flight plan and press the ACTIVE Softkey.
- 4) With 'OK' highlighted, press the ENT Key to activate the flight plan. To cancel the flight plan activation, turn the large FMS Knob to highlight 'CANCEL' and press the ENT Key.

#### 8.4 ACTIVATE A FLIGHT PLAN LEG

- From the Active Flight Plan Page, press the FMS Knob to activate the cursor and turn the large FMS Knob to highlight the desired destination waypoint.
- Press the ACT LEG Softkey (using MFD only).Or:

Press the **MENU** Key, select the 'Activate Leg' option from the page menu and press the **ENT** Key. This step must be used when activating a leg from the PFD.

3) With 'Activate' highlighted, press the ENT Key.

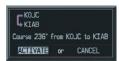

Figure 8-5 Activate Flight Plan Leg Confirmation

#### 8.5 STOP NAVIGATING A FLIGHT PLAN

- 1) Press the **FPL** Key to display the Active Flight Plan Page.
- Press the MENU Key to display the Page Menu window.

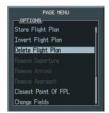

Figure 8-6 Delete Flight Plan

3) Turn the large **FMS** Knob to highlight 'Delete Flight Plan' and press the **ENT** Key. With 'OK' highlighted, press the **ENT** Key to deactivate the flight plan. This will not delete the stored flight plan, only the active flight plan.

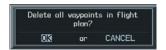

Figure 8-7 Delete Flight Plan Confirmation

#### 8.6 INVERT ACTIVE FLIGHT PLAN

- From the Active Flight Plan Page, press the MENU Key to display the Page Menu.
- 2) Turn the large **FMS** Knob to highlight 'Invert Flight Plan' and press the **ENT** Key. The original flight plan remains intact in its flight plan catalog storage location.
- **3)** With 'OK' highlighted, press the **ENT** Key to invert the flight plan.

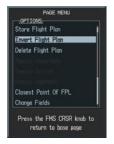

Figure 8-8 Invert Flight Plan

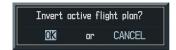

Figure 8-9 Invert Flight Plan Confirmation

#### 8.7 CREATE A NEW FLIGHT PLAN

## Create a New Flight Plan Using the MFD

- 1) Press the **FPL** Key and turn the small **FMS** Knob to display the Flight Plan Catalog Page.
- 2) Press the **NEW** Softkey to display a blank flight plan page for the first empty storage location.

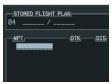

Figure 8-10 Create FPL on MFD

- **3)** Turn the small **FMS** Knob to display the Waypoint Information Window.
- **4)** Turn the small **FMS** Knob to the right enter the first character of the identifier of the departure waypoint. Turning the knob to the left accesses the FPL, NRST, and RECENT waypoint list.
- 5) Turn the large **FMS** Knob to move the cursor to the next character field. Repeat steps 4 and 5 until the desired identifier has been entered.

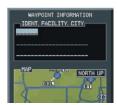

Figure 8-11 Waypoint Info Window

- 6) Press the ENT Key.
- **7)** Repeat step number 3, 4, and 5 to enter the identifier for each additional flight plan waypoint.
- **8)** When all waypoints have been entered, press the **FMS** Knob to return to the Flight Plan Catalog Page. The new flight plan is now in the list.

#### Create a New Flight Plan Using the PFD

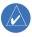

**NOTE**: A flight plan cannot be entered using the PFD if another flight plan is active.

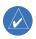

**NOTE:** After the first leg is entered (using the PFD only), it is immediately activated.

- Press the FPL Key, then press the FMS Knob to activate the cursor.
- 2) Turn the small FMS Knob to enter the first letter of the destination waypoint identifier. Turn the large FMS Knob to the right to move the cursor to the next character position.
- **3)** Repeat step 2 to spell out the rest of the waypoint identifier.
- **4)** Press the **ENT** Key and the cursor is now ready for entering of the next flight plan waypoint.
- 5) Repeat steps 2 through 4 to enter the identifier for each additional flight plan waypoint.
- 6) Once all waypoints have been entered, press the FMS Knob remove the cursor. The new flight plan is now active.

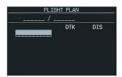

Figure 8-12 Creating Flight Plan on the PFD

# 8.8 ENTER AN AIRWAY IN A FLIGHT PLAN

- 1) Press the **FPL** Key to display the active flight plan or display a stored flight plan.
- 2) Press the FMS Knob to activate the cursor.
- **3)** Turn the large **FMS** Knob to highlight the waypoint before which the airway is to be entered.

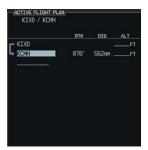

Figure 8-13 Airway Insertion Point

4) Turn the small **FMS** Knob to display the Waypoint Information Window and begin entering the desired airways entry point.

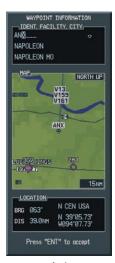

Figure 8-14 Load Airway Entry Point

5) When the desired entry point is entered, press the **ENT** Key.

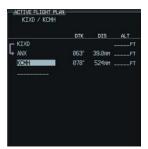

Figure 8-15 Airway Entry Point Loaded

6) Turn the small **FMS** Knob to display the Waypoint Information Window and begin entering the desired airway identifier.

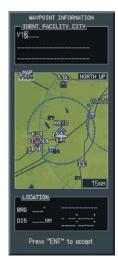

Figure 8-16 Enter Airway Identifier

 When the desired airway is entered, press the LD AIRWY Softkey. **8)** Turn either **FMS** Knob to scroll through the list of available exit points.

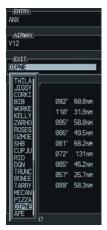

Figure 8-17 Select Desired Exit Point

- **9)** With the desired exit point highlighted, press the **ENT** Key.
- 10) With 'LOAD?' highlighted, press the ENT Key.

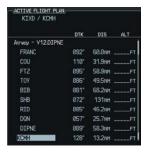

Figure 8-18 Airway Added to Flight Plan

### 8.9 LOAD A DEPARTURE

See the Procedures section for a discussion on loading and activating departure procedures.

### 8.10 LOAD AN ARRIVAL

See the Procedures section for a discussion on loading and activating arrival procedures.

#### 8.11 LOAD AN APPROACH

See the Procedures section for a discussion on loading and activating approach procedures.

## 8.12 REMOVE A DEPARTURE, ARRIVAL, APPROACH, OR AIRWAY FROM A FLIGHT PLAN

- With the Active or Stored Flight Plan Page displayed, press the FMS Knob to activate the cursor.
- 2) Turn the large FMS Knob to highlight the title for the approach, departure, arrival, or airway to be deleted. Titles appear in white directly above the procedure's waypoints.
- Press the CLR Key to display a confirmation window. With 'OK' highlighted, press the ENT Key to remove the selected procedure or airway.

#### 8.13 STORE A FLIGHT PLAN

- After creating a flight plan on either the PFD or MFD, it may be saved by pressing the MENU Key.
- 2) Turn the large **FMS** Knob to highlight 'Store Flight Plan' and press the **ENT** Key.
- **3)** With 'OK' highlighted, press the **ENT** Key to store the flight plan.

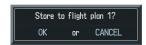

Figure 8-19 Store Flight Plan Confirmation

#### 8.14 EDIT A STORED FLIGHT PLAN

- 1) Press the **FPL** Key and turn the small **FMS** Knob to display the Flight Plan Catalog Page.
- 2) Press the FMS Knob to activate the cursor.
- **3)** Turn the large **FMS** Knob to highlight the desired flight plan and press the **ENT** Key.
- **4)** Turn the large **FMS** Knob to place the cursor in the desired locations for entering changes.
- 5) Turn the **FMS** Knobs to make the desired changes, then press the **ENT** Key.
- 6) Press the **FMS** Knob to return to the Flight Plan Catalog Page.

# 8.15 DELETE A WAYPOINT FROM THE FLIGHT PLAN

- With either the Active or Stored Flight Plan displayed, press the FMS Knob to activate the cursor.
- **2)** Turn the large **FMS** Knob to select the waypoint to be deleted.
- **3)** Press the **CLR** Key to display a 'REMOVE (Wpt Name)' confirmation window.

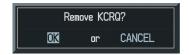

Figure 8-20 Remove Waypoint Confirmation

- 4) With 'OK' highlighted, press the ENT Key to remove the waypoint. To cancel the delete request, turn the large FMS Knob to highlight 'CANCEL' and press the ENT Key.
- Once all changes have been made, press the FMS Knob to remove the cursor.

# 8.16 INVERT AND ACTIVATE A STORED FLIGHT PLAN

- From the Flight Plan Catalog Page, press the FMS Knob to activate the cursor.
- **2)** Turn the large **FMS** Knob to highlight the desired flight plan.
- **3)** Press the **INVERT** Softkey. 'Invert and activate stored flight plan?' is displayed.
- **4)** With 'OK' highlighted, press the **ENT** Key. The selected flight plan is now inverted and activated. The original flight plan remains intact in its flight plan catalog storage location.

#### 8.17 COPY A FLIGHT PLAN

- 1) From the Flight Plan Catalog press the **FMS** Knob to activate the cursor
- **2)** Turn the large **FMS** Knob to highlight the flight plan to be copied.
- Press the COPY Softkey.
- 4) A 'Copy to flight plan #?' confirmation window is displayed. With 'OK' highlighted, press the ENT Key to copy the flight plan. To cancel, turn the large FMS Knob to highlight 'CANCEL' and press the ENT Key.

#### 8.18 DELETE A FLIGHT PLAN

- From the Flight Plan Catalog Page, press the FMS Knob to activate the cursor.
- **2)** Turn the large **FMS** Knob to highlight the flight plan to be deleted.
- **3)** Press the **DELETE** Softkey.
- 4) A 'Delete flight plan #?' confirmation window is displayed. With 'OK' highlighted, press the ENT Key to delete the flight plan. To cancel, turn the large FMS Knob to highlight 'CANCEL' and press the ENT Key.

#### 8.19 GRAPHICAL FLIGHT PLAN CREATION

- 1) Press the **FPL** Key to display the Active Flight Plan Page.
- 2) Press the Joystick to activate the map pointer. Use the Joystick to move the pointer to the desired point on the map to be inserted as a waypoint in the flight plan.
- 3) Press the LD WPT Softkey. The selected waypoint is inserted at the end of the flight plan. The default user waypoint naming is USR000, USR001, USR002 and so on.
- **4)** If the selected waypoint is to be placed elsewhere in the flight plan, press the **FMS** Knob to activate the cursor. Waypoints are inserted *ABOVE* the cursor.
- 5) After placing the cursor at the desired point in the list of waypoints, press the **LD WPT** Softkey.
- To change the user waypoint name, follow the procedure for modifying a user waypoint.

#### 8.20 TRIP PLANNING

- Turn the large FMS Knob to select the 'AUX' page group.
- **2)** Turn the small **FMS** Knob to select the first rectangular page icon.
- 3) The current page mode is displayed at the top of the page: 'AUTOMATIC' or 'MANUAL'. To change the page mode, press the AUTO or MANUAL Softkey.

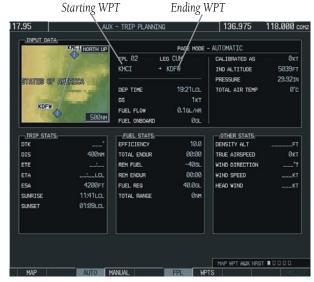

Figure 8-21 Trip Planning Page

4) For Direct-to planning, press the WPTS Softkey and verify that the starting waypoint field indicates 'P.POS' (present position). If necessary, press the MENU Key and select 'Set WPT to Present Position' to display 'P.POS'. Press the ENT Key and the flashing cursor moves to the ending waypoint field. Turn the FMS Knobs to enter the identifier of the ending waypoint and press the ENT Key to accept the waypoint.

Or:

For point-to-point planning, turn the **FMS** Knobs to enter the identifier of the starting waypoint. Once the waypoints identifier is entered, press the **ENT** Key to accept the waypoint. The flashing cursor moves to the ending waypoint. Again, turn the **FMS** Knobs to enter the identifier of the ending waypoint and press the **ENT** Key to accept the waypoint.

#### Or:

For flight plan leg planning, press the **FPL** Softkey (at the bottom of the display) and turn the small **FMS** Knob to select the desired flight plan (already stored in memory), by number. Turn the large **FMS** Knob to highlight the 'LEG' field and turn the small **FMS** Knob to select the desired leg of the flight plan, or select 'CUM' to apply trip planning calculations to the entire flight plan. Selecting 'FPL 00' displays the active flight plan. If the active flight plan is selected, 'REM' is an available option to display planning data for the remainder of the flight plan.

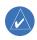

**NOTE:** The Page Mode must be set to MANUAL to perform the following steps.

5) Turn the large **FMS** Knob to highlight the departure time (DEP TIME) field.

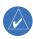

**NOTE:** The departure time on the Trip Planning Page is used for preflight planning. Refer to the Utility Page for the actual flight departure time.

6) Turn the FMS Knobs to enter the departure time. Press the ENT Key when finished. (Departure time may be entered in local or UTC time, depending upon system settings).

- 7) Turn the FMS Knobs to enter the fuel flow. Press the ENT Key when finished. Note that in automatic page mode, fuel flow is provided by the system.
- The flashing cursor moves to the fuel on board field. Turn the FMS Knobs to modify the fuel on board. Press the ENT Key when finished. In 'AUTOMATIC' mode, fuel onboard is provided by the entry made in 'GAL REM' on the EIS System Page.
- The flashing cursor moves to the calibrated airspeed field. Turn the FMS Knobs to enter a calibrated airspeed. Press the ENT Key when finished.
- **10)** The flashing cursor moves to the indicated altitude field. Turn the **FMS** Knobs to enter indicated altitude. Press the **ENT** Key when finished.
- 11) The flashing cursor moves to the barometric pressure field. Turn the FMS Knobs to enter the altimeter barometric pressure setting. Press the ENT Key when finished.
- **12)** The flashing cursor moves to the total air temperature field. Turn the **FMS** Knobs to enter the total air temperature. Press the **ENT** Key when finished.

Blank Page

## **SECTION 9: PROCEDURES**

#### 9.1 ARRIVALS AND DEPARTURES

#### **Load and Activate a Departure Procedure**

- 1) Press the **PROC** Key.
- **2)** Turn the large **FMS** Knob to highlight 'SELECT DEPARTURE'.
- 3) Press the ENT Key.
- 4) If a flight plan is active, the departure airport is displayed as the default. A list of available departures is also displayed. If no flight plan is active, use the FMS Knobs to enter the identifier of the desired airport. Press the ENT Key.
- 5) Turn the large **FMS** Knob to highlight the Departure field. Turn the small **FMS** Knob to display a list of available departures.
- **6)** Turn either **FMS** Knob to select the desired departure and press the **ENT** Key.

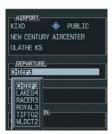

Figure 9-1 Select Departure

- 7) A list of runways may be displayed for the departure. Turn either FMS Knob to select the desired runway and press the ENT Key.
- 8) A list of available transitions is displayed for the departure. Turn either FMS Knob to highlight the desired transition waypoint and press the ENT Key.

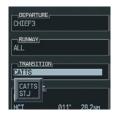

Figure 9-2 Select Departure Transition

**9)** With 'LOAD?' highlighted, press the **ENT** Key. The departure is active when the flight plan is active.

#### Load and Activate An Arrival Procedure

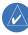

**NOTE:** If any portion of an arrival procedure is the active leg of a flight plan, the existing arrival procedure must be deleted before changing to a different arrival procedure.

- 1) Press the **PROC** Key.
- Turn the large FMS Knob to highlight 'SELECT ARRIVAL'.
- 3) Press the ENT Key.
- 4) If a flight plan is active, the destination airport is displayed as the default. A list of available arrivals is also displayed. If no flight plan is active, use the FMS Knobs to enter the identifier of the desired airport. Press the ENT Key.
- 5) Turn the large **FMS** Knob to highlight the Arrival field. Turn the small **FMS** Knob to display a list of available arrivals.
- **6)** Turn either **FMS** Knob to select the desired arrival and press the **ENT** Key.

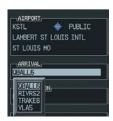

Figure 9-3 Select Arrival

7) A second window is displayed listing available transitions for the arrival. Turn either FMS Knob to highlight the desired transition waypoint and press the ENT Key.

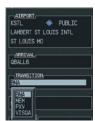

Figure 9-4 Select Arrival Transition

**8)** A third window is displayed listing the available runways. Turn either **FMS** Knob to select the desired runway and press the **ENT** Key.

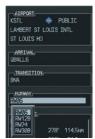

Figure 9-5 Select Arrival Runway

9) With 'LOAD?' highlighted, press the ENT Key. If a flight plan is active, the selected arrival procedure is inserted after the destination airport and becomes part of the active flight plan. If no flight plan is active when the arrival is loaded, the arrival procedure becomes the active flight plan.

#### 9.2 APPROACHES

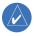

**NOTE:** If certain GPS parameters (WAAS, RAIM, etc.) are not available, some published approach procedures for the desired airport may not be displayed in the list of available approaches.

Not all approaches in the database are approved for GPS use. When selecting an approach, a "GPS" designation to the right of the procedure name indicates the procedure can be flown using the GPS receiver. Some procedures do not have this designation, meaning the GPS receiver can be used for supplemental navigation guidance only. If the GPS receiver cannot be used for primary guidance, the appropriate navigation receiver must be used for the selected approach (e.g., VOR or ILS). The final course segment of ILS approaches, for example, must be flown by tuning the Nav receiver to the proper frequency and selecting that Nav receiver on the CDI.

The G1000 GPS allows for flying LNAV, LNAV/VNAV (WAAS only), and LPV (WAAS only) approaches according to the published chart. The active appoach type is annunciated on the HSI as shown in the following table:

| HSI<br>ANNUNCIATION | DESCRIPTION                                                                       |
|---------------------|-----------------------------------------------------------------------------------|
| LNAV                | GPS approach using published LNAV minima.                                         |
| LNAV+V*             | GPS approach using published LNAV minima. Advisory vertical guidance is provided. |
| L/VNAV*             | GPS approach using published LNAV/VNAV minima.                                    |
| LPV*                | GPS approach using published LPV minima.                                          |
| * WAAS systems only |                                                                                   |

### Load and/or Activate an Approach Procedure

- 1) Press the PROC Key.
- **2)** Turn the large **FMS** Knob to highlight 'SELECT APPROACH'.
- 3) Press the ENT Key.
- 4) If a flight plan is active, the destination airport is displayed as the default. A list of available approaches is also displayed. If no flight plan is active, use the FMS Knobs to enter the identifier of the desired airport. Press the ENT Key.
- 5) Turn the large **FMS** Knob to highlight the Approach field. Turn the small **FMS** Knob to display a list of available approaches.

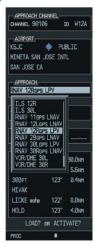

Figure 9-6 Selecting an Approach Procedure

**6)** Turn either **FMS** Knob to highlight the desired approach. Press the **ENT** Key.

7) The cursor moves to the TRANSITIONS field. Turn the large **FMS** Knob to highlight the desired transition waypoint and press the **ENT** Key. (The "Vectors" option assumes vectors will be received to the final course segment of the approach and will provide navigation guidance relative to the final approach course.)

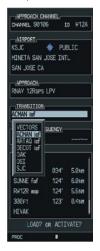

Figure 9-7 Selecting an Approach Transition

8) Turn the large **FMS** Knob to highlight 'Activate?' and press the **ENT** Key to activate the approach. Activating the approach initiates a direct-to for IAF and the G1000 immediately begins navigating to the IAF. Selecting 'Load?' adds the procedure to the flight plan without immediately using it for navigation guidance.

## **Activate An Approach in the Active Flight Plan**

- With the Navigation Map Page displayed, press the PROC Key.
- Turn the large FMS Knob to highlight 'ACTIVATE APPROACH'.
- **3)** Press the **ENT** Key. The approach procedure is now active and a direct-to is initiated to the IAE.

Blank Page

## **SECTION 10: HAZARD AVOIDANCE**

# 10.1 CUSTOMIZING THE HAZARD DISPLAYS ON THE NAVIGATION MAP

- 1) With the Navigation Map Page displayed, press the **MENU** Key to display the Navigation Map Page Menu. The cursor flashes on the 'Map Setup' option.
- 2) Press the **ENT** Key. The Map Setup Menu is displayed. Turn the small **FMS** Knob to select the 'Weather' group (Figure 10-2) to customize the display of weather features. Select 'Traffic' to customize the display of traffic.
- **3)** Press the small **FMS** Knob to return to the Navigation Map Page.

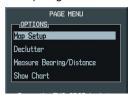

Figure 10-1 Page Menu

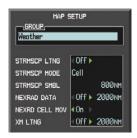

Figure 10-2 Map Setup Menu

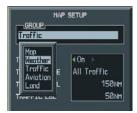

Figure 10-3 Map Setup Group List

## 10.2 STORMSCOPE® (OPTIONAL)

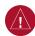

**WARNING:** The Stormscope system is not intended to be used for hazardous thunderstorm penetration. Weather information on the G1000 MFD is approved for weather avoidance only. Refer to the WX-500 Pilot's Guide for detailed operation.

# Displaying Stormscope Lightning Data on the Navigation Map Page

- 1) Press the MAP Softkey.
- 2) Press the STRMSCP Softkey. Press the STRMSCP Softkey again to remove Stormscope Lightning Data from the Navigation Map Page.

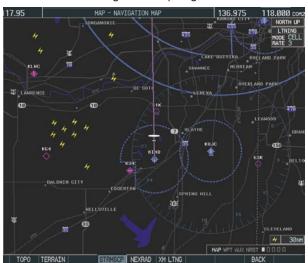

Figure 10-4 In-Flight Navigation Map Page Displaying Stormscope Lightning Data

| Lightning Age                          | Symbol |  |
|----------------------------------------|--------|--|
| Strike is less than 6 seconds old      | 4      |  |
| Strike is between 6 and 60 seconds old | 4      |  |
| Strike is between 1 and 2 minutes old  | 4      |  |
| Strike is between 2 and 3 minutes old  | Ф      |  |

#### SECTION 10 – HAZARD AVOIDANCE

At a map range of less than 25 nm, Stormscope lightning data is not displayed, but can still be present. The presence of Stormscope lightning data is indicated by the annunciation 'LTNG < 25 nm' in the upper right corner.

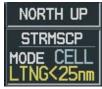

Figure 10-5 Lightning Display Range Annunciation

## Select 'cell' or 'strike' as the Stormscope lightning mode:

- 1) With the Weather Group selected, press the **ENT** Key. The cursor flashes on 'STRMSCP LTNG'.
- Turn the large FMS Knob to select 'STRMSCP MODF'.
- 3) Turn the small **FMS** Knob to display the 'Cell/Strike' window.
- **4)** Turn either **FMS** Knob to select 'Cell' or 'Strike'. Press the **ENT** Key.
- **5)** Push the **FMS** Knob to return to the Navigation Map Page.

## Clear Stormscope lightning data from the Navigation Map Page:

- 1) Press the **MENU** Key (with the Navigation Map Page displayed).
- 2) Turn either FMS Knob to highlight the 'Clear Stormscope® Lightning' field and press the ENT Key.

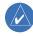

**NOTE:** If heading input is lost, strikes and/or cells must be cleared manually after the execution of each turn. This is to ensure that the strike and/or cell positions are depicted accurately in relation to the nose of the aircraft.

#### **Stormscope Page**

- 1) Turn the large **FMS** Knob until the Map Page group is selected.
- 2) Turn the small **FMS** Knob until the Stormscope Page is selected. This is the third rectangular page icon.

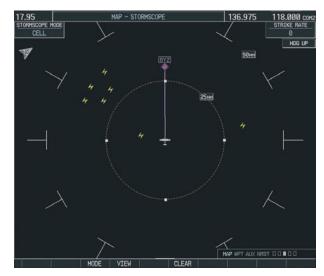

Figure 10-6 Stormscope Page

## Change the Stormscope lightning mode between 'cell' and 'strike':

- 1) Select the Stormscope Page.
- 2) Press the MODE Softkey. The CELL and STRIKE Softkeys are displayed. Press the CELL Softkey to display 'CELL' data or press the STRIKE Softkey to display 'STRIKE' data. 'CELL' or 'STRIKE' is displayed in the mode box located in the upper left corner of the Stormscope Page.

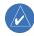

**NOTE:** "Cell mode" uses a clustering program to identify clusters of electrical activity that indicate cells.

## Change the viewing mode between 360° and 120°:

- 1) Select the Stormscope Page.
- 2) Press the VIEW Softkey. The 360 and ARC Softkeys are displayed. Press the 360 Softkey to display a 360° viewing area or press the ARC Softkey to display a 120° viewing area.

Press the **CLEAR** Softkey to remove all Stormscope lightning data from the display.

## 10.3 XM WEATHER (SERVICE OPTIONAL)

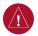

**WARNING:** XM Weather is not intended to be used for hazardous weather penetration. Weather information provided by XM Radio Service is approved only for weather avoidance, not penetration.

- From the Navigation Map Page, press the MAP Softkey.
- 2) Press the NEXRAD or XM LTNG Softkey to display the desired weather. Press the applicable softkey again to remove weather data from the Navigation Map Page.

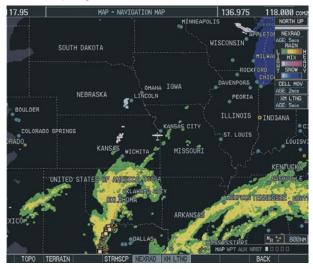

Figure 10-7 Navigation Map Page Displaying NEXRAD Weather

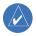

**NOTE:** Weather is not displayed on the Navigation Map Page at zoom levels less than 10 nm.

# Displaying METAR and TAF information on the Airport Information Page

- Turn the large FMS Knob to select the WPT Page Group.
- 2) Turn the small **FMS** Knob to select the Airport Information Page.
- 3) Press the WX Softkey to display METAR and TAF text (METAR and TAF information is updated every 12 minutes).

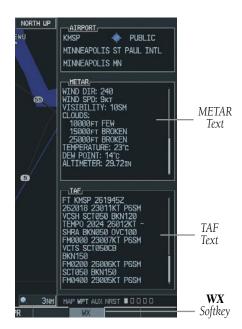

Figure 10-8 METAR and TAF Text Displayed on the Airport (Weather) Information Page

## Displaying Weather on the Weather Data Link Page

#### Select the Weather Data Link Page:

- 1) Turn the large **FMS** Knob to select the Map Page Group.
- **2)** Turn the small **FMS** Knob to select the fourth rectangular page icon.
- **3)** Press the available softkeys to select the desired XM weather product.
- 4) Press the LEGEND Softkey to view the legends for the selected products. If necessary, turn either FMS Knob to scroll through the list. Press the small FMS Knob or the ENT Key to return to the map.

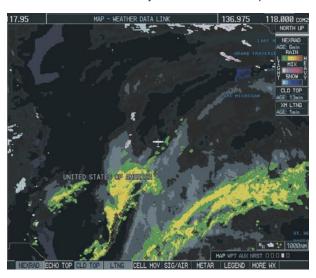

Figure 10-9 Weather Data Link Page

**NEXRAD** – Press the **NEXRAD** Softkey to show NEXRAD weather and radar coverage information. Areas where radar coverage is not available are shown in grayish-purple. The display is updated every five minutes.

#### **NEXRAD Limitations**

Certain limitations exist regarding the NEXRAD radar displays. Some, but not all, are listed here:

- NEXRAD base reflectivity does not provide sufficient information to determine cloud layers or precipitation characteristics (hail vs. rain, etc).
- An individual NEXRAD site cannot depict high altitude storms at close ranges, and has no information about storms directly over the site.
- The resolution of displayed NEXRAD data is 4 square kilometers. Therefore, when zoomed in on the display, each square block is 2 kilometers on each side. The intensity level reflected by the square is the highest level sampled within the square area.

**ECHO TOP** – Press the **ECHO TOP** Softkey to show the location, elevation, and direction the highest radar echo. This may not indicate the top of a storm or clouds, only the highest radar return echo. ECHO TOPS cannot be displayed along with NEXRAD and CLOUD TOPS. When ECHO TOPS is activated, NEXRAD and CLOUD TOPS are removed. Refer to the Legend for a description of the ECHO TOPS coding. The display is updated every 7.5 minutes.

**CLD TOP** – Press the **CLD TOP** Softkey to show the cloud top altitude determined from satellite imagery. The display is updated every 15 minutes.

**LTNG** – Pressing the **LTNG** Softkey shows the location of cloud-to-ground lightning strikes. The display is updated every five minutes.

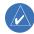

**NOTE:** Strikes depicted represent cloud to ground strikes within a 2 kilometer radius of the actual strike location. Therefore, the exact location of the strike is not displayed.

#### SECTION 10 – HAZARD AVOIDANCE

- **CELL MOV** Pressing the **CELL MOV** Softkey shows storm cell movement by displaying an arrow pointing in the direction of predicted movement. The display is updated every 12 minutes.
- **SIG/AIR** Pressing the **SIG/AIR** Softkey shows SIGMET and AIRMET information. The display is updated every 12 minutes.
- **METAR** Press the **METAR** Softkey to graphically display METARs. METARS are shown as colored flags at airports providing METAR reports. The display is updated every 12 minutes.
- **MORE WX** Press the **MORE WX** Softkey to display the following group of softkeys for additional weather control:
  - **SFC** Pressing the **SFC** Softkey for Surface Analysis shows current or forecast conditions. Forecasts are available for intervals of Current, 12, 24, 36, and 48 hours. Press the softkey corresponding to the desired forecast. The closest city forecast information is displayed in the legend. The display is updated every 12 minutes.
  - **FRZ LVL** Press the **FRZ LVL** Softkey to display contour lines for freezing levels. The display is updated every 12 minutes.
  - **WIND** Press the **WIND** Softkey to show wind speed and direction at a selected altitude from the ground up to 42,000 feet in 3,000 foot increments. After pressing the **WIND** Softkey, press the softkey corresponding to the desired winds aloft altitude. The display is updated every 12 minutes.
  - **COUNTY** Pressing the **COUNTY** Softkey provides specific public awareness and protection weather warnings for Tornado, Severe Thunderstorm, and Flood conditions provided by the National Weather Service (NWS). The display is updated every 5 minutes.

**CYCLONE** – Pressing the **CYCLONE** Softkey shows the current location of cyclones (hurricanes and tropical storms) and their projected track at various time intervals. The update rate is every 12 minutes

## Map Panning Information – Weather Data Link Page

- Push in the Joystick to display the panning arrow.
- 2) Move the Joystick to place the panning arrow on AIRMETs, TFRs, METARs, or SIGMETs. Press the ENT Key to display pertinent information for the selected product.

Note that pressing the **ENT** Key when panning over an AIRMET or a SIGMET displays an information box that displays the text of the report. Panning over an airport with METAR information does not display more information but allows the user to press the **ENT** Key and select that Airport's Information Page to display the text of the report. Pressing the **ENT** Key when panning over a TFR displays TFR specific information.

#### **Weather Products & Symbols**

Figure 10-10 depicts the symbol for each weather product (read from left to right). When a weather product is active, the product symbol is displayed in the lower right of the screen.

- NEXRAD
- Cloud Top/Echo Top
- XM Lightning
- Cell Movement
- SIGMETs/AIRMETs
- METARs
- City Forecast
- Surface Analysis
- Freezing Levels

#### SECTION 10 – HAZARD AVOIDANCE

- Winds Aloft
- County Warnings
- Cyclone Warnings

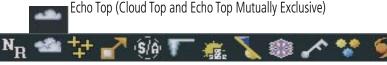

Figure 10-10 Weather Product Symbols

The XM Information Page in the AUX Page Group displays the weather products available for the current subscription. A green box by the weather product means that it is available.

From within the AUX - XM INFORMATION Page, the pilot may switch to the AUX - XM RADIO Page by pressing the **RADIO** Softkey. Alternatively, the pilot may switch to the AUX - XM INFORMATION Page from the AUX - XM RADIO Page by pressing the **INFO** Softkey.

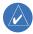

**NOTE:** The **LOCK** Softkey on the AUX - XM INFORMATION Page is used to save the GDL 69(A) activation data when the XM services are initially set up. It is not used during normal operation of the GDL 69(A), but it should have no adverse effects if inadvertently selected during flight. Refer to the GDL 69/69A XM Satellite Radio Activation Instructions (190-00355-04, Rev E or later) for further information.

#### **Weather Product Age**

The age for each of the enabled products is displayed on the right side of the display. Times are based on GMT time when the data was assembled on the ground, not the time the data was received by the XM receiver. When the age of a weather product has exceeded half of the expiration time, the product time changes from light blue to amber in color.

| Weather Product  | Expires After (minutes) |
|------------------|-------------------------|
| SIGMETs/AIRMETs  | 60                      |
| City Forecasts   | 90                      |
| County Warnings  | 60                      |
| Cyclone Warnings | 60                      |
| Echo Tops        | 30                      |
| Freezing Levels  | 60                      |
| METARs           | 90                      |
| Lightning        | 30                      |
| NEXRAD           | 30                      |
| Radar Coverage   | 30                      |
| Cell Movement    | 30                      |
| Surface Analysis | 60                      |
| TFRs             | 60                      |
| Winds Aloft      | 60                      |
| TAFs             | 60                      |
| Clouds Tops      | 60                      |

#### 10.4 TRAFFIC SYSTEMS

- If Traffic information Service (TIS) is configured, a STANDBY, OPERATE, and TNA MUTE Softkey are displayed.
- If a Traffic Advisory System (TAS) is configured, a **STANDBY**, **NORMAL**, **TEST**, and **ALT MODE** Softkey are displayed.
- If an ADS-B traffic system is configured, only the **ALT MODE** Softkey is displayed.

#### **Traffic Information Service (TIS)**

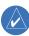

**NOTE:** Traffic Information Service (TIS) is only available when the aircraft is within the service volume of a TIS capable terminal radar site.

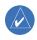

**NOTE:** If the G1000 is configured to use a Traffic Advisory System (TAS), TIS is not available for use.

#### **Displaying Traffic on the Traffic Map Page**

- 1) Turn the large **FMS** Knob to select the Map Page Group.
- **2)** Turn the small **FMS** Knob to select the second rectangular page icon.
- **3)** Press the **OPERATE** Softkey to begin displaying traffic. 'OPERATIING' is displayed in the Traffic Mode field.
- **4)** Press the **STANDBY** Softkey to place the system in the Standby Mode. 'STANDBY' is displayed in the Traffic Mode field.
- 5) Rotate the **Joystick** clockwise to display a larger area or rotate counter-clockwise to display a smaller area.

If data is not received for a period longer than 6 seconds, the age of the present data is displayed in the lower left of the screen along with the annunciation that the system has entered Coast Mode. The system maintains the traffic display (up to 60 seconds) until the next data reception. If no data is received after 60 seconds, traffic is removed from the display.

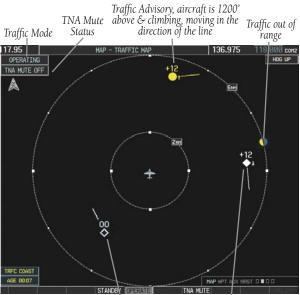

Last data update Traffic at same altitude, Proximity Traffic 1200' above is older than 6 level flight & moving in the sec. resulting in direction of the line direction of the line

Figure 10-11 Traffic Map Page

#### **Displaying Traffic on the Navigation Map**

- 1) Ensure TIS is operating. With the Navigation Map displayed, press the **MAP** Softkey.
- 2) Press the **TRAFFIC** Softkey. Traffic is now displayed on the map.

#### **TIS Voice Alert**

When a Traffic Advisory (TA) is displayed, a voice alert "Traffic" is given.

"Traffic Not Available" is heard whenever TIS service becomes unavailable. This alert can be muted by pressing the **TNA MUTE** Softkey. 'TNA MUTE ON' is displayed in the upper left of the display.

#### **Traffic Advisory System (TAS) (Optional)**

Refer to the Honeywell KTA 870 Pilot's Guide for a detailed discussion of the KTA 870 system.

#### **System Self Test**

- 1) Set the range to 2/6 nm.
- 2) Press the **STANDBY** Softkey.
- **3)** Press the **TEST** Softkey.
- 4) Self test takes approximately eight seconds to complete. When completed successfully, traffic symbols are displayed as shown in Figure 10-12 and a voice alert "TAS System Test OK" is heard. If the self test fails, the system reverts to Standby Mode and a voice alert "TAS System Test Fail" is heard.

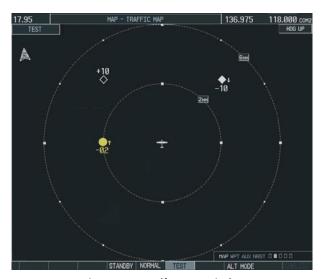

Figure 10-12 Self Test OK Display

#### **Displaying Traffic on the Traffic Map Page**

- 1) Turn the large **FMS** Knob to select the Map Page Group.
- Turn the small FMS Knob to select the second rectangular page icon.

- **3)** Press the **NORMAL** Softkey to begin displaying traffic. 'OPERATING' is displayed in the Traffic Mode field.
- 4) Press the ALT MODE Softkey to change the altitude volume. Select the desired altitude volume by pressing the BELOW, NORMAL, ABOVE, or UNREST (unrestricted) Softkey. The selection is displayed in the Altitude Mode field.
- 5) Press the **STANDBY** Softkey to place the system in the Standby Mode. 'STANDBY' is displayed in the Traffic Mode field.
- **6)** Rotate the **Joystick** clockwise to display a larger area or rotate counter-clockwise to display a smaller area.

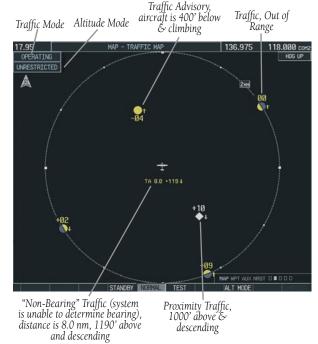

Figure 10-13 Traffic Map Page

#### **Displaying Traffic on the Navigation Map**

- Ensure the KTA 870 system is operating. With the Navigation Map displayed, press the MAP Softkey.
- 2) Press the **TRAFFIC** Softkey. Traffic is now displayed on the map.

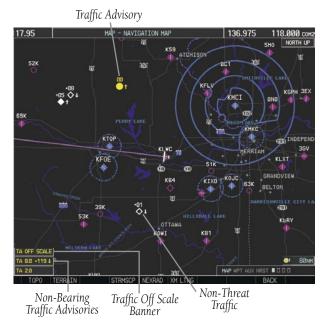

Figure 10-14 TAS Traffic on Navigation Map

#### **ADS-B Traffic (Optional)**

ADS-B is limited to displaying traffic in the G1000. Operation is similar to the TAS system discussed previously, with the exception of symbology. The following traffic symbols are used to display traffic with the ADS-B system.

| Symbol             | Description                                                                                                    |  |  |
|--------------------|----------------------------------------------------------------------------------------------------|--|--|
| >                  | Traffic Advisory with directional information. Points in the direction of the intruder aircraft track.                                                                                                  |  |  |
| 0                  | Traffic Advisory without directional information.                                                                                                    |  |  |
|                    | Traffic Advisory out of the selected display range. Displayed at outer range range ring at proper bearing.                                                                                              |  |  |
| $\triangleright$   | Non-threat traffic with directional information. Points in the direction of the aircraft track.                                                                                                    |  |  |
| $\Diamond$         | Non-threat traffic with no directional information.                                                                                                    |  |  |
| >                  | Traffic located on the ground with directional information. Points in the direction of the aircraft track. Ground traffic is only displayed when own aircraft is below 1,000 feet AGL or on the ground. |  |  |
| <b>\rightarrow</b> | Ground traffic without directional information. Ground traffic is only displayed when own aircraft is below 1,000 feet AGL or on the ground.                                                            |  |  |
|                    | Non-aircraft ground traffic. Ground traffic is only displayed when own aircraft is below 1,000 feet AGL or on the ground.                                                                               |  |  |
| $\sum$             | Traffic with directional information, but positional accuracy is degraded. Points in the direction of the aircraft track.                                                                               |  |  |

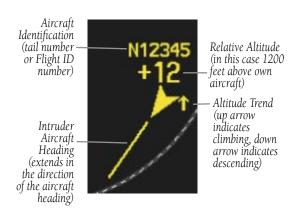

Figure 10-15 Example ADS-B Traffic Advisory

#### 10.5 TERRAIN AND OBSTACLE PROXIMITY

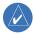

**NOTE:** Terrain data is not displayed when the aircraft latitude is greater than 75 degrees north or 60 degrees south.

## Displaying Terrain and Obstacles on the Terrain Proximity Page

- 1) Turn the large **FMS** Knob to select the Map Page Group.
- **2)** Turn the small **FMS** Knob to select the last rectangular page icon.
- 3) If desired, press the VIEW Softkey to access the ARC and 360 Softkeys. When the ARC Softkey is pressed, a radar-like 120° view is displayed. Press the 360 Softkey to return to the 360° default display.

**4)** Rotate the **Joystick** clockwise to display a larger area or rotate counter-clockwise to display a smaller area.

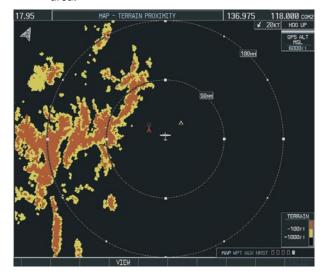

Figure 10-17 Terrain Proximity Page

| Color  | Indication                                                               |  |
|--------|--------------------------------------------------------------------------|--|
| RED    | Terrain/Obstacle above or within 100' below or above aircraft altitude.  |  |
| YELLOW | Terrain/Obstacle between 100' and 1000' below current aircraft altitude. |  |

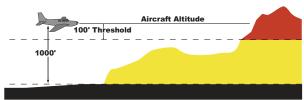

| Unlighted Obstacle   | Lighted Obstacle     | Unlighted Obstacle      | Lighted Obstacle        |
|----------------------|----------------------|-------------------------|-------------------------|
| (Height is less than | (Height is less than | (Height is greater than | (Height is greater than |
| 1000' AGL)           | 1000' AGL)           | 1000' AGL)              | 1000' AGL)              |
| <b>A A</b>           | * * *                |                         | ***                     |

Figure 10-16 Obstacle Symbols

## Displaying Terrain and Obstacles on the Navigation Map

- With the Navigation Map displayed, press the MAP Softkey.
- 2) Press the **TERRAIN** Softkey. Terrain and obstacle proximity is now displayed on the map.

# 10.6 TERRAIN AWARENESS & WARNING SYSTEM (TAWS) DISPLAY (OPTIONAL)

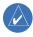

**NOTE:** Terrain data is not displayed when the aircraft latitude is greater than 75 degrees north or 60 degrees south.

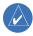

**NOTE:** TAWS operation is only available when the G1000 is configured for a TAWS-B installation.

| Color  | Terrain/Obstacle Location                                                |
|--------|--------------------------------------------------------------------------|
| Red    | Terrain/Obstacle above or within 100' below or above aircraft altitude.  |
| Yellow | Terrain/Obstacle between 100' and 1000' below current aircraft altitude. |
| Black  | Terrain/Obstacle is more than 1000' below aircraft altitude.             |

#### **Displaying Terrain on the TAWS Page**

- 1) Turn the large **FMS** Knob to select the Map Page Group.
- **2)** Turn the small **FMS** Knob to select the TAWS Page.
- 3) If desired, press the VIEW Softkey to access the ARC and 360 Softkeys. When the ARC Softkey is pressed, a radar-like 120° view is displayed. Press the 360 Softkey to return to the 360° default display.
- 4) Rotate the Joystick clockwise to display a larger area or rotate counter-clockwise to display a smaller area.

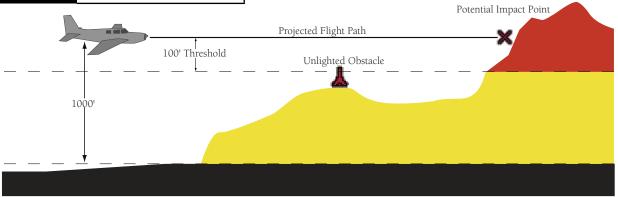

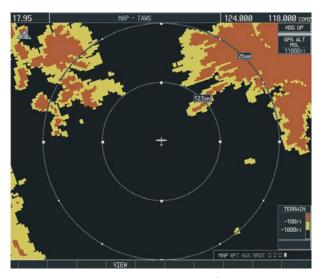

Figure 10-18 TAWS Page (360° View)

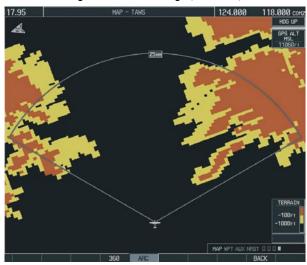

Figure 10-19 TAWS Page (ARC View)

#### **Enable/Disable Aviation Data**

- While the TAWS Page is displayed, press the MENU Key.
- **2)** Turn the small **FMS** Knob to select "Show (or Hide) Aviation Data".
- **3)** Press the **ENT** Key.

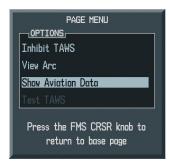

Figure 10-20 TAWS Page Menu

#### **TAWS Inhibit**

Flying VFR into an area where unique terrain exists could cause the system to annunciate a nuisance alert. When TAWS is inhibited, only FLTA and PDA alerts are disabled.

#### **Inhibit TAWS:**

While the TAWS Page is displayed, press the **INHIBIT** Softkey. 'TAWS INHB' is annunciated in the lower right of portion of the screen.

#### **Enable TAWS:**

If TAWS has been inhibited, from the TAWS Page press the **INHIBIT** Softkey. The 'TAWS INHB" annunciation is removed.

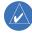

**NOTE:** If TAWS alerts are inhibited when the Final Approach Fix is the active waypoint in a GPS WAAS approach, a LOWALT annunciation may appear on the PFD next to the altimeter if the current aircraft altitude is at least 164 feet below the prescribed altitude at the Final Approach Fix.

#### **Manual System Test**

A system test is automatically performed at power-up. After successful completion of the test, "TAWS System Test, OK" is heard.

The system test may also be initiated manually, but only when the aircraft is on the ground. To manually verify proper operation of the aural and visual annunciations of the system, perform the following steps.

- While the TAWS Page is displayed, press the MENU Key.
- 2) Turn the small **FMS** Knob to select 'Test TAWS'.
- 3) Press the **ENT** Key. During the test 'TAWS TEST' is displayed in the center of the TAWS Page.

When all is in working order, "TAWS System Test, OK" is heard.

#### Forward Looking Terrain Avoidance (FLTA)

The Forward Looking Terrain Avoidance alert is composed of two sub-functions:

## Reduced Required Terrain Clearance (RTC) and Reduced Required Obstacle Clearance (ROC)

This provides alerts when the aircraft flight path is above terrain and/or obstacles, yet is projected to come within minimum clearance values outlined in the following table. When an RTC or ROC alert is issued, a potential impact point is displayed on the TAWS Page as a yellow or red 'X'.

## Imminent Terrain Impact (ITI) and Imminent Obstacle Impact (IOI)

This provides alerts when the aircraft is below the elevation of terrain in the aircraft's projected path. ITI and IOI alerts are accompanied by a potential impact point displayed on the TAWS Page as a yellow or red 'X'. The alert is given when the projected vertical flight path is

calculated to come within minimum clearance altitudes in the following table.

| Phase of Flight | Level Flight | Descending |
|-----------------|--------------|------------|
| Enroute         | 700 ft.      | 500 ft.    |
| Terminal        | 350 ft.      | 300 ft.    |
| Approach        | 150 ft.      | 100 ft.    |
| Departure       | 100 ft.      | 100 ft.    |

During the final approach phase of flight, RTC/ROC/ITI/IOI alerts are automatically inhibited when the aircraft is below 200 feet AGL while within 0.5 nm of the approach runway or is below 125 feet AGL while within 1 nm of the runway.

#### **Premature Descent Alert (PDA)**

A Premature Descent Alert is issued when the system detects that the aircraft is significantly below the normal approach path to a runway. The PDA alert mode functions only during descent to land.

PDA alerting begins when the aircraft is within 15 nm of the destination airport and ends when the aircraft is either 0.5 nm from the runway threshold OR is at an altitude of 125 feet AGL while within 1 nm of the threshold. During the final descent, algorithms set a threshold for alerting based on speed, distance, and other parameters.

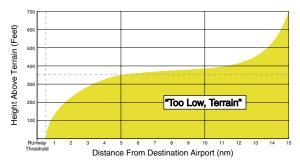

Figure 10-21 PDA Alerting

#### **Excessive Descent Rate Alert (EDR)**

The purpose of the Excessive Descent Rate alert is to provide suitable alerts when the aircraft is determined to be closing (descending) upon terrain at an excessive speed. Figure 10-22 displays the correlation between height above terrain and descent rate, resulting in the two EDR alerts. EDR alerts have two levels of severity, caution (sink rate) and warning (pull-up).

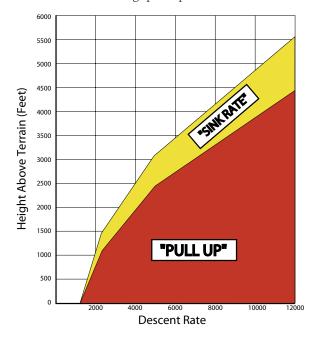

Figure 10-22 Excessive Descent Rate

#### Negative Climb Rate After Takeoff Alert (NCR)

The purpose of the Negative Climb Rate After Takeoff alert is to provide suitable alerts to the pilot when the system determines that the aircraft is losing altitude (closing upon terrain) after takeoff. The aural message "Don't Sink" is given for NCR alerts, accompanied by an annunciation and a pop-up terrain alert on the display. Figure 10-23 illustrates the envelope for alerts.

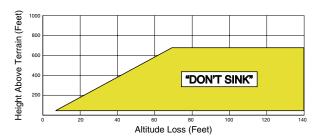

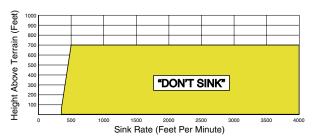

Figure 10-23 Negative Climb Rate

#### "Five-Hundred" Aural Alert

The purpose of the aural alert message "Five-hundred" is to provide an advisory alert to the air crew that the aircraft is five-hundred feet above terrain. When the aircraft descends within 500 feet of terrain, the aural message "Five-hundred" is heard. There are no display annunciations or pop-up alerts that accompany the aural message.

## Displaying Terrain and Obstacles on the Navigation Map

- With the Navigation Map displayed, press the MAP Softkey.
- 2) Press the **TERRAIN** Softkey. Terrain and obstacle proximity are now displayed on the map.

#### **Pop-up Alerts**

When a terrain or obstacle alert is issued, a pop-up window is displayed on the MFD with the appropriate alert.

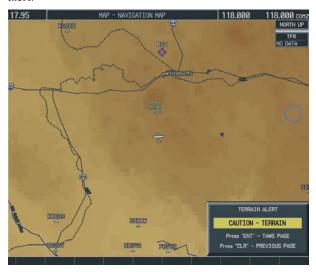

Figure 10-24 TAWS Alert Pop-Up

Press the **ENT** Key to display the TAWS Page, or press the **CLR** Key to remain on the existing page.

| A A                                                      | * *                                                    | <b>1</b>                                                    | ***                                                 | ××                      |
|----------------------------------------------------------|--------------------------------------------------------|-------------------------------------------------------------|-----------------------------------------------------|-------------------------|
| Unlighted Obstacle<br>(Height is less than<br>1000' AGL) | Lighted Obstacle<br>(Height is less than<br>1000' AGL) | Unlighted Obstacle<br>(Height is greater than<br>1000' AGL) | Lighted Obstacle (Height is greater than 1000' AGL) | Potential Impact Points |

Figure 10-25 TAWS Symbols

### SECTION 10 – HAZARD AVOIDANCE

### **TAWS Alerts Summary**

The following table shows the possible TAWS alert types with corresponding annunciations and aural messages.

| Alert Type                                           | PFD/MFD TAWS<br>Page<br>Annunciation | MFD<br>Pop-Up Alert                                | Aural Message                                                                                      |
|------------------------------------------------------|--------------------------------------|----------------------------------------------------|----------------------------------------------------------------------------------------------------|
| Excessive Descent Rate Warning (EDR)                 | PULL UP                              | PULL-UP                                            | "Pull Up"                                                                                          |
| Reduced Required Terrain Clearance<br>Warning (RTC)  | PULL UP                              | TERRAIN - PULL-UP<br>Or<br>TERRAIN AHEAD - PULL-UP | "Terrain, Terrain; Pull Up, Pull Up"<br>or<br>"Terrain Ahead, Pull Up; Terrain Ahead, Pull Up"     |
| Imminent Terrain Impact Warning (ITI)                | PULL UP                              | TERRAIN AHEAD - PULL-UP<br>Or<br>TERRAIN - PULL-UP | "Terrain Ahead, Pull Up; Terrain Ahead, Pull Up"<br>or<br>"Terrain, Terrain; Pull Up, Pull Up"     |
| Reduced Required Obstacle Clearance<br>Warning (ROC) | PULL UP                              | OBSTACLE - PULL-UP Or OBSTACLE AHEAD - PULL-UP     | "Obstacle, Obstacle; Pull Up, Pull Up"<br>or<br>"Obstacle Ahead, Pull Up; Obstacle Ahead, Pull Up" |
| Imminent Obstacle Impact Warning (IOI)               | PULL UP                              | OBSTACLE AHEAD - PULL-UP Or OBSTACLE - PULL-UP     | "Obstacle Ahead, Pull Up; Obstacle Ahead, Pull Up"<br>or<br>"Obstacle, Obstacle; Pull Up, Pull Up" |
| Reduced Required Terrain Clearance Caution (RTC)     | TERRAIN                              | CAUTION - TERRAIN<br>Or<br>TERRAIN AHEAD           | "Caution, Terrain; Caution, Terrain"<br>or<br>"Terrain Ahead; Terrain Ahead"                       |
| Imminent Terrain Impact Caution (ITI)                | TERRAIN                              | TERRAIN AHEAD<br>Or<br>CAUTION - TERRAIN           | "Terrain Ahead; Terrain Ahead"<br>or<br>"Caution, Terrain; Caution, Terrain"                       |
| Reduced Required Obstacle Clearance<br>Caution (ROC) | TERRAIN                              | CAUTION - OBSTACLE Or OBSTACLE AHEAD               | "Caution, Obstacle; Caution, Obstacle"<br>or<br>"Obstacle Ahead; Obstacle Ahead"                   |
| Imminent Obstacle Impact Caution (IOI)               | TERRAIN                              | OBSTACLE AHEAD OF CAUTION - OBSTACLE               | "Obstacle Ahead; Obstacle Ahead"<br>or<br>"Caution, Obstacle; Caution, Obstacle"                   |
| Premature Descent Alert Caution (PDA)                | TERRAIN                              | TOO LOW - TERRAIN                                  | "Too Low, Terrain"                                                                                 |
| Altitude Callout "500"                               | None                                 | None                                               | "Five-Hundred"                                                                                     |
| Excessive Descent Rate Caution (EDR)                 | TERRAIN                              | SINK RATE                                          | "Sink Rate"                                                                                        |
| Negative Climb Rate Caution (NCR)                    | TERRAIN                              | DON'T SINK<br>Or<br>TOO LOW - TERRAIN              | "Don't Sink"<br>or<br>"Too Low, Terrain"                                                           |

The following system status annunciations may also be issued.

| Alert Type                                         | PFD/MFD TAWS Page Annunciation | MFD<br>Pop-Up Alert | Aural Message                                                                                           |
|----------------------------------------------------|--------------------------------|---------------------|----------------------------------------------------------------------------------------------------|
| TAWS System Test Fail                              | TAWS FAIL                      | None                | "TAWS System Failure"                                                                                   |
| TAWS Alerting is disabled                          | TAWS INHB                      | None                | None                                                                                                    |
| No GPS position or excessively degraded GPS signal | TAWS N/A                       | None                | "TAWS Not Available"<br>"TAWS Available" will be heard when sufficient<br>GPS signal is re-established. |
| System Test in progress                            | TAWS TEST                      | None                | None                                                                                                    |
| System Test pass                                   | None                           | None                | "TAWS System Test OK"                                                                                   |

#### **Alert Annunciations**

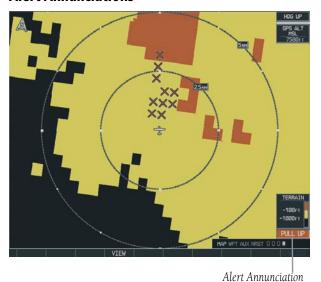

Figure 10-26 Alert Annunciation on the TAWS Page

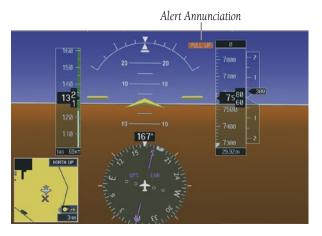

Figure 10-27 TAWS Alert Annunciation on the PFD

### SECTION 10 – HAZARD AVOIDANCE

Blank Page

## SECTION 11: ABNORMAL OPERATION

#### 11.1 REVERSIONARY MODE

Should a system detected failure occur in either display, the G1000 automatically enters Reversionary Mode. In Reversionary Mode, critical flight instrumentation is combined with engine instrumentation on the remaining display. Minimal navigation capability is available on the Reversionary Mode display.

Reversionary display mode can also be manually activated by the pilot if the system fails to detect a display problem. The Reversionary Mode is activated manually by pressing the red **DISPLAY BACKUP** Button on the bottom of the audio panel (GMA 1347). Pressing the red **DISPLAY BACKUP** Button again deactivates Reversionary Mode.

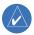

**NOTE:** The Cessna Pilot's Operating Handbook (POH) always takes precedence over the information found in this section.

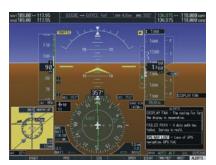

**Normal PFD Display** 

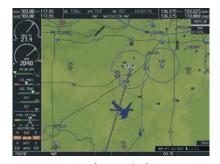

**Normal MFD Display** 

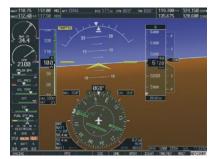

MFD in Reversionary Mode

Figure 11-1 G1000 Reversionary Mode: Failed PFD

#### 11.2 ABNORMAL COM OPERATION

When a COM tuning failure is detected by the system, the emergency frequency (121.500 MHz) is automatically loaded into the active frequency field of the COM radio for which the tuning failure was detected. In the event of a dual display failure, the emergency frequency (121.500 MHz) automatically becomes the active frequency to the pilot through the pilot headset.

#### 11.3 UNUSUAL ATTITUDES

The PFD 'declutters' when the aircraft enters an unusual attitude. Only the primary functions are displayed in these situations.

The following information is removed from the PFD (and corresponding softkeys are disabled) when the aircraft experiences unusual attitudes:

- Traffic Annunciations
- AFCS Annunciations
- Flight director Command Bars
- Inset Map
- Temperatures
- DME Information Window
- Wind Data
- Selected Heading Box
- Selected Course Box
- Transponder Status Box
- System Time
- PFD Setup Menu

- Windows displayed in the lower right corner of the PFD:
- Timer/References
- Nearest Airports
- Flight Plan
- Messages
- Procedures
- DME Tuning
- Barometric Minimum Descent Altitude Box
- Glideslope, Glidepath, and Vertical Deviation Indicators
- Altimeter Barometric Setting
- Selected Altitude
- VNV Target Altitude

Red extreme pitch warning chevrons pointing toward the horizon are displayed starting at 50 degrees above and 30 degrees below the horizon line.

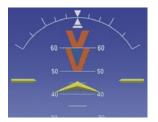

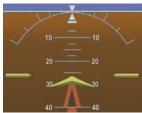

Figure 11-2 Extreme Pitch Indication

## 11.4 STORMSCOPE OPERATION WITH LOSS OF HEADING INPUT

If heading is lost, strikes and/or cells must be cleared manually after the execution of each turn. This is to ensure that the strike and/or cell positions are depicted accurately in relation to the nose of the aircraft.

## 11.5 HAZARD DISPLAYS WITH LOSS OF GPS POSITION

If GPS position is lost, or becomes invalid, selected hazards being displayed on the Navigation Map Page are removed until GPS position is again established. The icons in the lower right of the screen, indicating the selected functions for display, will show an 'X', as shown in Figure 11-3.

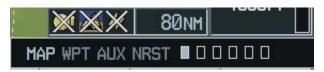

Figure 11-3 Loss of Hazard Functions with Loss of GPS Position

#### 11.6 DEAD RECKONING

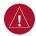

WARNING: DR Mode is inherently less accurate than the standard GPS/WAAS Mode due to the lack of satellite measurements needed to determine a position. Changes in wind speed and/or wind direction compound the relative inaccuracy of DR Mode. Because of this degraded accuracy, the crew must maintain position awareness using other navigation equipment until GPS-derived position data is restored.

While in Enroute or Oceanic phase of flight, if the G1000 detects an invalid GPS solution or is unable to calculate a GPS position, the system automatically reverts to Dead Reckoning (DR) Mode. In DR Mode, the G1000 uses its last-known position combined with continuously updated airspeed and heading data (when available) to calculate and display the aircraft's current estimated position.

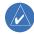

**NOTE:** Dead Reckoning Mode only functions in Enroute (ENR) or Oceanic (OCN) phase of flight. In all other phases, an invalid GPS solution produces a 'NO GPS POSITION' annunciation on the map and the G1000 stops navigating in GPS Mode.

DR Mode is indicated on the G1000 by the appearance of the letters 'DR' superimposed in yellow over the 'own aircraft' symbol as shown in Figure 11-4. In addition, 'DR' is prominently displayed, also in yellow, on the HSI slightly above and to the right of the aircraft symbol on the CDI as shown in Figure 11-4. Also, the CDI deviation bar is removed from the display. Lastly, but at the same time, a 'GPS NAV LOST' alert message appears on the PFD.

Normal navigation using GPS/WAAS source data resumes automatically once a valid GPS solution is restored

It is important to note that estimated navigation data supplied by the G1000 in DR Mode may become increasingly unreliable and must not be used as a sole means of navigation. If while in DR Mode airspeed and/or heading data is also lost or not available, the DR function may not be capable of accurately tracking your estimated position and, consequently, the system may display a path that is different than the actual movement of the aircraft. Estimated position information displayed by the G1000 through DR while there is no heading and/or airspeed data available should not be used for navigation.

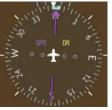

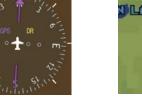

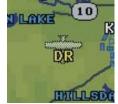

CDI 'DR' Indication on PFD

Symbolic Aircraft (Map pages and Inset Map)

Figure 11-4 Dead Reckoning Indications

As a result of operating in DR Mode, all GPS-derived data is computed based upon an estimated position and is displayed as yellow text on the display to denote degraded navigation source information. This data includes the following:

- Navigation Status Box fields except Active Leg, TAS, and DTK
- GPS Bearing Pointer
- Wind data and pointers in the Wind Data Box on the PFD and MFD
- Track Bug
- All Bearing Pointer Distances
- · Active Flight Plan distances, bearings, and ETE values

## SECTION 11 – ABNORMAL OPERATION

Also, while the G1000 is in DR Mode, the autopilot will not couple to GPS, and both TAWS and Terrain Proximity are disabled. Additionally, the accuracy of all nearest information (airports, airspaces, and waypoints) is questionable. Finally, airspace alerts continue to function, but with degraded accuracy.

## SECTION 12: ANNUNCIATIONS & ALERTS

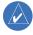

**NOTE:** The Cessna aircraft Pilot's Operating Handbook (POH) supersedes information found in this document.

The G1000 Alerting System conveys alerts to the pilot using a combination of the following items:

- Annunciation Window: The Annunciation Window displays abbreviated annunciation text. Text color is based on alert levels described later in the Alert Levels Definitions section. The Annunciation Window is located to the right of the Altimeter and Vertical Speed Indicator on the display. All Cessna Nav III annunciations can be displayed simultaneously in the Annunciation Window. A white horizontal line separates annunciations that are acknowledged from annunciations that are not yet acknowledged. Higher priority annunciations are displayed towards the top of the window. Lower priority annunciations are displayed towards the bottom of the window.
- Alerts Window: The Alerts Window displays alert text messages. Up to 64 prioritized alert messages can be displayed in the Alerts Window. Pressing the ALERTS Softkey displays the Alerts Window. Pressing the ALERTS Softkey a second time removes the Alerts Window from the display. When the Alerts Window is displayed, the pilot can use the large FMS Knob to scroll through the alert message list.
- Softkey Annunciation: During certain alerts, the ALERTS Softkey may appear as a flashing annunciation to accompany an alert. The ALERTS Softkey assumes a new label consistent with the alert level (WARNING, CAUTION, or ADVISORY).

By pressing the softkey annunciation, the pilot acknowledges awareness of the alert. The softkey then returns to the previous **ALERTS** label. If alerts are still present, the **ALERTS** label is displayed in inverse video (white background with black text). The pilot can press the **ALERTS** Softkey a second time to view alert text messages.

- System Annunciations: Typically, a large red 'X' appears in windows when a failure is detected in the LRU providing the information to the window. See the G1000 System Annunciations section for more information.
- Audio Alerting System: The G1000 system issues audio alert tones when specific system conditions are met. See the Alert Levels Definitions section for more information.

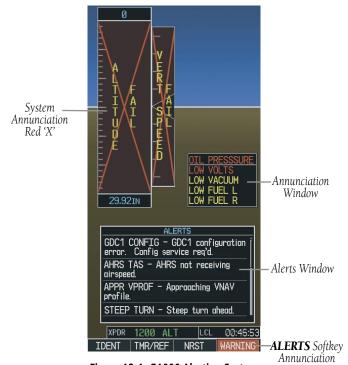

Figure 12-1 G1000 Alerting System

#### 12.1 ALERT LEVEL DEFINITIONS

The G1000 Alerting System, as installed in Cessna Nav III aircraft, uses three alert levels.

- **WARNING:** This level of alert requires immediate pilot attention. A warning alert is annunciated in the Annunciation Window and is accompanied by a continuous aural tone. Text appearing in the Annunciation Window is RED. A warning alert is also accompanied by a flashing **WARNING** Softkey annunciation, as shown in Figure 12-2. Pressing the **WARNING** Softkey acknowledges the presence of the warning alert and stops the aural tone, if applicable.
- **CAUTION:** This level of alert indicates the existence of abnormal conditions on the aircraft that may require pilot intervention. A caution alert is annunciated in the Annunciation Window and is accompanied by a single aural tone. Text appearing in the Annunciation Window is YELLOW. A caution alert is also accompanied by a flashing **CAUTION** Softkey annunciation, as shown in Figure 12-3. Pressing the **CAUTION** Softkey acknowledges the presence of the caution alert.
- MESSAGE ADVISORY: This level of alert provides general information to the pilot. A message advisory alert does not issue annunciations in the Annunciation Window. Instead, message advisory alerts only issue a flashing ADVISORY Softkey annunciation, as shown in Figure 12-4. Pressing the ADVISORY Softkey acknowledges the presence of the message advisory alert and displays the alert text message in the Alerts Window.

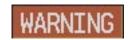

Figure 12-2 WARNING Softkey
Annunciation

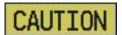

Figure 12-3 CAUTION Softkey
Annunciation

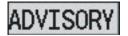

Figure 12-4 ADVISORY Softkey
Annunciation

#### 12.2 NAV III AIRCRAFT ALERTS

The following alerts are configured specifically for the Cessna Nav III aircraft. See the Cessna Pilot's Operating Handbook (POH) for information regarding pilot responses.

#### **WARNING Alerts**

| <b>Annunciation Window Text</b>  | Audio Alert           |
|----------------------------------|-----------------------|
| OIL PRESSURE                     | Continuous Aural Tone |
| LOW VOLTS Continuous Aural Tone* |                       |
| HIGH VOLTS Continuous Aural Tone |                       |
| CO LVL HIGH                      | Continuous Aural Tone |
| PITCH TRIM**                     | No Tone               |

<sup>\*</sup>Aural tone is inhibited while the aircraft is on the ground.

#### **CAUTION Alerts**

| <b>Annunciation Window Text</b> | Audio Alert       |
|---------------------------------|-------------------|
| LOW VACUUM                      | Single Aural Tone |
| LOW FUEL L                      | Single Aural Tone |
| LOW FUEL R                      | Single Aural Tone |
| STBY BATT                       | Single Aural Tone |

## CAUTION Alerts (T182, T206, and 206 with Prop De-Ice Only)

| <b>Annunciation Window Text</b> | Audio Alert       |
|---------------------------------|-------------------|
| PROP HEAT                       | Single Aural Tone |

## Safe Operating Annunciation (T182, T206, and 206 with Prop De-Ice Only)

| <b>Annunciation Window Text</b> | Audio Alert |
|---------------------------------|-------------|
| PROP HEAT                       | No Tone     |

#### 12.3 CO GUARDIAN MESSAGES

| Alerts Window Message                                             | Comments                                                          |
|-------------------------------------------------------------------|-------------------------------------------------------------------|
| CO DET SRVC – The carbon monoxide detector needs service.         | There is a problem within the CO Guardian that requires services. |
| <b>CO DET FAIL</b> – The carbon monoxide detector is inoperative. | Loss of communication between the G1000 and the CO Guardian.      |

<sup>\*\*</sup> KAP 140 installations only

#### 12.4 AFCS ALERTS

### **System Status Annunciation**

The following alert annunciations appear in the AFCS System Status Annunciation on the PFD.

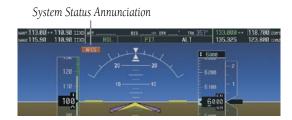

Figure 12-5 AFCS System Status Annunciation

| Condition             | Annunciation | Description                                                                                                    |  |
|-----------------------|--------------|----------------------------------------------------------------------------------------------------|--|
| Aileron Mistrim Right | AIL→         | Roll servo providing sustained force in the indicated direction                                                                                                    |  |
| Aileron Mistrim Left  | ←AIL         |                                                                                                    |  |
| Elevator Mistrim Down | 1ETE         | Ditab some manidian system of force in the indicated discretion                                                                                                    |  |
| Elevator Mistrim Up   | †ELE         | Pitch servo providing sustained force in the indicated direction                                                                                                    |  |
| Pitch Trim Failure    | PTRM         | If AP engaged, take control of the aircraft and disengage AP                                                                                                    |  |
| Roll Failure          | ROLL         | Roll axis control failure; AP inoperative                                                                                                    |  |
| Pitch Failure         | PTCH         | Pitch axis control failure; AP inoperative                                                                                                    |  |
| System Failure        | AFCS         | AP and MET are unavailable; FD may still be available                                                                                                    |  |
| Preflight Test        | PFT          | Performing preflight system test; aural alert sounds at completion Do not press the <b>AP DISC</b> Switch during servo power-up and preflight system tests as this may cause the preflight system test to fail or never to start (if servos fail their power-up tests). Power must be cycled to the servos to remedy the situation. |  |
|                       | PFT          | Preflight system test failed; aural alert sounds at failure                                                                                                    |  |

#### 12.5 TAWS ALERTS

The following table shows the possible TAWS alert types with corresponding annunciations and aural messages.

| Alert Type                                           | PFD/MFD TAWS<br>Page<br>Annunciation | MFD<br>Pop-Up Alert                                | Aural Message                                                                                      |
|------------------------------------------------------|--------------------------------------|----------------------------------------------------|----------------------------------------------------------------------------------------------------|
| Excessive Descent Rate Warning (EDR)                 | PULL UP                              | PULL-UP                                            | "Pull Up"                                                                                          |
| Reduced Required Terrain Clearance Warning (RTC)     | PULL UP                              | TERRAIN - PULL-UP<br>Or<br>TERRAIN AHEAD - PULL-UP | "Terrain, Terrain; Pull Up, Pull Up"<br>or<br>"Terrain Ahead, Pull Up; Terrain Ahead, Pull Up"     |
| Imminent Terrain Impact Warning (ITI)                | PULL UP                              | TERRAIN AHEAD - PULL-UP  Or  TERRAIN - PULL-UP     | Terrain Ahead, Pull Up; Terrain Ahead, Pull Up"<br>or<br>"Terrain, Terrain; Pull Up, Pull Up"      |
| Reduced Required Obstacle Clearance<br>Warning (ROC) | PULL UP                              | OBSTACLE - PULL-UP Or OBSTACLE AHEAD - PULL-UP     | "Obstacle, Obstacle; Pull Up, Pull Up"<br>or<br>"Obstacle Ahead, Pull Up; Obstacle Ahead, Pull Up" |
| Imminent Obstacle Impact Warning (IOI)               | PULL UP                              | OBSTACLE AHEAD - PULL-UP  Or  OBSTACLE - PULL-UP   | "Obstacle Ahead, Pull Up; Obstacle Ahead, Pull Up"<br>or<br>"Obstacle, Obstacle; Pull Up, Pull Up" |
| Reduced Required Terrain Clearance Caution (RTC)     | TERRAIN                              | CAUTION - TERRAIN<br>Or<br>TERRAIN AHEAD           | "Caution, Terrain; Caution, Terrain"<br>or<br>"Terrain Ahead; Terrain Ahead"                       |
| Imminent Terrain Impact Caution (ITI)                | TERRAIN                              | TERRAIN AHEAD Or CAUTION - TERRAIN                 | "Terrain Ahead; Terrain Ahead"<br>or<br>"Caution, Terrain; Caution, Terrain"                       |
| Reduced Required Obstacle Clearance<br>Caution (ROC) | TERRAIN                              | CAUTION - OBSTACLE OF OBSTACLE AHEAD               | "Caution, Obstacle; Caution, Obstacle"<br>or<br>"Obstacle Ahead; Obstacle Ahead"                   |
| Imminent Obstacle Impact Caution (IOI)               | TERRAIN                              | OBSTACLE AHEAD OF CAUTION - OBSTACLE               | "Obstacle Ahead; Obstacle Ahead"<br>or<br>"Caution, Obstacle; Caution, Obstacle"                   |
| Premature Descent Alert Caution (PDA)                | TERRAIN                              | TOO LOW - TERRAIN                                  | "Too Low, Terrain"                                                                                 |
| Altitude Callout "500"                               | None                                 | None                                               | "Five-Hundred"                                                                                     |
| Excessive Descent Rate Caution (EDR)                 | TERRAIN                              | SINK RATE                                          | "Sink Rate"                                                                                        |
| Negative Climb Rate Caution (NCR)                    | TERRAIN                              | DON'T SINK<br>Or<br>TOO LOW - TERRAIN              | "Don't Sink"<br>or<br>"Too Low, Terrain"                                                           |

### SECTION 12 – ANNUNCIATIONS & ALERTS

The following system status annunciations may also be issued.

| Alert Type                                         | PFD/MFD TAWS Page Annunciation | MFD<br>Pop-Up Alert | Aural Message                                                                                           |
|----------------------------------------------------|--------------------------------|---------------------|----------------------------------------------------------------------------------------------------|
| TAWS System Test Fail                              | TAWS FAIL                      | None                | "TAWS System Failure"                                                                                   |
| TAWS Alerting is disabled                          | TAWS INHB                      | None                | None                                                                                                    |
| No GPS position or excessively degraded GPS signal | TAWS N/A                       | None                | "TAWS Not Available"<br>"TAWS Available" will be heard when sufficient<br>GPS signal is re-established. |
| System Test in progress                            | TAWS TEST                      | None                | None                                                                                                    |
| System Test pass                                   | None                           | None                | "TAWS System Test OK"                                                                                   |

#### 12.6 OTHER G1000 AURAL ALERTS

| Aural Alert             | Description                                                                                       |
|-------------------------|---------------------------------------------------------------------------------------------------|
| "Minimums, minimums"    | The aircraft has descended below the preset barometric minimum descent altitude.                  |
| "Vertical track"        | The aircraft is one minute from Top of Descent. Issued only when vertical navigation is enabled.  |
| "Traffic"               | The Traffic Information Service (TIS) or ADS-B traffic system has issued a Traffic Advisory alert |
| "Traffic not available" | The aircraft is outside the Traffic Information Service (TIS) or ADS-B coverage area.             |

#### 12.7 G1000 SYSTEM ANNUNCIATIONS

When an LRU or an LRU function fails, a large red 'X' is typically displayed on areas associated with the failed data. Refer to the POH for additional information regarding pilot responses to these annunciations.

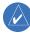

**NOTE:** Upon power-up of the G1000 system, certain boxes remain invalid as G1000 equipment begins to initialize. All boxes should be operational within one minute of power-up. Should any box continue to remain flagged, the G1000 system should be serviced by a Garmin-authorized repair facility.

| System Annunciation         | Comment                                                                                                    |
|-----------------------------|----------------------------------------------------------------------------------------------------|
| AHRS ALIGN Keep Hinss Level | Attitude and Heading Reference System is aligning.                                                                                                    |
| ATTITUDE FAIL               | Display system is not receiving attitude information from the AHRS.                                                                                                    |
| CALTERATE AHRS/MAG          | Indicates a configuration module failure.                                                                                                    |
| CHECK ATTITUDE              | This annunciation is only seen when the autopilot is engaged. The annunciation indicates an AHRS monitor has detected an abnormal flight parameter, possibly caused by strong turbulence. In this case, the situation should correct itself within a few seconds. If there is an actual failure, a red "X" soon appears over the Attitude Indicator. |
| TREAL TASE                  | Display system is not receiving airspeed input from air data computer.                                                                                                    |

## SECTION 12 – ANNUNCIATIONS & ALERTS

| System Annunciation                                                                                                    | Comment                                                                                                    |
|----------------------------------------------------------------------------------------------------|----------------------------------------------------------------------------------------------------|
| A CATALLAND IN COLUMN TO A CATALLAND IN COLUMN TO A CATALLAND IN COLUMN TO A CATALLAND IN CATALLAND IN CATALL | Display is not receiving altitude input from the air data computer.                                                                                                    |
| - YERT SPEED                                                                                                    | Display is not receiving vertical speed input from the air data computer.                                                                                                    |
| HDG                                                                                                    | Display is not receiving valid heading input from AHRS.                                                                                                    |
| XPDR FAIL                                                                                                    | Display is not receiving valid transponder information.                                                                                                    |
| GPS ENR  O O TO O                                                                                                    | 'LOI' Indicates Loss of Integrity of GPS information. GPS information is either not present or is invalid for navigation use. 'DR' may also be seen indicating that GPS is in Dead Reckoning Mode. Note that AHRS utilizes GPS inputs during normal operation. AHRS operation may be degraded if GPS signals are not present (see AFMS). |
| Other Various Red X Indications                                                                                                    | A red 'X' through any other display field, such as engine instrumentation fields, indicates that the field is not receiving valid data.                                                                                                    |

A red 'X' may be the result of an LRU or an LRU function failure. The Figure 12-6 illustrates all possible flags and the responsible LRUs.

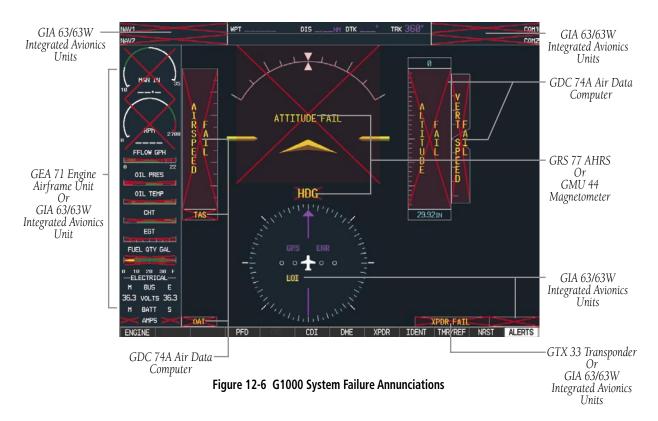

#### 12.8 G1000 SYSTEM MESSAGE ADVISORIES

This section describes various *G*1000 system message advisories. Certain messages are issued due to an LRU or an LRU function failure. Such messages are normally accompanied by a corresponding red 'X' annunciation as shown previously in the *G*1000 System Annunciation section.

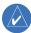

**NOTE:** This section provides information regarding G1000 message advisories that may be displayed by the system. Knowledge of the aircraft, systems, flight conditions, and other existing operational priorities must be considered when responding to a message. Always use sound pilot judgment. The Cessna aircraft Pilot's Operating Handbook (POH) takes precedence over any conflicting guidance found in this section.

## SECTION 12 – ANNUNCIATIONS & ALERTS

### MFD & PFD Message Advisories

| Message                                                                            | Comments                                                                                                    |  |
|------------------------------------------------------------------------------------|----------------------------------------------------------------------------------------------------|--|
| <b>DATA LOST</b> — Pilot stored data was lost. Recheck settings.                   | The pilot profile data was lost. System reverts to default pilot profile and settings. The pilot may reconfigure the MFD & PFD with preferred settings, if desired. |  |
| <b>XTALK ERROR</b> – A flight display crosstalk error has occurred.                | The MFD and PFD are not communicating with each other. The G1000 system should be serviced.                                                                         |  |
| <b>PFD1 SERVICE</b> – PFD1 needs service.<br>Return unit for repair.               | The PFD and/or MFD self-test has detected a problem. The G1000 system should                                                                                        |  |
| <b>MFD1 SERVICE</b> – MFD1 needs service. Return unit for repair.                  | be serviced.                                                                                                    |  |
| MANIFEST – PFD1 software mismatch, communication halted.  MANIFEST – MFD1 software | The PFD and/or MFD has incorrect software installed. The G1000 system should be serviced.                                                                           |  |
| mismatch, communication halted.                                                    |                                                                                                    |  |
| <b>PFD1 CONFIG</b> – PFD1 config error. Config service req'd.                      | The PFD and/or MFD configuration settings do not match backup configuration                                                                                         |  |
| <b>MFD1 CONFIG</b> – MFD1 config error. Config service req'd.                      | memory. The G1000 system should be serviced.                                                                                                    |  |
| <b>SW MISMATCH</b> – GDU software version mismatch. Xtalk is off.                  | The MFD and PFD have different software versions installed. The G1000 system should be serviced.                                                                    |  |
| <b>PFD1 COOLING</b> – PFD1 has poor cooling. Reducing power usage.                 | The PFD and/or MFD is overheating and is reducing power consumption by                                                                                              |  |
| <b>MFD1 COOLING</b> – MFD1 has poor cooling. Reducing power usage.                 | dimming the display. If problem persists, the G1000 system should be serviced.                                                                                      |  |
| <b>PFD1 KEYSTK</b> – PFD1 [key name] Key is stuck.                                 | A key is stuck on the PFD and/or MFD bezel. Attempt to free the stuck key by                                                                                        |  |
| <b>MFD1 KEYSTK</b> – MFD [key name] Key is stuck.                                  | pressing it several times. The G1000 system should be serviced if the problem persists.                                                                             |  |
| <b>CNFG MODULE</b> – PFD1 configuration module is inoperative.                     | The PFD1 configuration module backup memory has failed. The G1000 system should be serviced.                                                                        |  |
| <b>PFD1 VOLTAGE</b> – PFD1 has low voltage. Reducing power usage                   | The PFD and/or MFD voltage is low. The G1000 system should be serviced.                                                                                             |  |
| <b>MFD1 VOLTAGE</b> – MFD1 has low voltage. Reducing power usage                   | The FFD and/or MFD voltage is low. The G 1000 system should be serviced                                                                                             |  |

## **Database Message Advisories**

| Message                                                          | Comments                                                                                                    |  |
|------------------------------------------------------------------|----------------------------------------------------------------------------------------------------|--|
| <b>MFD1 DB ERR</b> – MFD1 aviation database error exists.        | The MFD and/or PFD detected a failure in the aviation database. Attempt to reload the aviation database. If problem persists, the G1000 system should be serviced. |  |
| <b>PFD1 DB ERR</b> – PFD1 aviation database error exists.        |                                                                                                    |  |
| <b>MFD1 DB ERR</b> – MFD1 basemap database error exists.         | The MFD and/or PFD detected a failure in the basemap database.                                                                                                    |  |
| <b>PFD1 DB ERR</b> – PFD1 basemap database error exists.         | The MFD and/of FFD detected a failure in the basemap database.                                                                                                    |  |
| <b>MFD1 DB ERR</b> – MFD1 terrain database error exists.         | The MFD and/or PFD detected a failure in the terrain database. Ensure that the terrain card is properly inserted in display. Replace terrain card. If problem      |  |
| <b>PFD1 DB ERR</b> – PFD1 terrain database error exists.         | persists, the G1000 system should be serviced.                                                                                                    |  |
| <b>MFD1 DB ERR</b> – MFD1 terrain database missing.              | The terrain database is present on another LRU, but is missing on the specified                                                                                    |  |
| <b>PFD1 DB ERR</b> – PFD1 terrain database missing.              | LRU.                                                                                                    |  |
| <b>MFD1 DB ERR</b> – MFD1 obstacle database error exists.        | The MFD and/or PFD detected a failure in the obstacle database. Ensure that the data card is properly inserted. Replace data card. If problem persists, the G1000  |  |
| <b>PFD1 DB ERR</b> – PFD1 obstacle database error exists.        | system should be serviced.                                                                                                    |  |
| <b>MFD1 DB ERR</b> – MFD1 obstacle database missing.             | The obstacle database is present on another LRU, but is missing on the specified                                                                                   |  |
| <b>PFD1 DB ERR</b> – PFD1 obstacle database missing.             | LRU.                                                                                                    |  |
| <b>MFD1 DB ERR</b> – MFD1 airport terrain database error exists. | The MFD and/or PFD detected a failure in the airport terrain database. Ensure that the data card is properly inserted. Replace data card. If problem persists,     |  |
| <b>PFD1 DB ERR</b> – PFD1 airport terrain database error exists. | the G1000 system should be serviced.                                                                                                    |  |

## SECTION 12 – ANNUNCIATIONS & ALERTS

## **Database Message Advisories (Cont.)**

| Message                                                                                            | Comments                                                                                                    |  |
|----------------------------------------------------------------------------------------------------|----------------------------------------------------------------------------------------------------|--|
| MFD1 DB ERR – MFD1 airport terrain database missing.  PFD1 DB ERR – PFD1 airport terrain           | The airport terrain database is present on another LRU, but is missing on the specified LRU.                                                                                                    |  |
| database missing.  MFD1 DB ERR – MFD1 SafeTaxi database error exists.  PFD1 DB ERR – PFD1 SafeTaxi | The MFD and/or PFD detected a failure in the SafeTaxi database. Ensure that the data card is properly inserted. Replace data card. If problem persists, the G1000                                                  |  |
| database error exists.  MFD1 DB ERR – MFD1 Chartview                                               | system should be serviced.  The MFD and/or PFD detected a failure in the ChartView database (optional                                                                                                    |  |
| database error exists.                                                                             | feature). Ensure that the data card is properly inserted. Replace data card. If problem persists, the G1000 system should be serviced.                                                                             |  |
| <b>MFD1 DB ERR</b> – MFD1 FliteCharts database error exists.                                       | The MFD and/or PFD detected a failure in the FliteCharts database (optional feature). Ensure that the data card is properly inserted. Replace data card. If problem persists, the G1000 system should be serviced. |  |
| <b>DB MISMATCH</b> – Aviation database version mismatch. Xtalk is off.                             | The PFD and MFD have different aviation database versions installed. Crossfill is off. Install correct aviation database version in both displays.                                                                 |  |
| <b>DB MISMATCH</b> – Aviation database type mismatch. Xtalk is off.                                | The PFD and MFD have different aviation database types installed (Americas, European, etc.). Crossfill is off. Install correct aviation database type in both displays.                                            |  |
| <b>DB MISMATCH</b> – Terrain database version mismatch.                                            | The PFD and MFD have different terrain database versions installed. Install correct terrain database version in both displays.                                                                                     |  |
| <b>DB MISMATCH</b> – Terrain database type mismatch.                                               | The PFD and MFD have different terrain database types installed. Install correct terrain database type in both displays.                                                                                           |  |
| <b>DB MISMATCH</b> – Obstacle database version mismatch.                                           | The PFD and MFD have different obstacle database versions installed. Install correct obstacle database version in both displays.                                                                                   |  |
| <b>DB MISMATCH</b> – Airport Terrain database mismatch.                                            | The PFD and MFD have different airport terrain databases installed. Install correct airport terrain database in both displays.                                                                                     |  |

### **GMA 1347 Message Advisories**

| Message                                                           | Comments                                                                                                    |
|-------------------------------------------------------------------|----------------------------------------------------------------------------------------------------|
| <b>GMA1 FAIL</b> – GMA1 is inoperative.                           | The audio panel self-test has detected a failure. The audio panel is unavailable. The G1000 system should be serviced.                                                                                    |
| <b>GMA1 CONFIG</b> – GMA1 config error.<br>Config service req'd.  | The audio panel configuration settings do not match backup configuration memory. The G1000 system should be serviced.                                                                                     |
| <b>MANIFEST</b> – GMA1 software mismatch, communication halted.   | The audio panel has incorrect software installed. The G1000 system should be serviced.                                                                                                    |
| <b>GMA1 SERVICE</b> – GMA1 needs service. Return unit for repair. | The audio panel self-test has detected a problem in the unit. Certain audio functions may still be available, and the audio panel may still be usable. The G1000 system should be serviced when possible. |

### **GIA 63 Message Advisories**

| Message                                                                  | Comments                                                                                                    |
|--------------------------------------------------------------------------|----------------------------------------------------------------------------------------------------|
| <b>GIA1 CONFIG</b> – GIA1 config error.<br>Config service req'd.         | The GIA1 and/or GIA2 configuration settings do not match backup configuration                                      |
| <b>GIA2 CONFIG</b> – GIA2 config error.<br>Config service req'd.         | memory. The G1000 system should be serviced.                                                                       |
| <b>GIA1 CONFIG</b> – GIA1 audio config error. Config service req'd.      | The GIA1 and/or GIA2 have an error in the audio configuration. The G1000 system should be serviced.                |
| <b>GIA2 CONFIG</b> – GIA2 audio config error. Config service req'd.      |                                                                                                    |
| <b>GIA1 COOLING</b> – GIA1 temperature too low.                          | The GIA1 and/or GIA2 temperature is too low to operate correctly. Allow units to warm up to operating temperature. |
| <b>GIA2 COOLING</b> – GIA2 temperature too low.                          |                                                                                                    |
| <b>GIA1 COOLING</b> – GIA1 over temperature.                             | The GIA1 and/or GIA2 temperature is too high. If problem persists, the G1000 system should be serviced.            |
| GIA2 COOLING — GIA2 over temperature.                                    |                                                                                                    |
| <b>GIA1 SERVICE</b> – GIA1 needs service.<br>Return the unit for repair. | The GIA1 and/or GIA2 self-test has detected a problem in the unit. The G1000 system should be serviced.            |
| <b>GIA2 SERVICE</b> – GIA2 needs service.<br>Return the unit for repair. |                                                                                                    |

## SECTION 12 – ANNUNCIATIONS & ALERTS

## **GIA 63 Message Advisories (Cont.)**

| Message                                                                | Comments                                                                                                    |
|------------------------------------------------------------------------|----------------------------------------------------------------------------------------------------|
| <b>MANIFEST</b> – GIA1 software mismatch, communication halted.        | The GIA1 and/or GIA 2 has incorrect software installed. The G1000 system should be serviced.                                                                           |
| <b>MANIFEST</b> – GIA2 software mismatch, communication halted.        |                                                                                                    |
| <b>COM1 TEMP</b> – COM1 over temp.<br>Reducing transmitter power.      | The system has detected an over temperature condition in COM1 and/or COM2. The transmitter is operating at reduced power. If the problem persists, the G1000 system    |
| <b>COM2 TEMP</b> – COM2 over temp.<br>Reducing transmitter power.      | should be serviced.                                                                                                    |
| <b>COM1 SERVICE</b> – COM1 needs service. Return unit for repair.      | The system has detected a failure in COM1 and/or COM2. COM1 and/or COM2 may                                                                                            |
| <b>COM2 SERVICE</b> – COM2 needs service. Return unit for repair.      | still be usable. The G1000 system should be serviced when possible.                                                                                                    |
| <b>COM1 PTT</b> – COM1 push-to-talk key is stuck.                      | The COM1 and/or COM2 external push-to-talk switch is stuck in the enable (or "pressed") position. Press the PTT switch again to cycle its operation.                   |
| <b>COM2 PTT</b> – COM2 push-to-talk key is stuck.                      | If the problem persists, the G1000 system should be serviced.                                                                                                    |
| <b>COM1 RMT XFR</b> – COM1 remote transfer key is stuck.               | The COM1 and/or COM2 transfer switch is stuck in the enabled (or "pressed") position. Press the transfer switch again to cycle its operation. If the problem persists, |
| <b>COM2 RMT XFR</b> – COM2 remote transfer key is stuck.               | the G1000 system should be serviced.                                                                                                    |
| <b>RAIM UNAVAIL</b> — RAIM is not available from FAF to MAP waypoints. | GPS satellite coverage is insufficient to perform Receiver Autonomous Integrity Monitoring (RAIM) from the FAF to the MAP waypoints.                                   |
| <b>LOI</b> – GPS integrity lost. Crosscheck with other NAVS.           | Loss of GPS integrity monitoring.                                                                                                    |
| <b>GPS NAV LOST</b> – Loss of GPS navigation. Insufficient satellites. | Loss of GPS navigation due to insufficient satellites.                                                                                                    |
| GPS NAV LOST — Loss of GPS navigation. Position error.                 | Loss of GPS navigation due to position error.                                                                                                    |
| <b>GPS NAV LOST</b> – Loss of GPS navigation. GPS fail.                | Loss of GPS navigation due to GPS failure.                                                                                                    |

### **GIA 63 Message Advisories (Cont.)**

| Message                                                                                                    | Comments                                                                                                    |
|----------------------------------------------------------------------------------------------------|----------------------------------------------------------------------------------------------------|
| <b>ABORT APR</b> – Loss of GPS navigation.<br>Abort approach.                                                                  | Abort approach due to loss of GPS navigation.                                                                                                    |
| <b>TRUE APR</b> — True north approach.<br>Change hdg reference to TRUE.                                                        | Displayed after passing the first waypoint of a true north approach when the nav angle is set to 'AUTO'.                                                                                                    |
| <b>GPS1 FAIL</b> – GPS1 is inoperative.                                                                                        | A failure has been detected in the GPS1 and/or GPS2 receiver. The receiver is                                                                                                    |
| <b>GPS2 FAIL</b> – GPS2 is inoperative.                                                                                        | unavailable. The G1000 system should be serviced.                                                                                                    |
| GPS1 SERVICE – GPS1 needs service.<br>Return unit for repair.<br>GPS2 SERVICE – GPS2 needs service.<br>Return unit for repair. | A failure has been detected in the GPS1 and/or GPS2 receiver. The receiver may still be available. The G1000 system should be serviced.                                                                         |
| NAV1 SERVICE — NAV1 needs service.  Return unit for repair.                                                                    | A failure has been detected in the NAV1 and/or NAV2 receiver. The receiver may still                                                                                                    |
| <b>NAV2 SERVICE</b> – NAV2 needs service.<br>Return unit for repair.                                                           | be available. The G1000 system should be serviced.                                                                                                    |
| NAV1 RMT XFR – NAV1 remote transfer key is stuck.                                                                              | The remote NAV1 and/or NAV2 transfer switch is stuck in the enabled (or "pressed") state. Press the transfer switch again to cycle its operation. If the problem persists, the G1000 system should be serviced. |
| NAV2 RMT XFR — NAV2 remote transfer key is stuck.                                                                              |                                                                                                    |
| <b>G/S1 FAIL</b> – G/S1 is inoperative.                                                                                        | A failure has been detected in glideslope receiver 1 and/or receiver 2. The G1000 system should be serviced.                                                                                                    |
| <b>G/S2 FAIL</b> – G/S2 is inoperative.                                                                                        |                                                                                                    |
| <b>G/S1 SERVICE</b> – G/S1 needs service.<br>Return unit for repair.                                                           | A failure has been detected in glideslope receiver 1 and/or receiver 2. The receiver may still be available. The G1000 system should be serviced when possible.                                                 |
| <b>G/S2 SERVICE</b> – G/S2 needs service.<br>Return unit for repair.                                                           |                                                                                                    |

## SECTION 12 – ANNUNCIATIONS & ALERTS

## **GIA 63W Message Advisories**

| Message                                                                                                    | Comments                                                                                                    |
|----------------------------------------------------------------------------------------------------|----------------------------------------------------------------------------------------------------|
| GIA1 CONFIG – GIA1 configuration error. Config service req'd.  GIA2 CONFIG – GIA2 configuration error. Config service req'd.       | The GIA1 and/or GIA2 configuration settings do not match backup configuration memory. The G1000 system should be serviced. |
| GIA1 CONFIG – GIA1 audio config<br>error. Config service req'd.<br>GIA2 CONFIG – GIA2 audio config<br>error. Config service req'd. | The GIA1 and/or GIA2 have an error in the audio configuration. The G1000 system should be serviced.                        |
| GIA1 COOLING – GIA1 temperature too low.  GIA2 COOLING – GIA2 temperature too low.                                                 | The GIA1 and/or GIA2 temperature is too low to operate correctly. Allow units to warm up to operating temperature.         |
| GIA1 COOLING — GIA1 over temperature.  GIA2 COOLING — GIA2 over temperature.                                                       | The GIA1 and/or GIA2 temperature is too high. If problem persists, the G1000 system should be serviced.                    |
| GIA1 SERVICE – GIA1 needs service. Return the unit for repair. GIA2 SERVICE – GIA2 needs service. Return the unit for repair.      | The GIA1 and/or GIA2 self-test has detected a problem in the unit. The G1000 system should be serviced.                    |
| HW MISMATCH – GIA hardware mismatch. GIA1 communication halted.  HW MISMATCH – GIA hardware                                        | A GIA mismatch has been detected, where only one is WAAS capable.                                                          |
| mismatch. GIA2 communication halted.  MANIFEST — GIA1 software                                                                     |                                                                                                    |
| mismatch, communication halted.  MANIFEST — GIA2 software mismatch, communication halted.                                          | The GIA1 and/or GIA 2 has incorrect software installed. The G1000 system should be serviced.                               |

## GIA 63W Message Advisories (Cont.)

| Message                                                                                                    | Comments                                                                                                    |
|----------------------------------------------------------------------------------------------------|----------------------------------------------------------------------------------------------------|
| COM1 TEMP — COM1 over temp. Reducing transmitter power.  COM2 TEMP — COM2 over temp. Reducing transmitter power.       | The system has detected an over temperature condition in COM1 and/or COM2. The transmitter is operating at reduced power. If the problem persists, the G1000 system should be serviced.                             |
| com1 service – Com1 needs service. Return unit for repair.  com2 service – Com2 needs service. Return unit for repair. | The system has detected a failure in COM1 and/or COM2. COM1 and/or COM2 may still be usable. The G1000 system should be serviced when possible.                                                                     |
| com1 PTT – COM1 push-to-talk key is stuck.  com2 PTT – COM2 push-to-talk key is stuck.                                 | The COM1 and/or COM2 external push-to-talk switch is stuck in the enable (or "pressed") position. Press the PTT switch again to cycle its operation.  If the problem persists, the G1000 system should be serviced. |
| COM1 RMT XFR — COM1 remote transfer key is stuck.  COM2 RMT XFR — COM2 remote transfer key is stuck.                   | The COM1 and/or COM2 transfer switch is stuck in the enabled (or "pressed") position. Press the transfer switch again to cycle its operation. If the problem persists, the G1000 system should be serviced.         |
| LOI – GPS integrity lost. Crosscheck with other NAVS.                                                                  | GPS integrity is insufficient for the current phase of flight.                                                                                                    |
| GPS NAV LOST — Loss of GPS navigation. Insufficient satellites.                                                        | Loss of GPS navigation due to insufficient satellites.                                                                                                    |
| GPS NAV LOST — Loss of GPS navigation. Position error.                                                                 | Loss of GPS navigation due to position error.                                                                                                    |
| GPS NAV LOST — Loss of GPS navigation. GPS fail.                                                                       | Loss of GPS navigation due to GPS failure.                                                                                                    |
| <b>ABORT APR</b> – Loss of GPS navigation. Abort approach.                                                             | Abort approach due to loss of GPS navigation.                                                                                                    |
| <b>APR DWNGRADE</b> – Approach downgraded.                                                                             | Vertical guidance generated by WAAS is unavailable, use LNAV only minimums.                                                                                                    |
| <b>TRUE APR</b> – True north approach.<br>Change hdg reference to TRUE.                                                | Displayed after passing the first waypoint of a true north approach when the nav angle is set to 'AUTO'.                                                                                                    |

## SECTION 12 – ANNUNCIATIONS & ALERTS

## GIA 63W Message Advisories (Cont.)

| Message                                                              | Comments                                                                                                    |
|----------------------------------------------------------------------|----------------------------------------------------------------------------------------------------|
| <b>GPS1 SERVICE</b> – GPS1 needs service.<br>Return unit for repair. | A failure has been detected in the GPS1 and/or GPS2 receiver. The receiver may                                                                                  |
| <b>GPS2 SERVICE</b> – GPS2 needs service.<br>Return unit for repair. | still be available. The G1000 system should be serviced.                                                                                                    |
| NAV1 SERVICE – NAV1 needs service.<br>Return unit for repair.        | A failure has been detected in the NAV1 and/or NAV2 receiver. The receiver may still be available. The G1000 system should be serviced.                         |
| NAV2 SERVICE — NAV2 needs service.<br>Return unit for repair.        |                                                                                                    |
| <b>NAV1 RMT XFR</b> – NAV1 remote transfer key is stuck.             | The remote NAV1 and/or NAV2 transfer switch is stuck in the enabled (or                                                                                         |
| <b>NAV2 RMT XFR</b> — NAV2 remote transfer key is stuck.             | "pressed") state. Press the transfer switch again to cycle its operation. If the problem persists, the G1000 system should be serviced.                         |
| <b>G/S1 FAIL</b> – G/S1 is inoperative.                              | A failure has been detected in glideslope receiver 1 and/or receiver 2. The G1000 system should be serviced.                                                    |
| <b>G/S2 FAIL</b> – G/S2 is inoperative.                              |                                                                                                    |
| <b>G/S1 SERVICE</b> – G/S1 needs service.<br>Return unit for repair. | A failure has been detected in glideslope receiver 1 and/or receiver 2. The receiver may still be available. The G1000 system should be serviced when possible. |
| <b>G/S2 SERVICE</b> – G/S2 needs service.<br>Return unit for repair. |                                                                                                    |

### **GEA 71 Message Advisories**

| Message                                                              | Comments                                                                                                    |
|----------------------------------------------------------------------|----------------------------------------------------------------------------------------------------|
| <b>GEA1 CONFIG</b> – GEA1 configuration error. Config service req'd. | The GEA1 configuration settings do not match those of backup configuration memory. The G1000 system should be serviced. |
| <b>MANIFEST</b> – GEA1 software mismatch, communication halted.      | The #1 GEA 71 has incorrect software installed. The G1000 system should be serviced.                                    |

### **GTX 33 Message Advisories**

| Message                                                             | Comments                                                                                                    |
|---------------------------------------------------------------------|----------------------------------------------------------------------------------------------------|
| <b>XPDR1 CONFIG</b> — XPDR1 config error. Config service req'd.     | The transponder configuration settings do not match those of backup configuration memory. The G1000 system should be serviced. |
| <b>MANIFEST</b> – GTX1 software mismatch, communication halted.     | The transponder has incorrect software installed. The G1000 system should be serviced.                                         |
| <b>XPDR1 SRVC</b> – XPDR1 needs service.<br>Return unit for repair. | The #1 transponder should be serviced when possible.                                                                           |
| <b>XPDR1 FAIL</b> – XPDR1 is inoperative.                           | There is no communication with the #1 transponder.                                                                             |

### **GRS 77 Message Advisories**

| Message                                                                 | Comments                                                                                                    |
|-------------------------------------------------------------------------|----------------------------------------------------------------------------------------------------|
| AHRS1 TAS — AHRS1 not receiving airspeed.                               | The #1 AHRS is not receiving true airspeed from the air data computer. The AHRS relies on GPS information to augment the lack of airspeed. The G1000 system should be serviced. |
| <b>AHRS1 GPS</b> – AHRS1 using backup GPS source.                       | The #1 AHRS is using the backup GPS path. Primary GPS path has failed. The G1000 system should be serviced when possible.                                                       |
| <b>AHRS1 GPS</b> – AHRS1 not receiving any GPS information.             | The #1 AHRS is not receiving any or any useful GPS information. Check AFMS limitations. The G1000 system should be serviced.                                                    |
| <b>AHRS1 GPS</b> – AHRS1 not receiving backup GPS information.          | The #1 AHRS is not receiving backup GPS information. The G1000 system should be serviced.                                                                                       |
| AHRS1 GPS — AHRS1 operating exclusively in no-GPS mode.                 | The #1 AHRS is operating exclusively in no-GPS mode. The G1000 system should be serviced.                                                                                       |
| AHRS1 SRVC — AHRS1 Magnetic-field model needs update.                   | The #1 AHRS earth magnetic field model is out of date. Update magnetic field model when practical.                                                                              |
| <b>GEO LIMITS</b> – AHRS1 too far North/<br>South, no magnetic compass. | The aircraft is outside geographical limits for approved AHRS operation. Heading is flagged as invalid.                                                                         |
| <b>MANIFEST</b> — GRS1 software mismatch, communication halted.         | The #1 AHRS has incorrect software installed. The G1000 system should be serviced.                                                                                              |

### **GMU 44 Message Advisories**

| Message                                                         | Comments                                                                                                    |
|-----------------------------------------------------------------|----------------------------------------------------------------------------------------------------|
| <b>HDG FAULT</b> — AHRS1 magnetometer fault has occurred.       | A fault has occurred in the #1 GMU 44. Heading is flagged as invalid. The AHRS uses GPS for backup mode operation. The G1000 system should be serviced. |
| <b>MANIFEST</b> – GMU1 software mismatch, communication halted. | The GMU 44 has incorrect software installed. The G1000 system should be serviced.                                                                       |

### **GDL 69A Message Advisories**

| Message                                                          | Comments                                                                                                    |
|------------------------------------------------------------------|----------------------------------------------------------------------------------------------------|
| <b>GDL69 CONFIG</b> — GDL 69 config error. Config service req'd. | GDL 69 configuration settings do not match those of backup configuration memory. The G1000 system should be serviced. |
| GDL69 FAIL — GDL 69 has failed.                                  | A failure has been detected in the GDL 69. The receiver is unavailable. The G1000 system should be serviced           |
| MANIFEST – GDL software mismatch, communication halted.          | The GDL 69 has incorrect software installed. The G1000 system should be serviced.                                     |

### **GDC 74A Message Advisories**

| Message                                                             | Comments                                                                           |
|---------------------------------------------------------------------|------------------------------------------------------------------------------------|
| <b>ADC1 ALT EC</b> – ADC1 altitude error correction is unavailable. | The GDC 74A is reporting that the altitude error correction is unavailable.        |
| <b>ADC1 AS EC</b> – ADC1 airspeed error correction is unavailable.  | The GDC 74A is reporting that the airspeed error correction is unavailable.        |
| <b>MANIFEST</b> – GDC1 software mismatch, communication halted.     | The GDC 74A has incorrect software installed. The G1000 system should be serviced. |

## **Miscellaneous Message Advisories**

| Message                                                                  | Comments                                                                                                    |  |  |
|--------------------------------------------------------------------------|----------------------------------------------------------------------------------------------------|--|--|
| FPL WPT LOCK — Flight plan waypoint is locked.                           | Upon power-up, the G1000 system detects that a stored flight plan waypoint is locked. This occurs when an aviation database update eliminates an obsolete waypoint. The flight plan cannot find the specified waypoint and flags this message. This can also occur with user waypoints in a flight plan that is deleted. Remove the waypoint from the flight plan if it no longer exists in any database, Or update the waypoint name/identifier to reflect the new information. |  |  |
| <b>FPL WPT MOVE</b> – Flight plan waypoint moved.                        | The system has detected that a waypoint coordinate has changed due to a new aviation database update. Verify that stored flight plans contain correct waypoint locations.                                                                                                    |  |  |
| <b>TIMER EXPIRD</b> – Timer has expired.                                 | The system notifies the pilot that the timer has expired.                                                                                                    |  |  |
| <b>DB CHANGE</b> – Database changed.<br>Verify user modified procedures. | This occurs when a stored flight plan contains procedures that have been manueledited. This alert is issued only after an aviation database update. Verify that the user-modified procedures in stored flight plans are correct and up to date.                                                                                                    |  |  |
| <b>FPL TRUNC</b> — Flight plan has been truncated.                       | This occurs when a newly installed aviation database eliminates an obsolete approach or arrival used by a stored flight plan. The obsolete procedure is removed from the flight plan. Update flight plan with current arrival or approach.                                                                                                    |  |  |
| LOCKED FPL — Cannot navigate locked flight plan.                         | This occurs when the pilot attempts to activate a stored flight plan that contains locked waypoint. Remove locked waypoint from flight plan. Update flight plan with current waypoint.                                                                                                    |  |  |
| <b>WPT ARRIVAL</b> – Arriving at waypoint -[xxxx]                        | Arriving at waypoint [xxxx], where [xxxx] is the waypoint name.                                                                                                    |  |  |
| STEEP TURN — Steep turn ahead.                                           | A steep turn is 15 seconds ahead. Prepare to turn.                                                                                                    |  |  |
| INSIDE ARSPC — Inside airspace.                                          | The aircraft is inside the airspace.                                                                                                    |  |  |
| <b>ARSPC AHEAD</b> — Airspace ahead less than 10 minutes.                | Special use airspace is ahead of aircraft. The aircraft will penetrate the airspace within 10 minutes.                                                                                                    |  |  |
| <b>ARSPC NEAR</b> – Airspace near and ahead.                             | Special use airspace is near and ahead of the aircraft position.                                                                                                    |  |  |
| <b>ARSPC NEAR</b> – Airspace near – less than 2 nm.                      | Special use airspace is within 2 nm of the aircraft position.                                                                                                    |  |  |
| <b>APR INACTV</b> – Approach is not active.                              | The system notifies the pilot that the loaded approach is not active. Activate approach when required.                                                                                                    |  |  |

### **Miscellaneous Message Advisories (Cont.)**

| Message Comments                                                  |                                                                                                    |  |  |
|-------------------------------------------------------------------|----------------------------------------------------------------------------------------------------|--|--|
| Message                                                           |                                                                                                    |  |  |
| <b>SLCT FREQ</b> – Select appropriate frequency for approach.     | The system notifies the pilot to load the approach frequency for the appropriate NAV receiver. Select the correct frequency for the approach.                                                                         |  |  |
| <b>SLCT NAV</b> – Select NAV on CDI for approach.                 | The system notifies the pilot to set the CDI to the correct NAV receiver. Set the CDI to the correct NAV receiver.                                                                                                    |  |  |
| PTK FAIL – Parallel track unavailable:<br>bad geometry            | Bad parallel track geometry.                                                                                                    |  |  |
| PTK FAIL — Parallel track unavailable: invalid leg type.          | Invalid leg type for parallel offset.                                                                                                    |  |  |
| <b>PTK FAIL</b> — Parallel track unavailable: past IAF.           | IAF waypoint for parallel offset has been passed.                                                                                                    |  |  |
| <b>UNABLE V WPT</b> – Can't reach current vertical waypoint.      | The current vertical waypoint can not be reached within the maximum flight path angle and vertical speed constraints. The system automatically transitions to the next vertical waypoint.                             |  |  |
| <b>VNV</b> — Unavailable. Unsupported leg type in flight plan.    | The lateral flight plan contains a procedure turn, vector, or other unsupported leg type prior to the active vertical waypoint. This prevents vertical guidance to the active vertical waypoint.                      |  |  |
| <b>VNV</b> – Unavailable. Excessive crosstrack error.             | The current crosstrack exceeds the limit, causing vertical deviation to go invalid.                                                                                                    |  |  |
| <b>VNV</b> – Unavailable. Excessive track angle error.            | The current track angle error exceeds the limit, causing the vertical deviation to go invalid.                                                                                                    |  |  |
| <b>VNV</b> — Unavailable. Parallel course selected.               | A parallel course has been selected, causing the vertical deviation to go invalid.                                                                                                    |  |  |
| NO WGS84 WPT — Non WGS 84 waypoint for navigation -[xxxx]         | The selected waypoint [xxxx] does not use the WGS 84 datum. Cross-check position with alternate navigation sources.                                                                                                   |  |  |
| <b>TRAFFIC FAIL</b> — Traffic device has failed.                  | The G1000 is no longer receiving data from the traffic system. The traffic device should be serviced.                                                                                                    |  |  |
| <b>STRMSCP FAIL</b> – Stormscope has failed.                      | Stormscope has failed. The G1000 system should be serviced.                                                                                                    |  |  |
| <b>FAILED PATH</b> – A data path has failed.                      | A data path connected to the GDU or the GIA 63/W has failed.                                                                                                    |  |  |
| MAG VAR WARN – Large magnetic variance. Verify all course angles. | The GDU's internal model cannot determine the exact magnetic variance for geographic locations near the magnetic poles. Displayed magnetic course angles may differ from the actual magnetic heading by more than 2°. |  |  |
| <b>SCHEDULER</b> [#] – <message>.</message>                       | Message criteria entered by the user.                                                                                                    |  |  |

| A                                        | Signal augmentation 5-2                | COM frequency window 4-1                    |
|------------------------------------------|----------------------------------------|---------------------------------------------|
| Abnormal COM operation 11-2              | Approach Mode 6-20, 6-31               | COM Knob 4-3                                |
| Activate a flight plan 8-3               | Approach Mode, AFCS 6-32               | Controls 1-2                                |
| Active flight plan 8-2                   | AP DISC Switch 6-1, 6-34               | Control Wheel Steering (CWS) 6-23           |
| ADF 1-6, 1-7, 5-3                        | Arrivals 9-1                           | Create a new user waypoint 8-1              |
| ADS-B RR-1, 10-7, 10-9, 12-6             | Assist 3-4, 3-6, 3-7                   | CWS Button 6-1, 6-5 – 6-10, 6-13            |
| AFCS 12-4                                | Attitude indicator 2-3                 | - 6-18, 6-20 - 6-23                         |
| Age 10-6                                 | Audio alerting system 12-1             | Cyclones 10-5                               |
| AHRS 12-19, 12-20                        | Audio panel 4-3, 5-1                   | Cylinder Head Temperature 3-1, 3-4          |
| Aircraft alerts 12-3                     | Audio panel controls                   | D                                           |
| AIRMET 10-5                              | ADF 5-3                                | D                                           |
| Airport frequency 7-25                   | DME 5-3                                | Databases 1-12                              |
| Airport information 7-21                 | NAV1 5-3                               | Dead Reckoning 2-12, 11-3, 12-8             |
| Airspace alerts 7-29                     | NAV2 5-3                               | Departures 9-1                              |
| Airspeed indicator 2-3                   | Aural alerts 12-6                      | Direct-to 7-1 – 7-5, 7-11, 7-12, 8-8        |
| Airspeed Reference 6-8                   | Auto-tuning 4-4                        | DME 1-7                                     |
| Airspeed trend vector 2-3                | Automatic Flight Control System (AFCS) | DR 2-12                                     |
| Airways 8-5                              | Status Annunciations 6-34              | DR mode 11-3, 11-4                          |
| Allerting system 12-1                    | Status Box 6-2                         | Dual CDU failure 11-2                       |
| Alerts 12-1                              | Automatic squelch 4-3                  | _                                           |
| Alert levels 12-2                        | Autopilot 6-22–6-23                    | E                                           |
| Alert Pop-Up 10-15                       | Autopilot disconnect 6-16, 6-23        | ECHO TOPS 10-4                              |
| ALT 1-4, 1-7, 2-4, 6-4, 6-6, 6-13, 7-19, | В                                      | Edit a flight plan 8-7                      |
| 10-8                                     |                                        | EDR 10-14                                   |
| Altitude alerting 2-4                    | Backcourse Mode 6-21                   | Engine Hours 3-2, 3-8                       |
| Altitude constraints 1-10, 7-12          | Barometric minimum 2-8                 | Engine Leaning 3-6                          |
| Altitude hold 1-4                        | Base reflectivity 10-4                 | Engine Page 3-1                             |
| Altitude Hold Mode 6-6                   | BRG1 2-11                              | Excessive Descent Rate 10-14                |
| Altitude mode 10-8                       | BRG2 2-11                              | Exhaust Gas Temperature 3-1, 3-4            |
| Altitude Reference 6-6, 6-13             | •                                      | Extradst das remperature 3 1,3 1            |
| Altitude restrictions 1-11               | C                                      | F                                           |
| Altitude trend vector 2-4                | CAUTION 12-2                           | FD 1-4                                      |
| Altitude volume 10-8                     | Caution alerts 12-3                    | Five-Hundred Aural Alert 10-14              |
| ALT Knob 1-4                             | CDI 2-9, 2-11, 7-3, 7-6, 7-12, 7-16,   | FLC 1-4                                     |
| Ammeter 3-2, 3-8                         | 7-20, 9-2, 12-22                       |                                             |
| AP 1-4                                   | Cell 10-2                              | Flight director 6-2–6-3 Pitch modes 6-3–6-9 |
| Approach                                 | Cell mode 10-2                         | Roll modes 6-17–6-19                        |
| ILS 6-31                                 | Cell movement 10-5                     | Flight ID 4-5                               |
| Missed 6-33                              | Cloud Tops 10-4                        | Flight level change 1-4                     |
| WAAS 6-32                                | CLR 1-3, 3-8                           | Flight Level Change Mode 6-28, 6-30         |
| Approaches 9-2                           | Coast mode 10-7                        | Flight Level Change Mode (FLC) 6-8          |
| Approach activation 4-4                  | Code selection 4-5                     | Flight Plan Catalog 9-1, 9-2                |
| Approach markers                         | Command Bars, flight director 6-2      | FLTA 10-13                                  |

### **INDEX**

| Forward Looking Terrain Avoidance  | K                                                         | N                                                |
|------------------------------------|-----------------------------------------------------------|--------------------------------------------------|
| 10-13                              | Key(s) 1-4                                                | Nav/Com controls 4-1                             |
| Freezing level 10-5                | 1Cy(3) 1 4                                                | NAV1 5-3                                         |
| Frequency toggle key 1-3, 4-3      | L                                                         | NAV2 5-3                                         |
| Fuel Calculations 3-7              |                                                           | Navigation 7-1                                   |
| Flow totalizer 3-7                 | Leaning 3-7                                               | Navigation database 1-10, 1-11, 7-5              |
| Remaining 3-8                      | Leaning, Engine 3-4                                       | Navigation Mode 6-19-6-20, 6-26-6-               |
| Used 3-8                           | Lean Display 3-1, 3-4, 3-5, 3-6<br>Lighted obstacle 10-15 | 27                                               |
| Fuel Flow 3-1, 3-3, 3-4, 3-8       | Lightning 1-5, 1-9, 10-2, 10-3, 10-4                      | Navigation status window 2-2                     |
| Fuel Quantity 3-2, 3-4, 3-8        | LNAV 2-6, 7-5                                             | NAV frequency window 4-1                         |
| . ac. Quantity 5 2/5 1/5 5         | Load approach 8-6                                         | NCR 10-14                                        |
| G                                  | Load a VOR frequency 7-27                                 | Nearest Airports Page 7-21, 7-25 – 7-<br>29, 8-1 |
| GA Switch (Go-Around) 6-1          | Load departure 8-6                                        | Nearest ARTCC & FSS frequencies 7-28             |
| Glidepath 2-2, 2-6, 7-19           | Load the frequency for a controlling                      | Negative Climb Rate After Takeoff                |
| Glidepath Mode 6-14, 6-20          | agency 7-29                                               | 10-14                                            |
| Glidepath Mode (GP) 6-32           | Load the nearest ARTCC frequency                          | NEXRAD 1-9, 10-3 – 10-6                          |
| Glideslope 2-6, 7-19               | 7-28                                                      | Non-path descent 6-12, 6-30-6-31                 |
| Glideslope Mode 6-15, 6-20, 6-31   | LOI 2-11                                                  |                                                  |
| GMA 1347 1-1                       | LOW ALT 2-5                                               | 0                                                |
| Go Around Mode 6-33-6-34           | Low Altitude 2-5<br>LPV 2-6, 6-24, 7-5, 7-20              | OBS 2-12                                         |
| Go Around Mode (GA) 6-16           | LFV 2-0, 0-24, 7-3, 7-20                                  | Obstacles 10-10, 10-15, 12-12, 12-16             |
| н                                  | M                                                         | Oil Pressure 3-1, 3-8                            |
| •                                  |                                                           | Oil Temperature 3-1, 3-8                         |
| Heading indication 2-9             | Manifold Pressure 3-1, 3-3, 3-4, 3-6,                     | Operation 5-2                                    |
| Heading Select 1-3, 1-4            | 3-8, 3-10                                                 | Optional                                         |
| Heading Select Mode 6-18           | Manual Electric Trim (MET) 6-22                           | NAV radios 4-3                                   |
| Headset(s) 5-3                     | MAP 7-1                                                   | Overspeed protection, autopilot 6-35             |
| Horizontal situation indicator 2-8 | Map panning 10-5<br>Marker beacon 2-7                     | Р                                                |
| HSI 2-8                            | Message advisories 12-2, 12-10 – 12-                      |                                                  |
| Hurricanes 10-5                    | 15, 12-17 – 12-22                                         | Page group icon 1-9                              |
| 1                                  | METAR 10-3, 10-5                                          | PDA 10-13                                        |
| •                                  | Metric display 2-4                                        | Peak, Cylinder 3-7–3-8                           |
| ID RR-1, 1-3, 4-2, 4-3, 4-6        | MET Switch (Manual Electric Trim) 6-1                     | Peak temperature 3-4, 3-7                        |
| IDENT function 4-5                 | MFD 1-1, 4-4                                              | PFD 1-1, 4-1, 4-4                                |
| ILS approach 6-31                  | Minimums 12-6                                             | Pitch hold 1-4<br>Pitch Hold Mode (PIT) 6-5      |
| Imminent Terrain Impact 10-13      | Missed approach 6-33                                      | Pitch modes, flight director 6-3–6-9             |
| Impact point 10-13                 | MKR/MUTE 5-2, 5-4                                         | Pitch Reference 6-5                              |
| Inhibit 10-12                      | Mode S 4-4                                                | Premature Descent Alert 10-13                    |
| Interrogations 4-5                 | Mode selection softkeys 4-5                               | Procedures                                       |
| IOI 10-13, 10-16, 12-5             | Morse code identifier 4-3                                 | GFC 700 6-24–6-36                                |
| ITI 10-13                          |                                                           | Procedure examples, AFCS 6-24–6-31               |

| Red pointer 2-3 Remove departure, arrival, or approach 8-6 Replies 4-5 Required Vertical Speed 2-6, 7-15 Required Vertical Speed Indicator 7-15 Reversionary mode 5-1, 11-1 ROC 10-13, 10-16, 12-5 Roll Hold Mode (ROL) 6-17 Roll modes, flight director 6-17–6-20 Roll Reference 6-18 RTC 10-13 RVSI 7-15, 7-16 RX indicator 4-3 R indication 4-5  S  Secure Digital (SD) card 1-12 Selected Altitude 6-6, 6-10, 6-13 Selected Altitude Capture Mode 6-6, 6-10, 6-13 Selected Course 6-20, 6-21 Selected Heading 6-18 Selected vertical speed 2-7 | TA 10-7 Tachometer 3-1, 3-4, 3-8 TAF 10-3 TAS 10-7, 10-8, 10-9, 12-19 TAWS 10-11 — 10-13, 10-15 — 10-17, 12-5, 12-6 TAWS-B 10-11 TAWS system test 10-13 Temperature Peak Cylinder 3-7 Turbine Inlet 3-7 Terrain 10-10, 10-11, 10-15, 10-17, 11-2, 12-12 TIS 10-7 TNA Mute 10-7 TOD 7-15, 7-18 Top of Descent 7-15 Tornado 10-5 Traffic advisory 10-7, 10-8, 10-9, 10-17 Traffic map page 10-7, 10-8, 10-9, 10-11, 10-14 Transponder 4-4 Transponder Status bar 4-5 | Vertical Navigation flight control 6- 10–6-14  Vertical Path Tracking Mode 6-10–6- 11, 6-29  Vertical speed 1-4, 2-7  Vertical Speed Bug 2-7  vertical speed guidance 1-10, 1-11  Vertical Speed Mode 6-7  Vertical Speed Reference 6-7  Vertical track 12-6  VHF 4-1  VNAV 1-11, 7-1 – 7-4, 12-22  VNAV Target Altitude 6-10–6-13  VNAV Target Altitude Capture Mode 6-13  VNV 1-10, 1-11, 7-15  Voice alerts 12-3  VOL/PUSH ID 4-2  VOL/PUSH SQ 4-2, 4-3  Voltmeter 3-2, 3-8  Volume/squelch 5-4  VS 1-4  VSI 7-16  Vspeeds 2-3  W  WAAS 2-6. 6-24, 7-5, 12-16 |  |
|----------------------------------------------------------------------------------------------------|----------------------------------------------------------------------------------------------------|----------------------------------------------------------------------------------------------------|--|
| Secure Digital (SD) card 1-12<br>Selected Altitude 6-6, 6-10, 6-13<br>Selected Altitude Capture Mode 6-6,<br>6-10, 6-13<br>Selected Course 6-20, 6-21<br>Selected Heading 6-18                                                                                                    | Top of Descent 7-15 Tornado 10-5 Traffic advisory 10-7, 10-8, 10-9, 10-17 Traffic map page 10-7, 10-8, 10-9, 10-11, 10-14 Transponder 4-4 Transponder standby mode 4-4                                                                                                    | VOL/PUSH ID 4-2<br>VOL/PUSH SQ 4-2, 4-3<br>Voltmeter 3-2, 3-8<br>Volume/squelch 5-4<br>VS 1-4<br>VSI 7-16<br>Vspeeds 2-3                                                                                                    |  |
| Squelch 5-4 STBY Softkey 4-4 Store Flight Plan 8-6 Stormscope lightning data 1-5, 1-9, 10-1, 10-2, 10-3 Strike 10-2 Strike mode 10-2 System annunciations 12-1 System message advisories 12-9                                                                                                    | Unlighted obstacle 10-15  V  Vacuum Pressure 3-1, 3-8  VDI 7-15, 7-16  Vertical Descent Indicator 7-15  Vertical Deviation 2-2, 2-6  Vertical deviation guidance 1-10, 1-11  Vertical navigation 1-10, 1-11                                                                                                    | Weather product symbols 10-6 Weather warnings 10-5 Wind direction 10-5 Wind speed 10-5 Wings level 6-16, 6-18                                                                                                    |  |

Blank Page

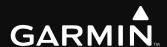

Garmin International, Inc. 1200 East 151st Street Olathe, KS 66062, U.S.A. p: 913.397.8200 f: 913.397.8282

Garmin AT, Inc. 2345 Turner Road SE Salem, OR 97302, U.S.A. p: 503.391.3411 f: 503.364.2138

Garmin (Europe) Ltd Liberty House, Bulls Copse Road Hounsdown Business Park Southampton, SO40 9RB, U.K. p: 44/0870.8501241 f: 44/0870.8501251

Garmin Corporation No. 68, Jangshu 2nd Road Shijr, Taipei County, Taiwan p: 886/2.2642.9199 f: 886/2.2642.9099

www.garmin.com

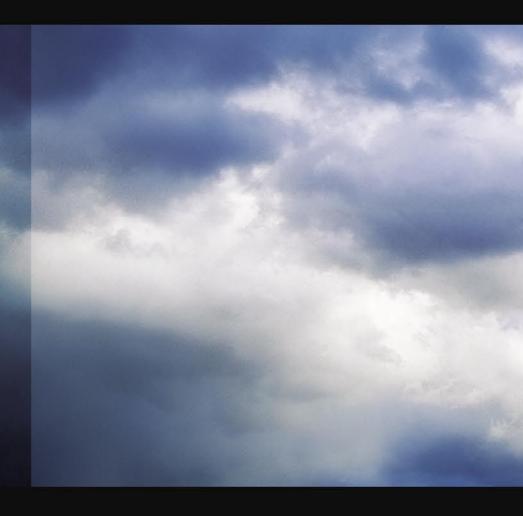